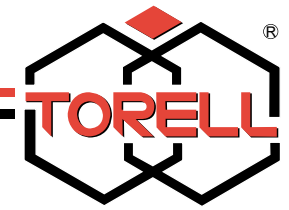

# DRUKARKA FISKALNA

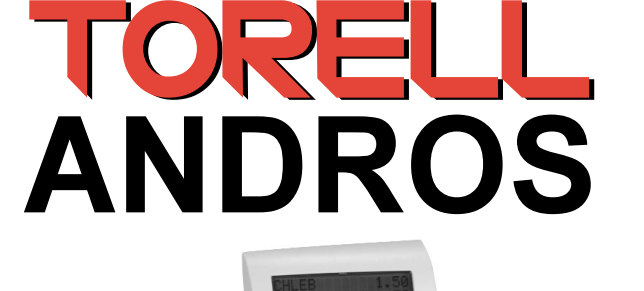

# INSTRUKCJA UŻYTKOWNIKA

**BBBB** 

Wydanie I 2008 rok Opracował Dział Techniczny

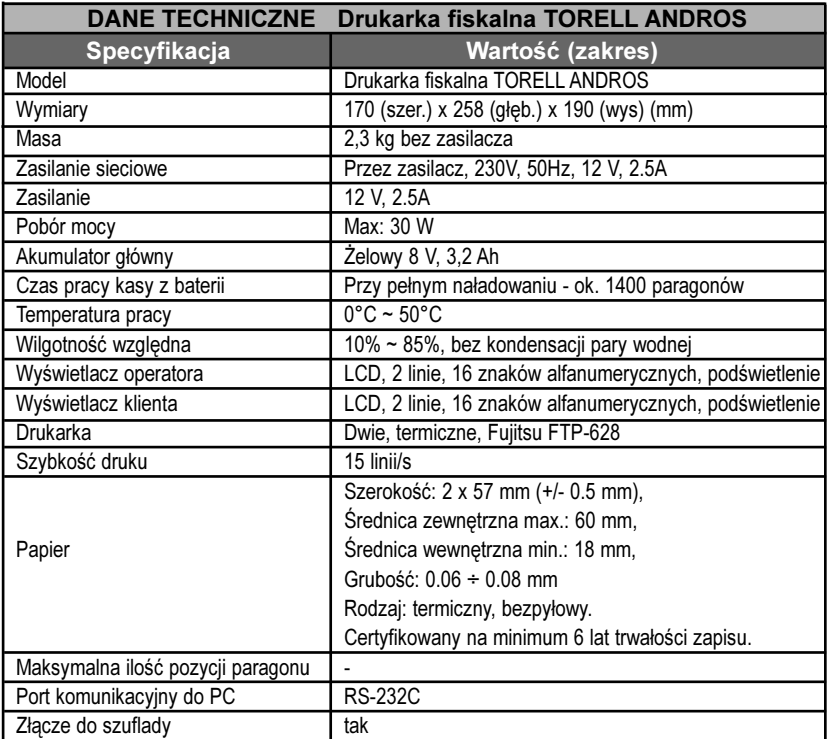

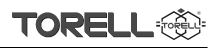

# Spis treści

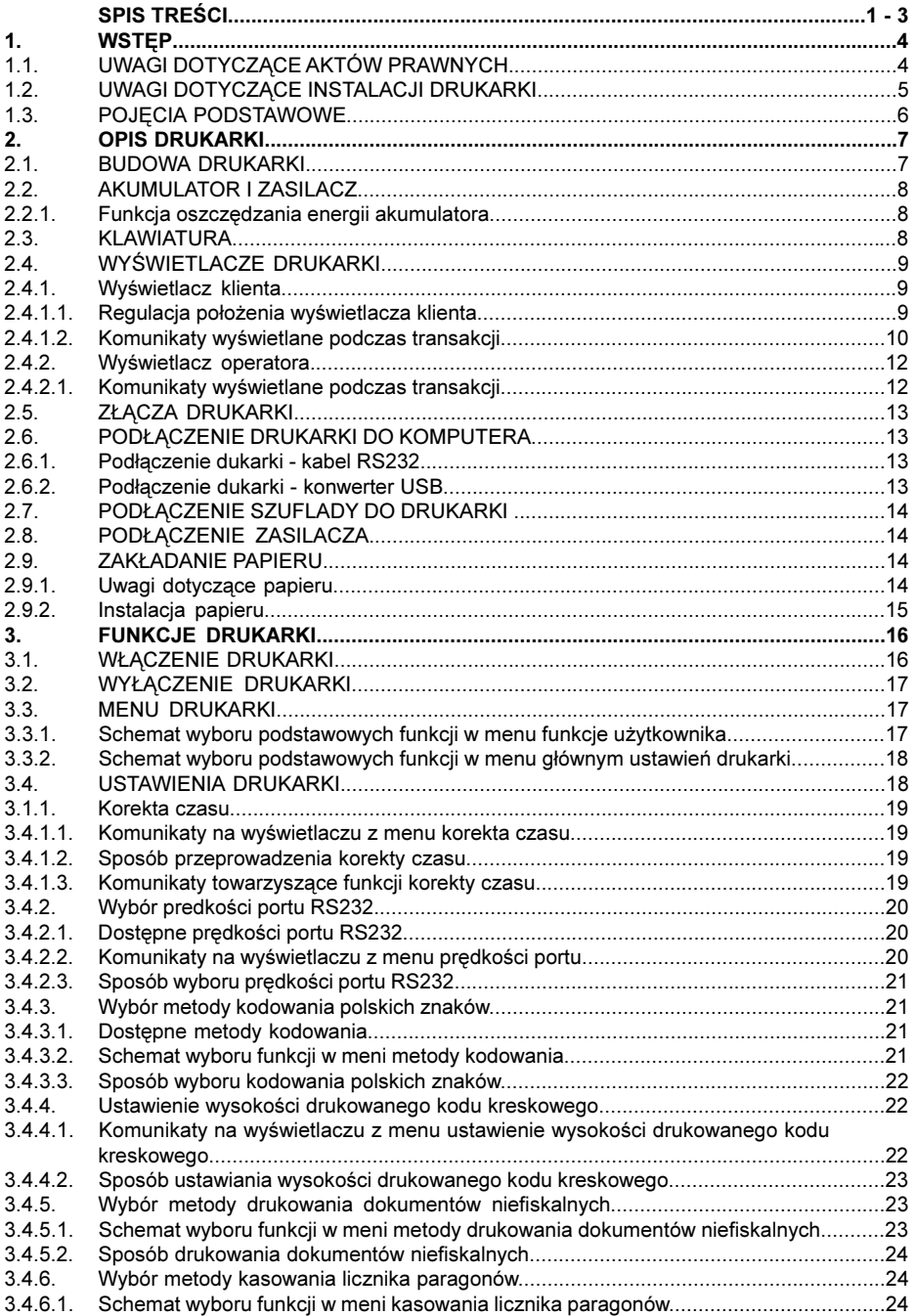

#### INSTRUKCJA OBSŁUGI KASY SHARP ER-A227P **RELL**

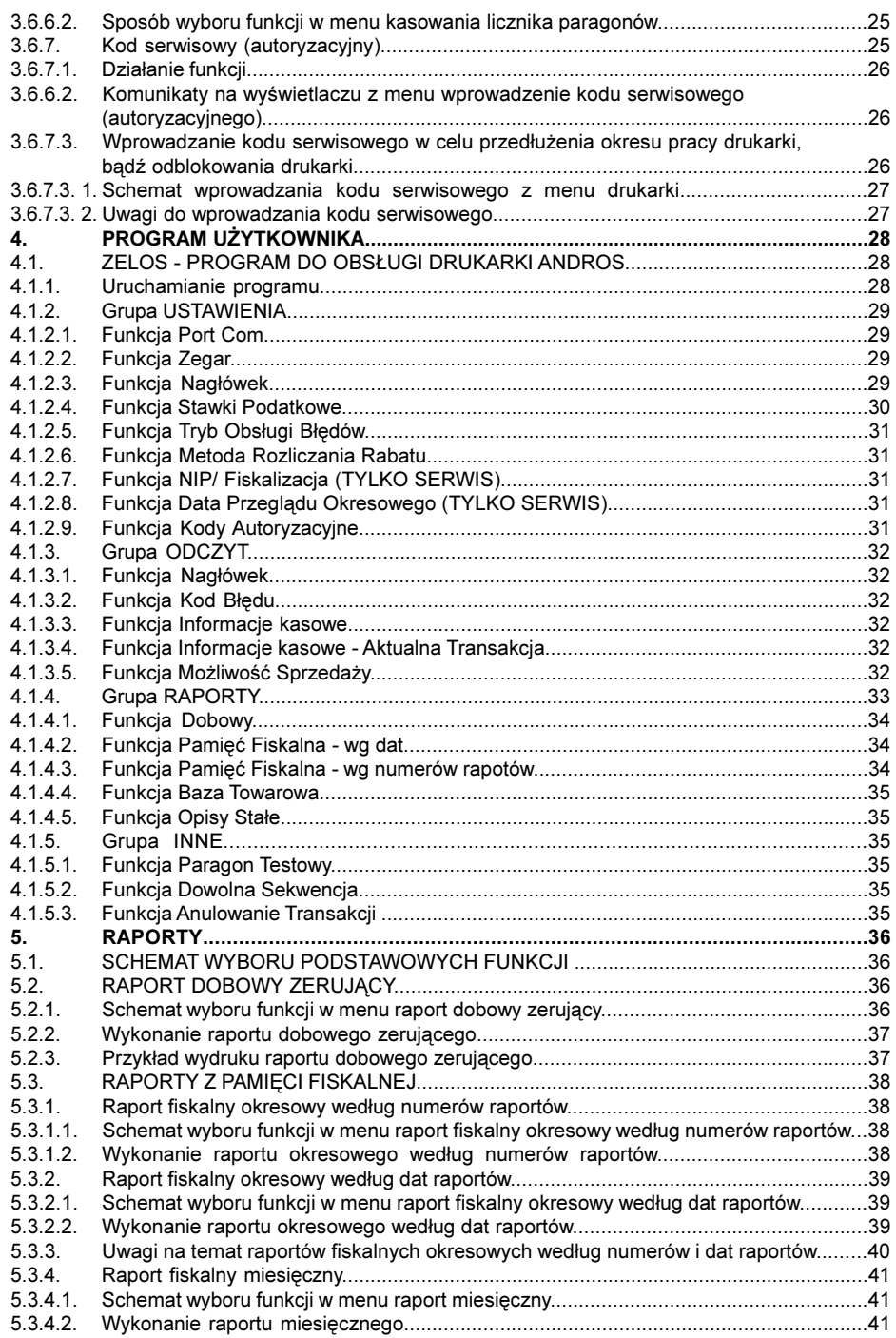

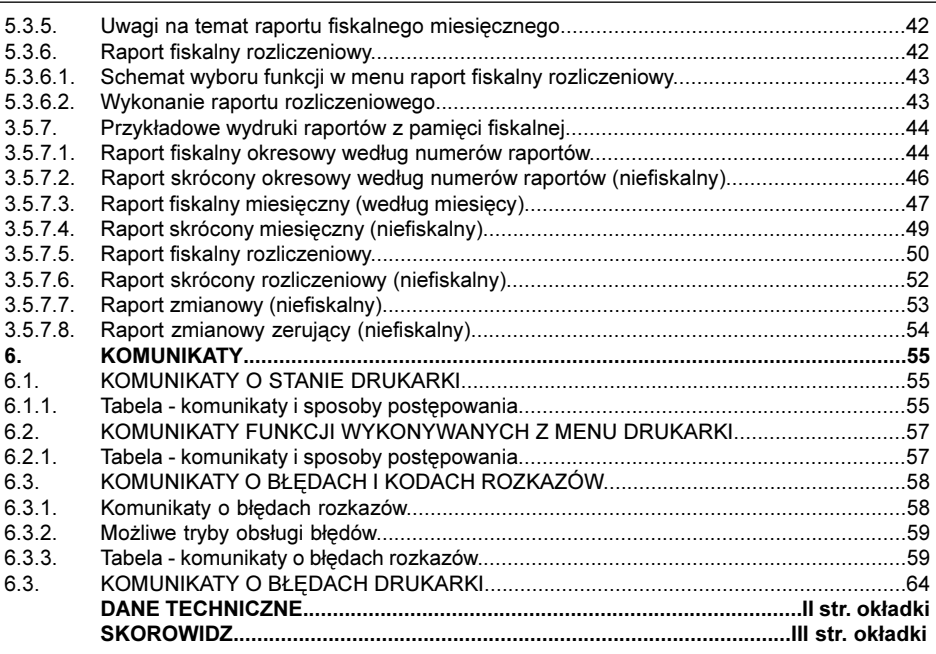

 $UWAGA1:Wszelkie$  dane zawarte w niniejszej instrukcji mają charakter wyłącznie informacyjny i nie stanowią oferty handlowej w rozumieniu Kodeksu Cywilnego.

> Firma **TORELL** zastrzega sobie prawo zmiany danych zawartych w instrukcji bez uprzedzenia.

Uwaga2: Drukarka fiskalna TORELL ANDROS wyposa¿ona jest w funkcjê programowania kodów autoryzacyjnych.

> Kody autoryzacyjne służą do zablokowania pracy drukarki po czasie określonym przez sprzedającego urządzenie. Czas ten w zależności od u¿ytego kodu wynosi odpowiednio 10, 30 albo 60 dni. Przy każdym włączeniu drukarki użytkownik informowany jest o pozostałym do zablokowania okresie odpowiednim komunikatem na wyświetlaczu operatora.

Blokada ma na celu zabezpieczenie należności za sprzet, a użytkownik powinien zostać poinformowany o zastosowanym ograniczeniu pracy urządzenia odpowiednim wpisem na fakturze sprzedaży.

Blokada może zostać usunięta przez autoryzowany serwis (sprzedającego) albo użytkownika za pomoca uzyskanego od autoryzowanego serwisu (sprzedającego) kodu odblokowującego.

# 1. WSTĘP

# 1.1. Uwagi dotyczące aktów prawnych

Drukarka fiskalna **TORELL ANDROS** jest urządzeniem rejestrującym wyposażonym w moduł fiskalny i została dopuszczona do użytkowania na terenie Polski decyzja Ministerstwa Finansów - Departament Podatków Pośrednich - nr. decyzji MF: PT7/8012/33/262/SIU/07/PT889

Na mocy aktualnych przepisów prawnych\* podatnicy stosujący kasy rejestrujące są zobowiązani do:

- 1). Dokonywania rejestracji każdej sprzedaży towarów i usług na rzecz osób fizycznych nie prowadzacych działalności gospodarczej przy pomocy kasy;
- 2). Wydawania oryginału paragonu kupującemu;
- 3). Bezzwłocznego zgłaszania właściwej służbie serwisowej każdej dostrzeżonej nieprawidłowości w pracy kasy;
- 4). Poddawania kontroli pracy kasy na każde żądanie właściwych organów;
- 5). Przechowywania kopii dokumentów kasowych przez czas określony w przepisach o zobowiazaniach podatkowych, zgodnie z warunkami określonymi w przepisach o rachunkowości;
- 6). Zlecania serwisowi kasy obowiązkowego przeglądu technicznego co 12 miesięcy.

Gdy kasa odmawia posłuszeństwa i nie wystawia paragonów sprzedaży należy posłużyć się kasą rezerwową, a w przypadku jej braku należy zaprzestać sprzedaży;

Podatnicy mogą dokonać odliczenia połowy wartości kasy, potrącając ją z podatku należnego pod warunkiem złożenia w urzędzie skarbowym, przed terminem rozpoczęcia ewidencjonowania, pisemnego oœwiadczenia o liczbie kas i miejscu (adresie) ich u¿ywania do ewidencjonowania (dotyczy to tak¿e kas rezerwowych).

Podatnicy oraz służby serwisowe obowiazani są poinformować naczelnika właściwego urzedu skarbowego o zainstalowaniu (ufiskalnieniu) kasy w terminie nie później niż 7 dni od daty zainstalowania.

Podatnik obowiazany jest do wezwania serwisu celem dokonania przegladu technicznego kasy co 12 miesięcy.

Naruszanie obowiązujących przepisów, a zwłaszcza: sprzedaż z pominięciem kasy, niewydawanie kupujacemu paragonu z kasy podlega karze grzywny do 180 stawek dziennych. Ustalając stawkę dzienną, sąd bierze pod uwagę dochody sprawcy, jego warunki osobiste, rodzinne, stosunki majątkowe i możliwości zarobkowe; stawka dzienna nie może być niższa od 1/30 części najniższego miesięcznego wynagrodzenia w czasie orzekania w pierwszej instancji, ani też przekraczać jej czterystukrotności.

Zmiana z 03-08-26 (Dz. U. 152 z 03-08-29 poz. 1481),

Zmiana z 04-04-23 (Dz. U. 85 z 04-04-27 poz. 798),

Ustawa z dnia 97-08-29 - Ordynacja podatkowa (Dz. U. 137 z 97-11-13 poz. 926),

Ustawa z dnia 94-09-29 o rachunkowości (Dz. U. 121 z 1994 poz. 591),

Ustawa Kodeks karny skarbowy z dnia 99-09-10 (Dz. U. 83 z 99-10-15 poz. 930),

Zmiana z 02-07-27 (Dz. U. 141 z 02-09-05 poz. 1183),

Rozporządzenie Ministra Finansów w sprawie wzorów deklaracji podatkowych dla podatku od towarów i usług z dnia 04-04-23 (Dz. U. 89 z 04-04-29 poz. 852),

Rozporządzenie Ministra Finansów w sprawie wykonania niektórych przepisów ustawy o podatku od towarów i usług z dnia 04-04-27 (Dz. U. 97 z 04-05-01 poz. 970),

Zmiana z 07-12-24 (Dz. U. 249 z 07-12-31 poz. 1861)

Rozporządzenie Ministra Finansów w sprawie zwrotu podatku niektórym podatnikom, zaliczkowego zwrotu podatku, zasad wystawiania faktur, sposobu ich przechowywania oraz listy towarów i usług, do których nie mają zastosowania zwolnienia od podatku od towarów i usług z dnia 04-04-27 (Dz. U. 97 z 04-05-01 poz. 971),

Rozporządzenie Ministra Finansów z 26 sierpnia 2003 r. w sprawie prowadzenia podatkowej księgi przychodów i rozchodów (Dz. U. nr 152 z 29 sierpnia 2003 r., poz. 1475 z późn. zm.)

Obowiązujące akty prawne:

Ustawa z dnia 04-03-11 o podatku od towarów i usług (Dz. U. 54 z 04-04-05 poz. 535),

Zmiana z dnia 07-09-19 (Dz. U. 192 z 07-10-19 poz. 1382)

Rozporządzenie Ministra Finansów z dnia 07-12-20 w sprawie kas rejestrujących (Dz. U. 245 z 07-12-28 poz. 1807),

Rozporządzenie Ministra Finansów z dnia 02-07-04 w sprawie kryteriów i warunków technicznych, którym muszą odpowiadać kasy rejestrujące, oraz warunków stosowania tych kas przez podatników (Dz. U. 108 z 02-07-17 poz. 948),

Ustawa z dnia 98-11-20 o zryczałtowanym podatku dochodowym od niektórych przychodów osiąganych przez osoby fizyczne (Dz. U. 144 z 98-11-27 poz. 930),

# 1.2. Uwagi dotyczące instalacji drukarki

Drukarke TORELL ANDROS należy podłączyć w miejscu, gdzie nie będzie ona narażona na: zbyt silne promieniowanie słoneczne, duże zmiany temperatury (poniżej 0°C, powyżej 50°C), wysoką wilgotność powietrza. Niespełnienie tych wymogów może doprowadzić do zniszczenia obudowy oraz układów elektronicznych. Podczas użytkowania drukarki należy bezwzględnie stosować się do poniższych zaleceń:

- Przed przystapieniem do pracy z drukarka fiskalna **TORELL ANDROS** należy zapoznać się instrukcja obsługi i warunkami gwarancji.
- Po przetransportowaniu drukarki z zimnego otoczenia do ciepłego i na odwrót, zabrania się używania urządzenia przez około 1 godzinę (czas niezbędny do odparowania rosy związanej z kondensacją pary wodnej po zmianie temperatury).
- Nie wolno dopuścić do rozlania jakichkolwiek płynów na drukarkę.
- Każde wystąpienie nieprawidłowości w pracy drukarki winno być niezwłocznie zgłaszane do autoryzowanego serwisu producenta. Nie wolno otwierać drukarki oraz naprawiać jej samemu, gdyż może to spowodować utratę gwarancji oraz ukaranie ustawową grzywną. Po ufiskalnieniu kasa jest zaplombowana i może ją otwierać tylko autoryzowany serwisant (rozporządzenie M.F. o kasach rejestrujących).
- Drukarka i system komputerowy powinny byæ zasilane z tej samej sieci elektrycznej o parametrach zgodnych z podanymi na tabliczce znamionowej przez gniazda wyposażone w bolec uziemiający.
- Zaleca się stosowanie listwy zasilającej z filtrem przeciwzakłóceniowym.
- Do zasilania urzadzenia należy stosować wyłacznie zasilacz sieciowy dostarczony w zestawie przez producenta.
- Pierwsze podłaczenie drukarki powinno być wykonane przez autoryzowany serwis firmy **TORELL**.
- Zabrania się łączenia drukarki z systemem komputerowym, kiedy urządzenia są podłączone do sieci.
- Drukarke należy czyścić tylko przy pomocy miekkiej, suchej szmatki. Nigdy nie należy używać środków chemicznych, które mogą zniszczyć obudowe lub układy elektroniki.
- Podczas drukowania paragonu i innych wydruków, należy poczekać do zakończenia drukowania.
- Nie wolno ich odrywaæ w trakcie drukowania, gdy¿ mo¿e to spowodowaæ uszkodzenie drukarki.
- Przed rozpoczęciem pracy należy założyć papier do drukarki.
- W drukarce **TORELL ANDROS** powinno się używać tylko zalecanego papieru z gwarancja producenta co do sześcioletniej trwałości wydruku. Stosowanie materiałów gorszej jakości skraca czas używania drukarki. Średnia żywotność drukarki wynosi około 12,5 miliona linii wydruków (50 km taśmy papierowej).

Nie zastosowanie się do powyższych zaleceń może spowodować zakłócenia w pracy drukarki fiskalnej, a nawet jej uszkodzenie. Miejsce, w którym będzie użytkowana drukarka fiskalne powinno być wolne od wpływu wszelkiego typu agresywnych zanieczyszczeñ oraz nadmiernego zapylenia.

Firma **TORELL** nie ponosi odpowiedzialności za uszkodzenia drukarki spowodowane niewłaściwym zasilaniem, oddzia³ywaniem silnego pola elektromagnetycznego, elektrostatycznego lub promieniowania. Niewłaściwa eksploatacja i nieprzestrzeganie wymagań i zaleceń zamieszczonych w niniejszej instrukcji zwalniają

firme TORELL z ewentualnych roszczeń karno - skarbowych ze strony Skarbu Państwa wobec podatnika, który jest użytkownikiem drukarki.

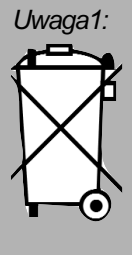

Uwaga1: Produktu nie wolno wyrzucaæ razem z innymi odpadami. Polskie prawo zabrania pod karą grzywny łączenia zużytego sprzętu elektrycznego i elektronicznego wraz z innymi odpadami. Należy go przekazać do odpowiedniego punktu, który zajmuje się zbieraniem i recyklingiem urządzeń elektrycznych i elektronicznych. Dbając o pozbycie się produktu w należyty sposób, można zapobiec potencjalnym negatywnym skutkom dla środowiska naturalnego i zdrowia ludzkiego, jakie mogłyby wyniknąć z niewłaściwego postępowania z odpadami powstałymi ze zużytego sprzętu elektronicznego.

# 1.3. Pojęcia podstawowe

#### **Totalizerv**

Liczniki przechowujące utarg brutto w poszczególnych stawkach podatkowych. Przechowywane są w pamiêci operacyjnej i kasowane po wydruku raportu dobowego (stany liczników prezentowane sa na raporcie).

#### Stawki PTU

Stawki podatkowe służą do wyliczenia podatku od towarów i usług. Można zaprogramować 7 stawek podatkowych zakres 0% - 99.99% oraz stawkę zwolnioną. Ilość zmian stawek dla trybu fiskalnego jest ograniczona do 50. Po ostatniej zmianie pamiêæ fiskalna drukarki przechodzi w stan tylko do odczytu.

#### Numer unikatowy

Indywidualny i niepowtarzalny numer nadawany pamiêci fiskalnej kasy przez Ministerstwo Finansów.

#### Raport dobowy

Dokument, który zawiera wartości aktualnych stawek PTU, wartości sprzedaży netto w poszczególnych stawkach PTU, wartości wyliczonego podatku i wartości łącznej należności. Użytkownik drukarki ma obowiązek wykonania raportu dobowego na zakończenie każdego dnia, w którym rejestrowana była sprzeda¿.

#### Pamieć fiskalna

Pamięć nieulotna jednokrotnego zapisu wykorzystywana jedynie w trybie fiskalnym, gromadzaca wszystkie zapisy zmian stawek PTU, kolejne zapisy raportów dobowych oraz inne określone w rozporządzeniu MF w sprawie kas rejestrujących. W pamięci fiskalnej zapisany jest również numer unikatowy i numer identyfikacji podatkowej (NIP).

#### Fiskalizacja

Nieodwracalna operacja, podczas której aktywowana jest pamiêæ fiskalnej, dokonywany jest zapis do pamiêci fiskalnej numeru identyfikacji podatkowej (NIP) podatnika oraz aktualnie zaprogramowanych wartość stawek podatkowych i drukowany jest pierwszy raport fiskalny dobowy. Operację może przeprowadzić jedynie autoryzowany serwis.

#### Tryb niefiskalny

Tryb pracy drukarki, aktywny przed wykonaniem operacji fiskalizacji. W trybie tym drukarka wykonuje wszystkie operacje analogicznie, jak w trybie fiskalnym, jednak nie realizowane są zapisy do pamięci fiskalnej i nie są drukowane wydruki fiskalne (paragony fiskalne i raporty fiskalne).

#### Tryb fiskalny

Tryb pracy drukarki, aktywowany wykonaniem operacji fiskalizacji. W trybie tym, pamięć fiskalna urządzenia jest aktywna i realizowany jest zapis danych fiskalnych do pamięci fiskalnej (raporty dobowe, zmiany stawek podatkowych, informacje o zerowaniu pamięci operacyjnej).

#### Zamknięcie/zablokowanie pamięci fiskalnej

Zamknięcie/zablokowanie pamięci fiskalnej (przejście w stan "tylko do odczytu", w którym pamięć fiskalna jest nieaktywna: nie można rejestrować sprzedaży).

#### Raport okresowy

Wydruk zawierający raporty dobowe i rekordy stawek PTU z zadanego okresu czasu zapisane w pamiêci fiskalnej.

#### Baza towarowa

Obszar w pamięci drukarki przechowujący nazwy towarów sprzedanych przez drukarkę oraz przypisane do nich wartości stawek PTU. Dzięki informacjom zapisanym w bazie towarowej można wykryć, czy stawka PTU przypisana danemu towarowi była zmniejszana.

# 2. OPIS DRUKARKI 2.1. Budowa drukarki

Drukarka fiskalna **TORELL ANDROS** wyposażona jest w dwa mechanizmy drukujące firmy Fujitsu (typ FTP-628) służące do jednoczesnego drukowania oryginałów i kopii dokumentów.

Do kontroli stanu pracy drukarki (menu, operacje, ...) służy alfanumeryczny wyświetlacz LCD 2 x 16 znaków z podświetleniem. Wyświetlacz klienta, również alfanumeryczny LCD 2 x 16 znaków z podświetleniem, umieszczony jest na obrotowym wysiêgniku.

Drukarka zasilana jest z zewnêtrznego zasilacza SYS1148-3012 (12V DC, 2.5A) lub wewnêtrznego akumulatora 8V, 3.2Ah, który pozwala na prace urządzenia bez zasilania sieciowego, umożliwiając przy pełnym naładowaniu wydruk 44000 linii .

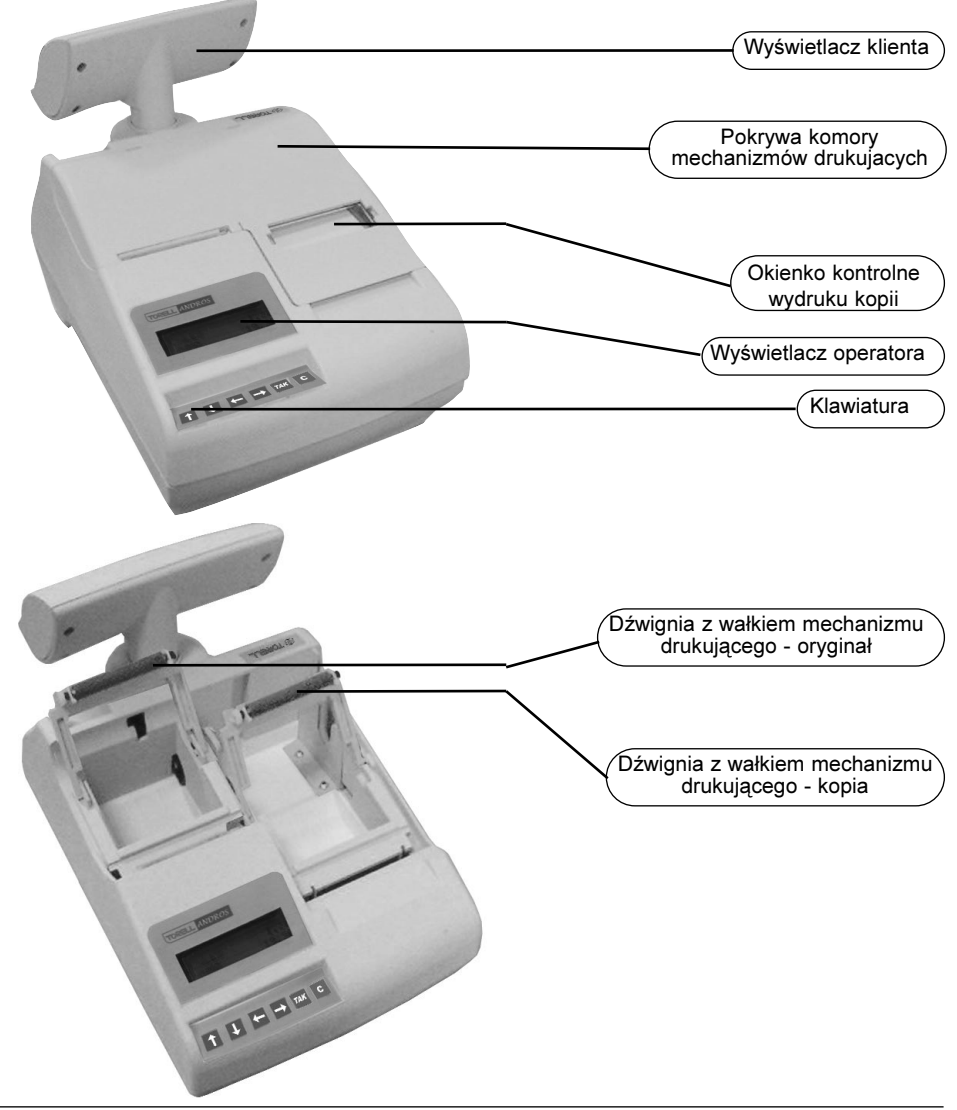

# 2.2. Akumulator i zasilacz

Ładowanie akumulatora do stanu pełnego naładowania trwa 24 godziny. Należy używać wyłacznie zasilacza otrzymanego z drukarka. Drukarka wyposażona jest w zasilacz SYS13-19-3013.

### 2.2.1. Funkcja oszczêdzania energii akumulatora

Drukarka fiskalna **TORELL ANDROS** wyposażona jest w funkcję oszczędzania energii akumulatora. W przypadku, gdy drukarka zasilana jest wyłącznie z wewnętrznego akumulatora (zasilacz zewnętrzny jest odłączony) drukarka przechodzi w stan uśpienia - oba wyświetlacze drukarki zostaja wyłaczone po około 20 minutach od momentu wykonania ostatniej operacji.

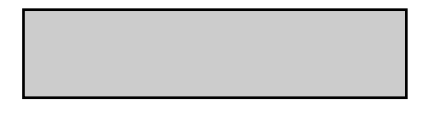

Aby przywrócić drukarkę do stanu pracy należy nacisnać dowolny klawisz drukarki. Na wyświetlaczach ===== GOTOWA ====

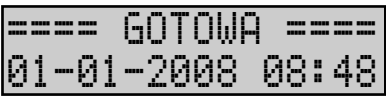

# 2.3. Klawiatura

Drukarka fiskalna **TORELL ANDROS** wyposażona jest w klawiaturę składajaca się z 6 klawiszy. Zastosowanie klawiszy podano w tabelce poniżej.

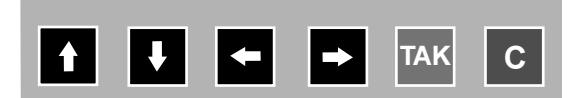

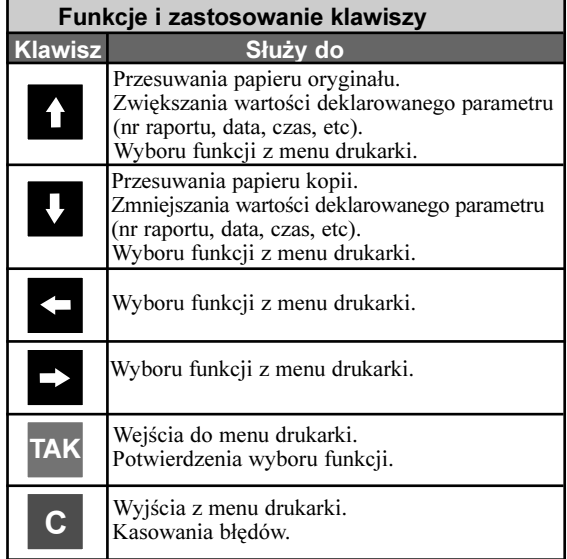

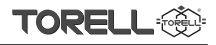

# 2.4. Wyświetlacze drukarki

#### 2.4.1. Wyświetlacz klienta

Wyświetlacz klienta przeznaczony jest do wyświetlania informacji o przebiegu transakcji. W drukarce **TORELL ANDROS** zastosowano wyświetlacz alfanumeryczny LCD 2x16 znaków, wyposażony w podświetlenie. (Podświetlenie włączane jest automatycznie przy podłączonym zasilaczu.

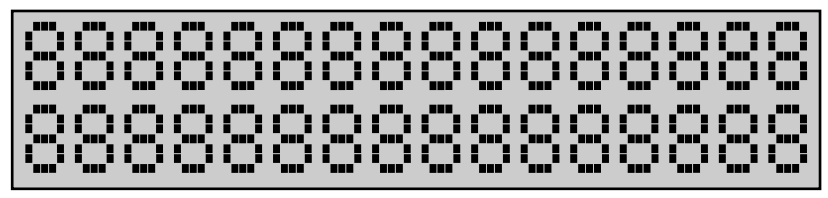

#### 3.4.1.1. Regulacja położenia wyswietlacza klienta

Wyświetlacz klienta umieszczony jest na obrotowym wysięgniku. Możliwe jest regulowanie położenia zasilacza klienta w zakresie jak poniżej:

a/ Maksymalne wysuniecie wyświetlacza ok. 6 cm.

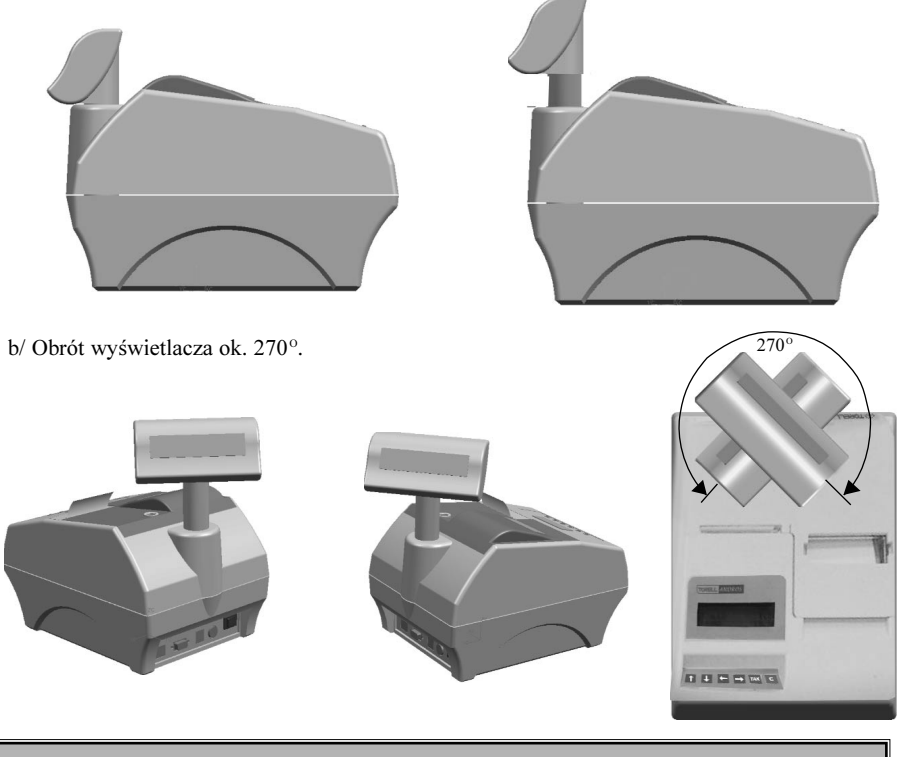

Uwaga: Przekroczenie zakresu dopuszczalnej regulacji grozi zniszczeniem wyświetlacza!

#### 3.4.1.2. Komunikaty wyświetlane podczas transakcji

Podczas transakcji na wyświetlaczu przeznaczonym dla klienta (i operatora) wyświetlane są następujące komunikaty (treść komunikatu zależna jest od aktywnego trybu pracy wyświetlacza drukarki).

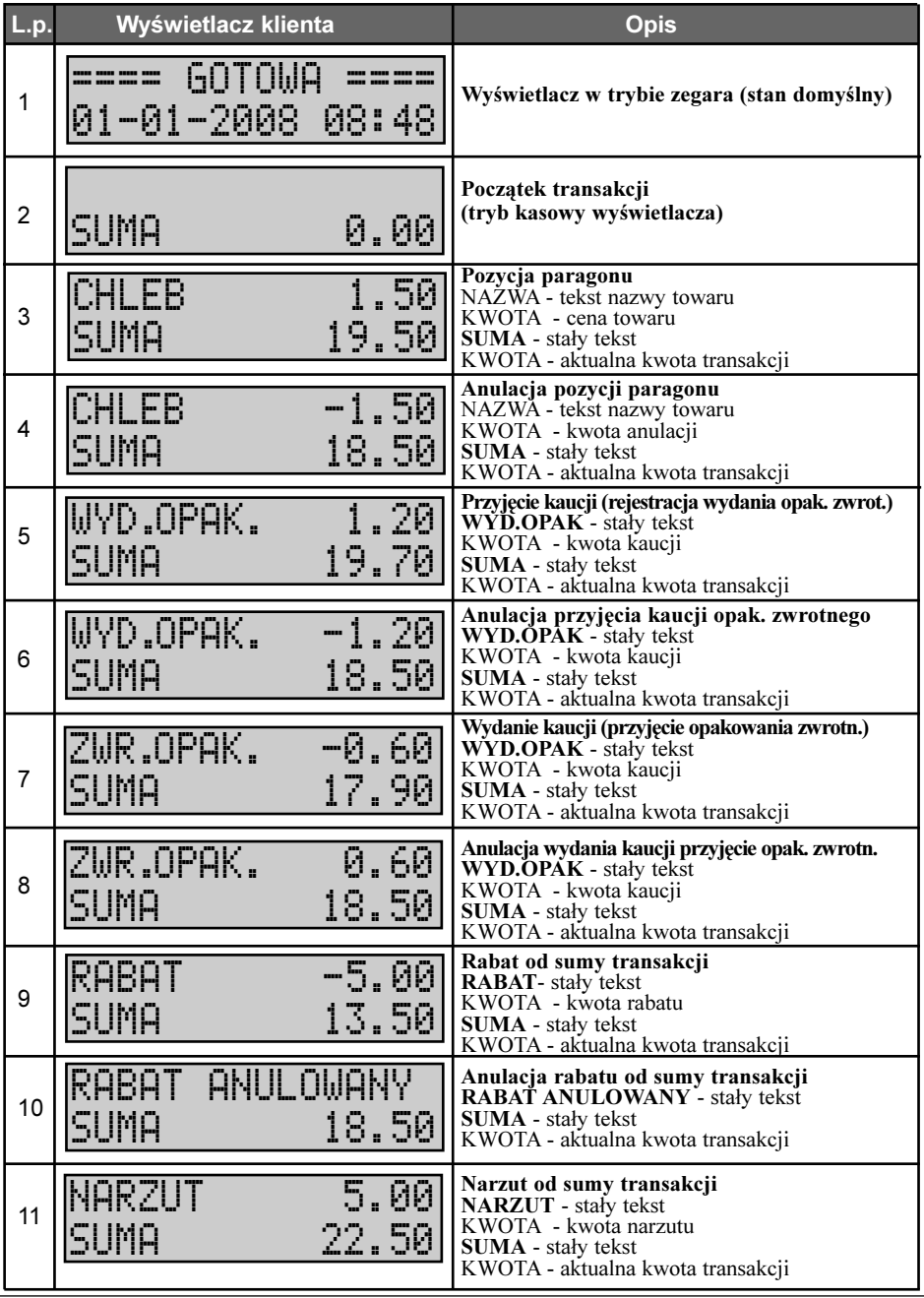

10 TORELL: 83-000 Pruszcz Gdañski, ul. Obroñców Westerplatte 5, tel. (0-58) 773-99-00, fax (0-58) 773-99-75, e-mail:technika@torell.pl, Internet: http//www.torell.pl

#### BUDOWA DUKARKI

**TORE** 

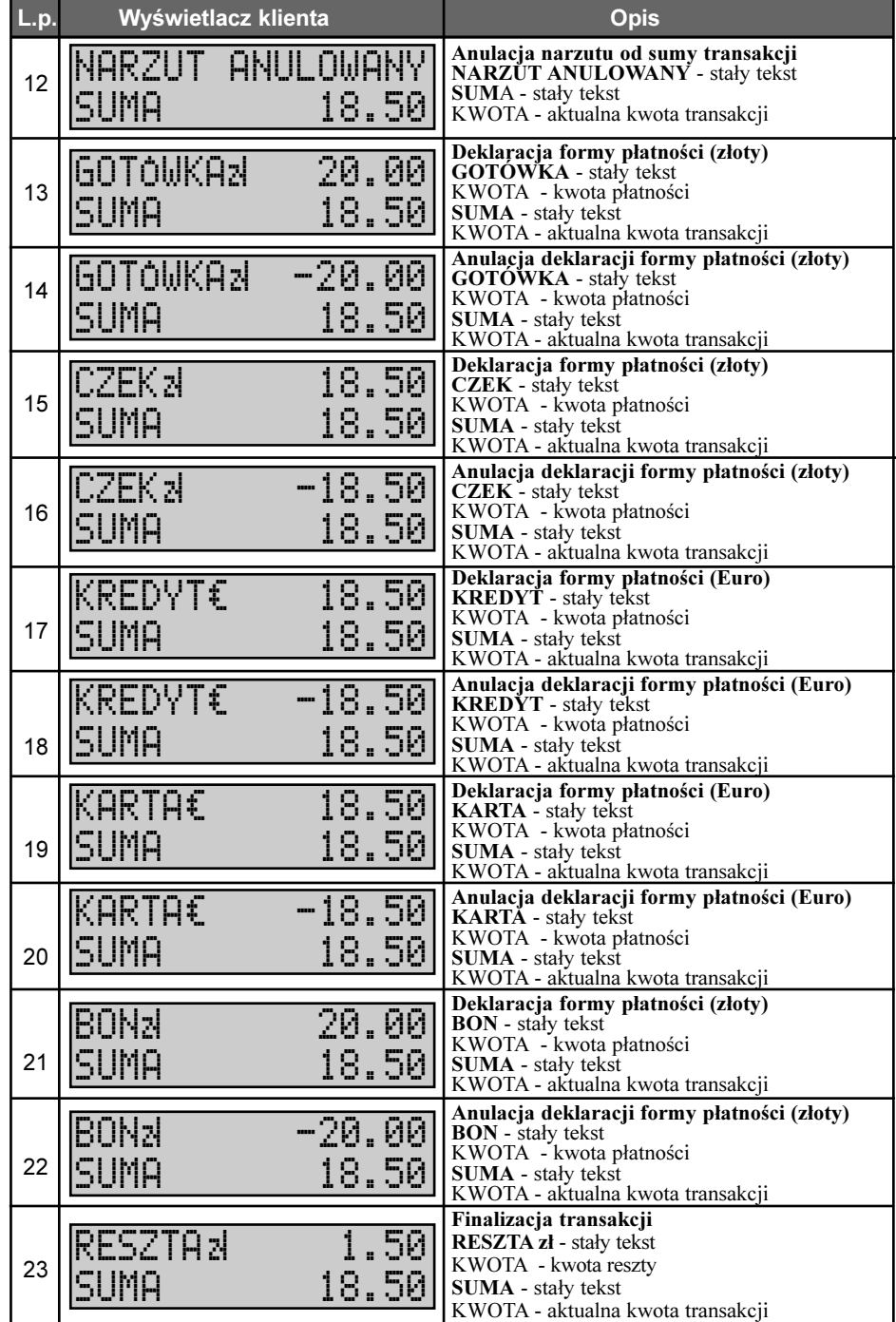

#### 2.4.2. Wyświetlacz operatora

Wyświetlacz operatora przeznaczony jest do wyświetlania informacji o przebiegu transakcji i stanie drukarki. W drukarce **TORELL ANDROS** zastosowano wyświetlacz alfanumeryczny typu LCD 2x16 znaków.

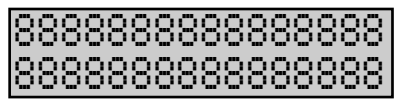

#### 2.4.2.1. Komunikaty wyświetlane podczas transakcji

Podczas transakcji na wyświetlaczu przeznaczonym dla operatora wyświetlane są informacje zgodne z informacjami wyświetlanymi na wyświetlaczu klienta. W trybie transakcji wyświetlane są również komunikaty o błędach (układ informacji jak poniżej), a poza trybem transakcji wyswietlacz służy do obsługi menu i wyświetla informacje istotne dla serwisanta obsługującego drukarkę.

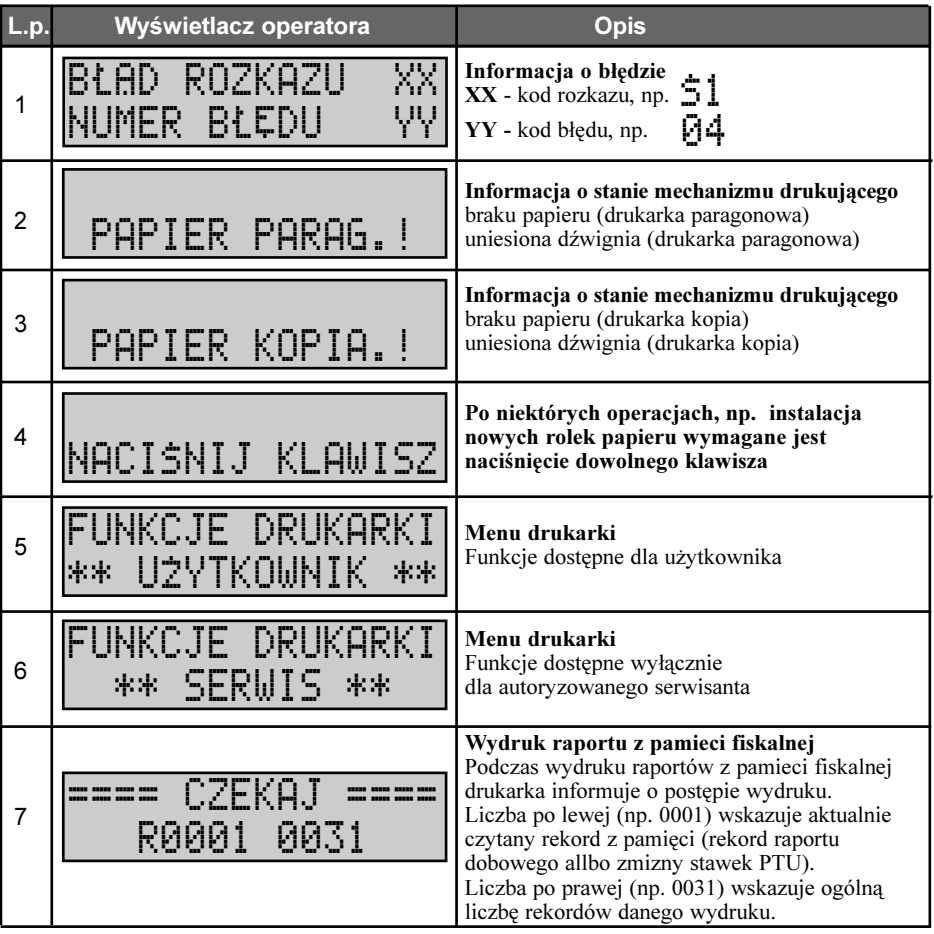

# 2.5. Złącza drukarki

Złącza drukarki umieszczone są z tyłu drukarki, w dolnej części obudowy.

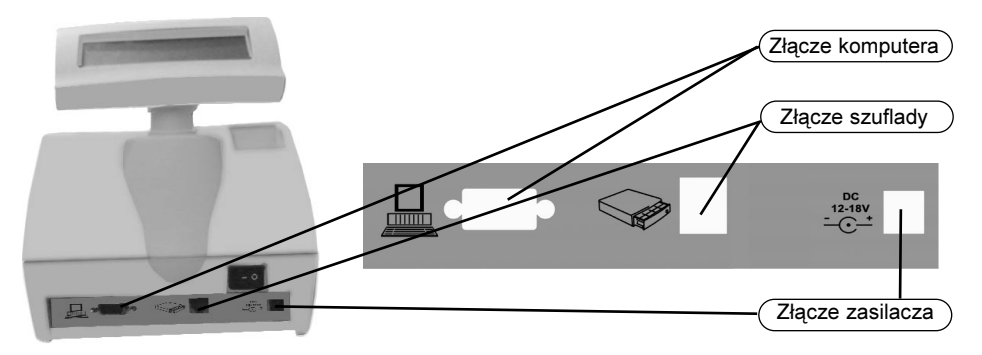

**ORELI** 

# 2.6. Podłączenie drukarki do komputera<br>Drukarkę fiskalną TORELL ANDROS należy podłączyć do komputera przewodem

załączonym do drukarki, poprzez złącze RS232, gniazdo D-SUB9(Ż) znajdujące się po lewej stronie na tylnej ściance drukarki. Oznaczone jest ono rysunkiem komputera (jak powyżej). Należy używać wyłacznie przewodu dostarczonego z drukarka.

#### 2.6.1. Podłaczenie drukarki - kabel RS232

Do komunikacji komputer - drukarka wykorzystywany jest przewód standard "one-to-one".

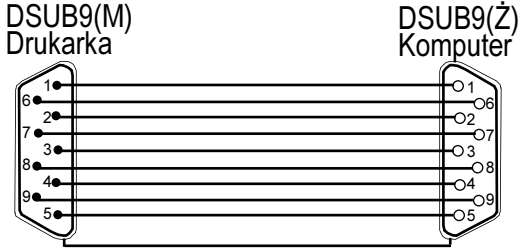

#### 2.6.2. Podłaczenie drukarki - konwerter USB

Alternatywnie mo¿na wykorzystaæ dowolny konwerter USB-RS232 (najlepiej zalecany przez firme TORELL) podpinajac go bezpośrednio do złacza RS232 drukarki, a drugi koniec do gniazda USB komputera. Oprogramowanie do konwertera i sam konwerter, nale¿y zainstalowaæ zgodnie z instrukcja dołaczona do konwertera.

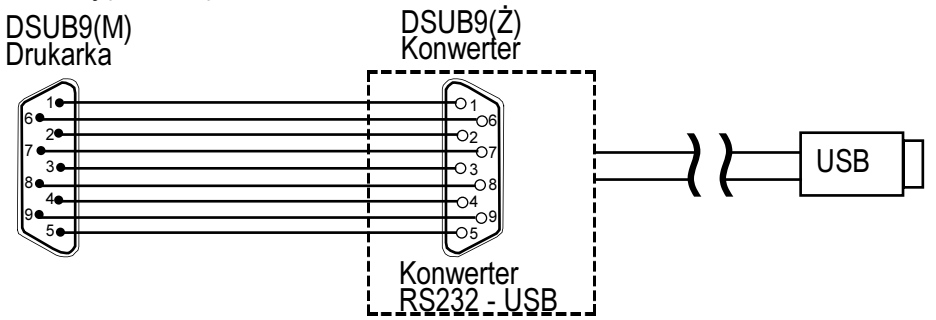

# 2.7. Podłaczenie szuflady do drukarki

Szuflade do drukarki fiskalnej TORELL ANDROS należy podłączyć wykorzystując złącze RJ12 znajdujące się w środkowej części na tylnej ściance drukarki. Oznaczone jest ono rysunkiem szuflady (rysunek na stronie poprzedniej).

Należy używać wyłącznie szuflad kasowych oferowanych przez firmę TORELL, dedykowanych do drukarki fiskalnej TORELL ANDROS.

# 2.8. Podłaczenie zasilacza

Zasilacz do drukarki fiskalnej TORELL ANDROS należy podłączyć do gniazda zasilania znajdującego się po prawej stronie na tylnej ściance drukarki. Wykorzystywane jest gniazdo walcowe, przystosowane do wtyku  $2,1 \times 5,5$  mm, polaryzacja: minus na zewnątrz, plus w środku.

Należy używać wyłacznie zasilacza załaczonego do drukarki. Drukarka wyposa¿ona jest w zasilacz SYS13-19-3013.

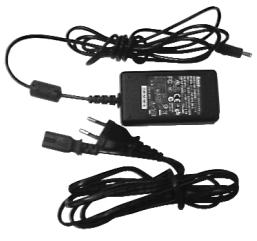

# 2.9. Zakładanie papieru

### 2.9.1. Uwagi dotyczące papieru

Przed rozpoczęciem użytkowania drukarki należy zainstalować papier. Do drukarki stosowany jest papier termiczny o szerokości 57 mm (+/- 0,5 mm).

#### Ważna informacja prawna:

Zgodnie z Ordynacja podatkowa z dnia 29 sierpnia 1997 (Dziennik Ustaw nr 137 z dnia 13 listopada 1997r. ze zmianami) Art. 86 podatnicy obowiazani do prowadzenia ksiąg podatkowych przechowują księgi i związane z ich prowadzeniem dokumenty (wszelkie dokumenty) przez 5 lat licząc od końca roku kalendarzowego, w którym księgi były prowadzone. Zapis taki oznacza, że dokumenty, także dowody księgowe dotyczące wpływów ze sprzedaży detalicznej - a więc np kasowe rolki kontrolne należy przechowywać przez okres 5 lat.

Zgodnie z Rozporzadzeniem Ministra Finansów z dnia 4 lipca 2002 r. w sprawie kryteriów i warunków technicznych, którym musza odpowiadać kasy rejestrujące oraz warunków stosowania tych kas przez podatników §5 ust. 1 p. 8. Podatnicy prowadzący ewidencję przy zastosowaniu kas rejestrujących są obowiązani do przechowywania kopii dokumentów kasowych przez okres wymagany w ustawie z dnia 29 sierpnia 1997 r. Ordynacja podatkowa, zgodnie z warunkami określonymi w ustawie z dnia 29 września 1994 r. o rachunkowości.

Zapisy powyższe oznaczają, że zarówno raporty dobowe jak i kontrolka powinny być przechowywane przez okres 5 lat.

Dla właściciela kasy oznacza to, że jest zobowiazany do stosowania papieru posiadającego certyfikat gwarantujący zachowanie czytelności danych przez wymagany prawem okres. Producenci posiadający takie certyfikaty wymagają przechowywania papieru w odpowiednich warunkach (temperatura, wilgotność, nasłonecznienie, brak kontakt z innymi substancjami np. PCW) pod sankcja nie uznania ewentualnych rozszczeń z powodu nieczytelności przechowywanych wydruków.

Obowiązek przechowywania papieru w warunkach zapewniających trwałość zapisów w okresie 5 letnim spoczywa na PODATNIKU (5 lat od zakoñczenia okresu rozliczeniowego, którego dotyczy przechowywany dokument, czyli w praktyce do 6 lat, a wliczając okres dystrybucji należałoby stosować papier z 7letnim atestem). Przy zakupie papieru należy każdorazowo sprawdzić wymagania producenta papieru co do warunków przechowywania zadrukowanych rolek.

**Przykład:** Przechowywanie papieru firmy KOEHLER rozprowadzanego przez firme KOMPAP podlega między innymi następującym ograniczeniom: temperatura pokojowa 18 .. 25 C, wilgotność względna 40 .. 60 %, brak kontaktu z substancjami zmiękczającymi (PCW), alkoholem i innymi rozpuszczalnikami. Brak bezpośredniego oddziaływania ze światłem słonecznym i promieniowaniem ultrafioletowym.

Ryzykiem własnym podatnika jest stosowanie papieru bez odpowiedniego certyfikatu. Dla własnego bezpieczeństwa powinno się stosować papier o 6-letnim okresie trwałości zapisu i przechowywać go zgodnie z wymaganiami producenta papieru.

#### 2.9.2. Instalcja papieru

W celu założenia rolek papieru do drukarki TORELL ANDROS należy wykonać następujące kroki:

1. Unieść i zdemontować pokrywę komory mechanizmów drukujących, chwytając ją u dołu i unosząc w kierunku wskazanym na poniższym rysunku.

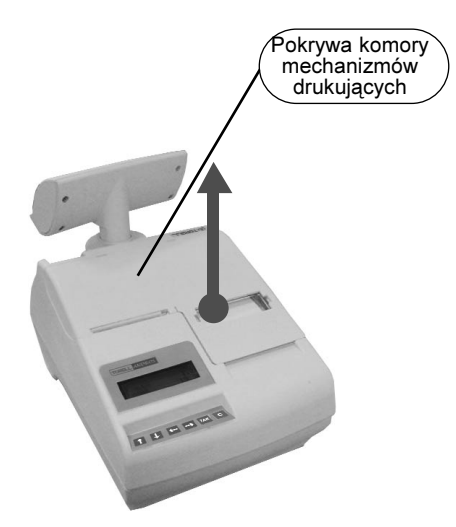

2. Unieść dźwignie z wałkiem do pozycji jak na rysunku poni¿ej, zgodnie ze wskazanym kierunkiem.

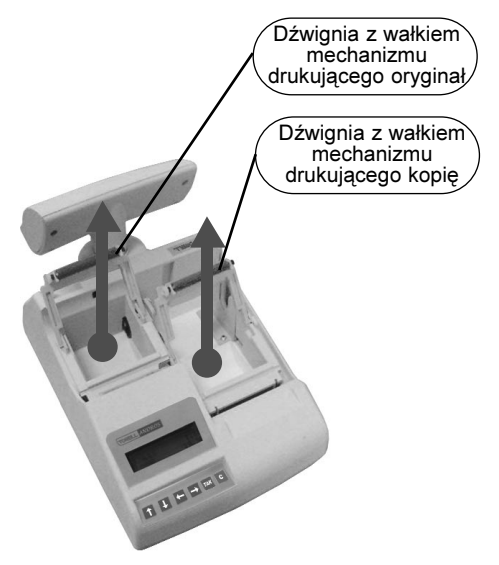

3. Rozwinać niewielki kawałek rolki i umieścić je w gniazdach tak, jak pokazano na poniższym rysunku.

4. Opuścić dźwignie z wałkiem do pozycji pracy, tak jak pokazano na poniższym rysunku i ostrożnie docisnąć wałek w miejscu i zgodnie ze wskazanym na rysunku kierunkiem.

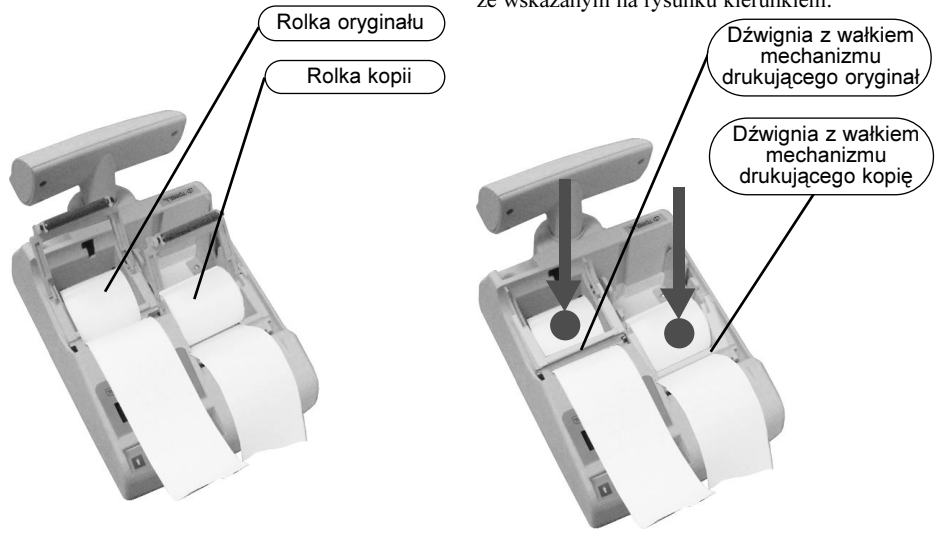

TORFI I INSTRUKCJA OBS£UGI KASY TORELL ANDROS

5. Koniec rolki kopii umieścić w nawijaku kopii, nastepnie dołaczyć druga cześć nawijaka i nawinać niewielka ilość papieru na nawijak.

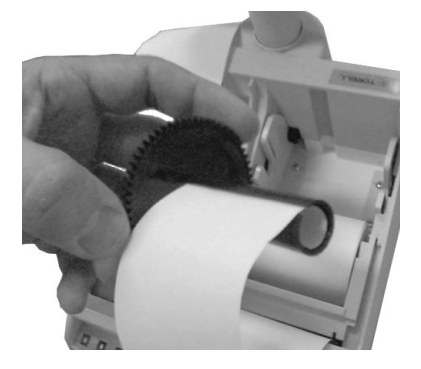

6. Nawijak umieścić w prowadnicach, jak poniżej.

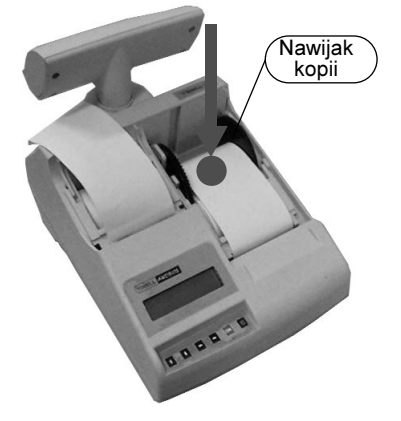

8. Zbędny papier rolki oryginału oderwać.

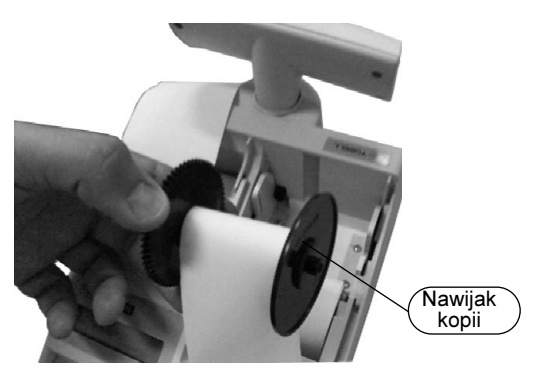

7. Założyć pokrywę komory mechanizmów drukujacych.

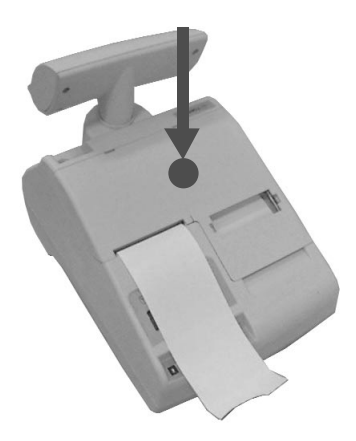

# 3. FUNKCJE DRUKARKI 3.1. Włączenie drukarki

Drukarkę należy włączyć korzystając w wyłącznika umieszczonego na tylnej ściance drukarki (pozycja I). Po włączeniu wyświetlany jest komunikat:

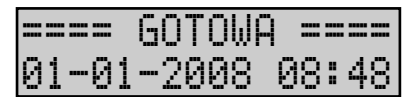

Podświetlenie wyświetlacza aktywne jest tylko przy zasilaniu drukarki z zasilacza sieciowego.

# 3.2. Wyłaczenie drukarki

Drukarke należy wyłaczyć korzystając w wyłącznika umieszczonego na tylnej ściance drukarki (pozycja O).

# 3.3. Menu drukarki

Aby uzyskać dostęp do menu drukarki należy włączyć drukarkę (jeżeli była wyłączona), a następnie nacisnąć

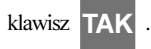

Po wykonaniu tej operacji na wyświetlaczu operatora pojawi siê komunikat

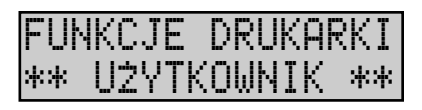

Uwaga: W trybie transakcji, w czasie odbierania rozkazu z komputera menu drukarki nie jest aktywne.

Do poruszania się po menu służą klawisze

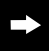

- następna pozycja menu;  $\blacksquare$  - poprzednia pozycja menu

C

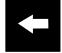

Wyboru funkcji lub przejścia do menu niższego poziomu dokonujemy przez naciśnięcie klawisza

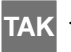

Za pomocą klawisza **C** powracamy do poprzedniego menu i wychodzimy z menu drukarki.

Je¿eli menu drukarki jest aktywne, drukarka znajduje siê w trybie OFF-LINE. Wszystkie rozkazy odbierane przez drukarkę są gromadzone w buforze odbiorczym (do pojemności bufora)i są wykonywane dopiero po opuszczeniu menu drukarki.

#### 3.3.1. Schemat wyboru podstawowych funkcji w menu funkcje użytkownika

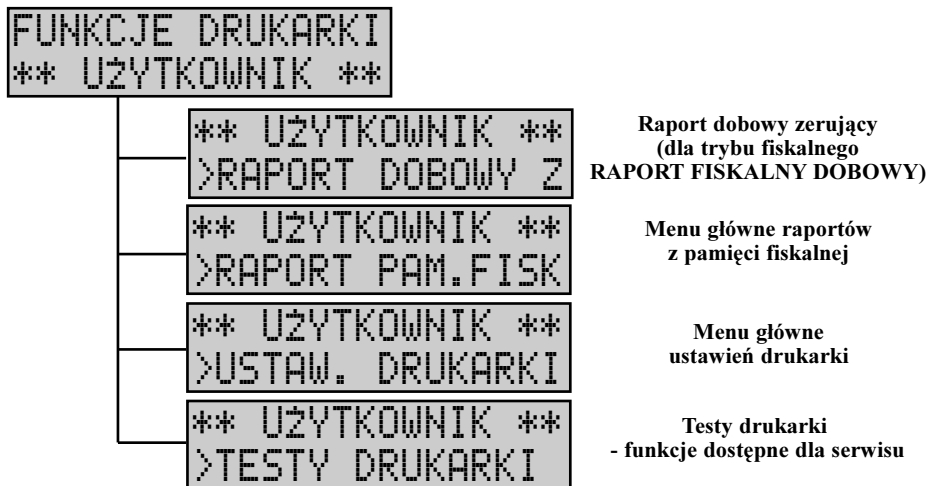

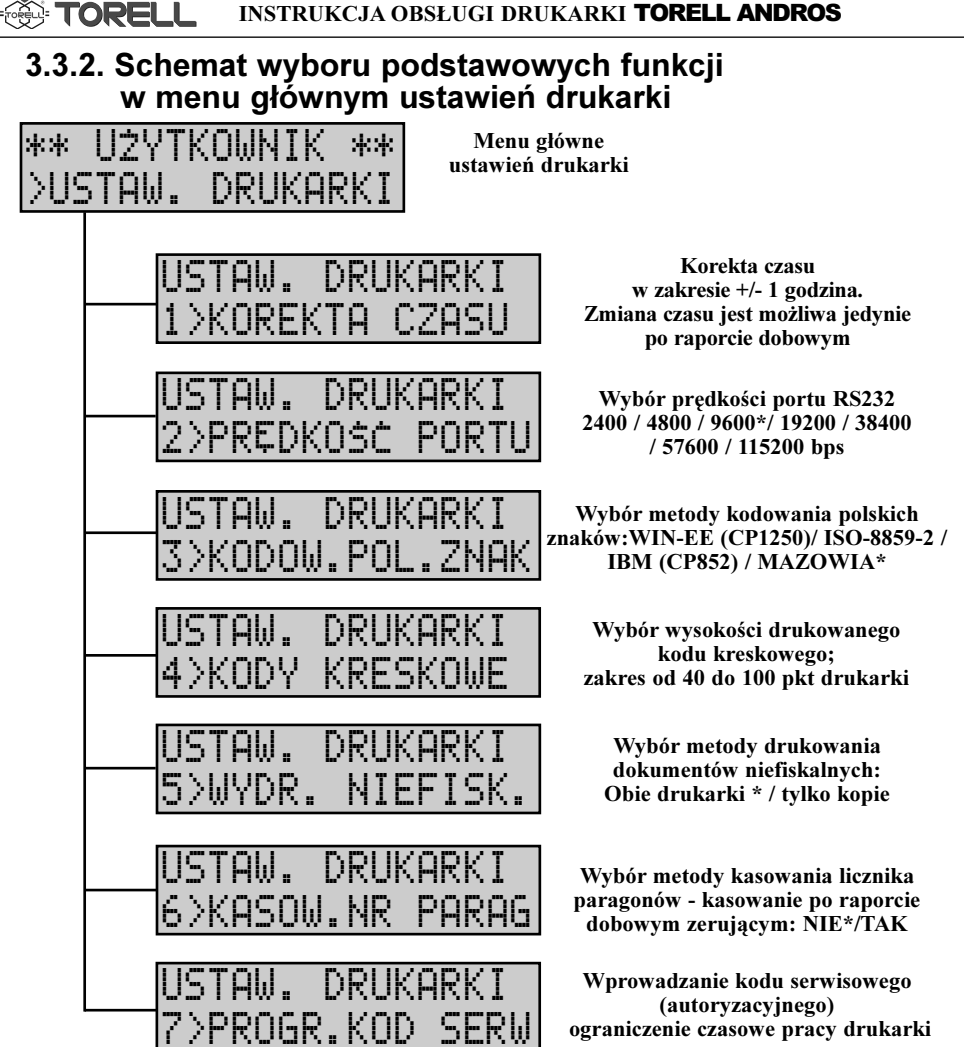

# 3.4. Ustawienia drukarki

ண். Topei i

Dla użytkownika drukarki dostępne są następujące ustawienia:

- a) korekta czasu w zakresie +/- 1 godzina
- b) wybór prędkości portu RS232
- c) wybór metody kodowania polskich znaków
- d) ustawienie wysokości drukowanego kodu kreskowego
- e) wybór metody drukowania dokumentów niefiskalnych
- f) wybór metody kasowania licznika paragonów fiskalnych

#### 3.4.1. Korekta czasu

W określonych sytuacjach, np. zmiana czasu z zimowego na letni, zachodzi konieczność dokonania korekty. Operacje te może wykonać użytkownik tylko i wyłacznie jeden raz po raporcie dobowym.

Jeżeli zachodzi konieczność zmiany daty albo czasu w zakresie wiekszym niż 1 godzina należy wezwać serwis.

#### 3.4.1.1. Komunikaty na wyświetlaczu z menu korekta czasu

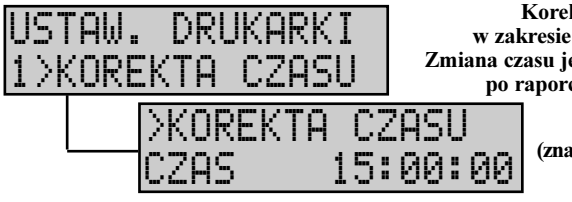

Korekta czasu w zakresie +/- 1 godzina. Zmiana czasu jest możliwa jedynie po raporcie dobowym

> Funkcja korekty czasu (znacznik wskazuje na aktualny wybór pola)

#### 3.4.1.2. Sposób przeprowadzenia korekty czasu

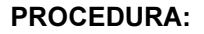

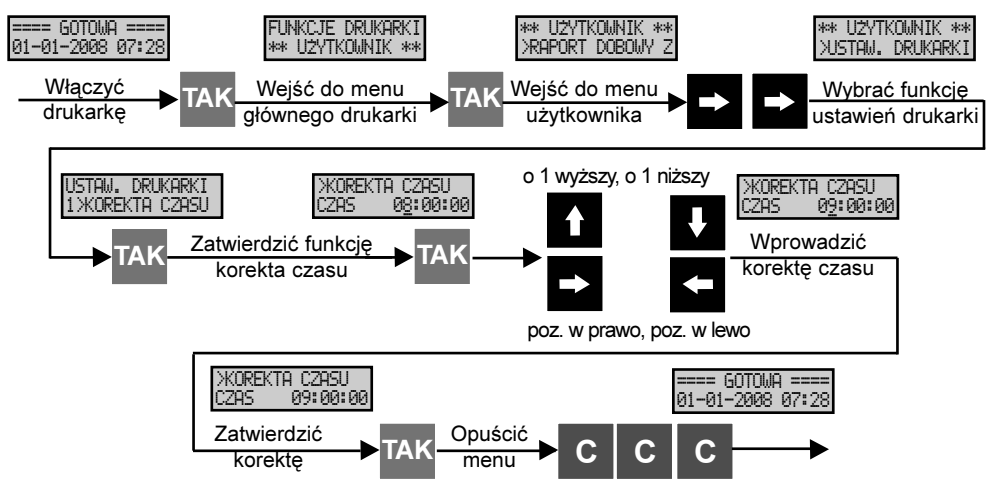

Uwaga: Po uruchomieniu funkcji wyświetlany czas nie jest aktualizowany, podczas gdy zegar drukarki nadal pracuje, dlatego zatwierdzenie czasu wyświetlanego na "zamrożonym" wyświetlaczu traktowane jest zmiana.

#### 3.4.1.3. Komunikaty towarzyszące funkcji korekty czasu

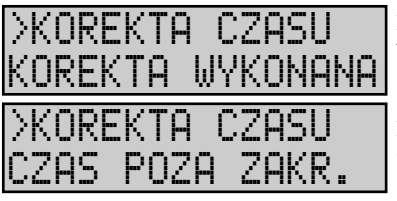

Próba wykonania ponownej korekty czasu w ciągu dnia - niemożliwa

Próba wykonania korekty czasu poza dopuszczalnym zakresem +/- 1 godzina

#### INSTRUKCJA OBS£UGI DRUKARKI TORELL ANDROS 翁**: TORELL**

#### 3.4.2. Wybór prędkości portu RS232

Predkość portu należy dostosować do ustawień w konfiguracji drukarki w aplikacji. Najczęściej jest to 9600 bps i taka prędkość jest domyślnie ustawiona w drukarce. Zazwyczaj nie ma konieczności zmiany ustawienia.

#### 3.4.2.1. Dostepne predkości portu RS232

Możliwe iest ustawienie nastepujacych prędkości transmisji:  $2400$  bps / 4800 bps / 9600 bps  $*$  (predkość domyślna) / 19200 bps 38400 bps / 57600 bps / 115200 bps

Uwaga:  $*$  Oznacza aktualny wybór predkości. W ustawieniach fabrycznych prędkoscią domyślną portu RS232 jest 9600 bps.

#### 3.4.2.2. Komunikaty na wyświetlaczu z menu predkości portu

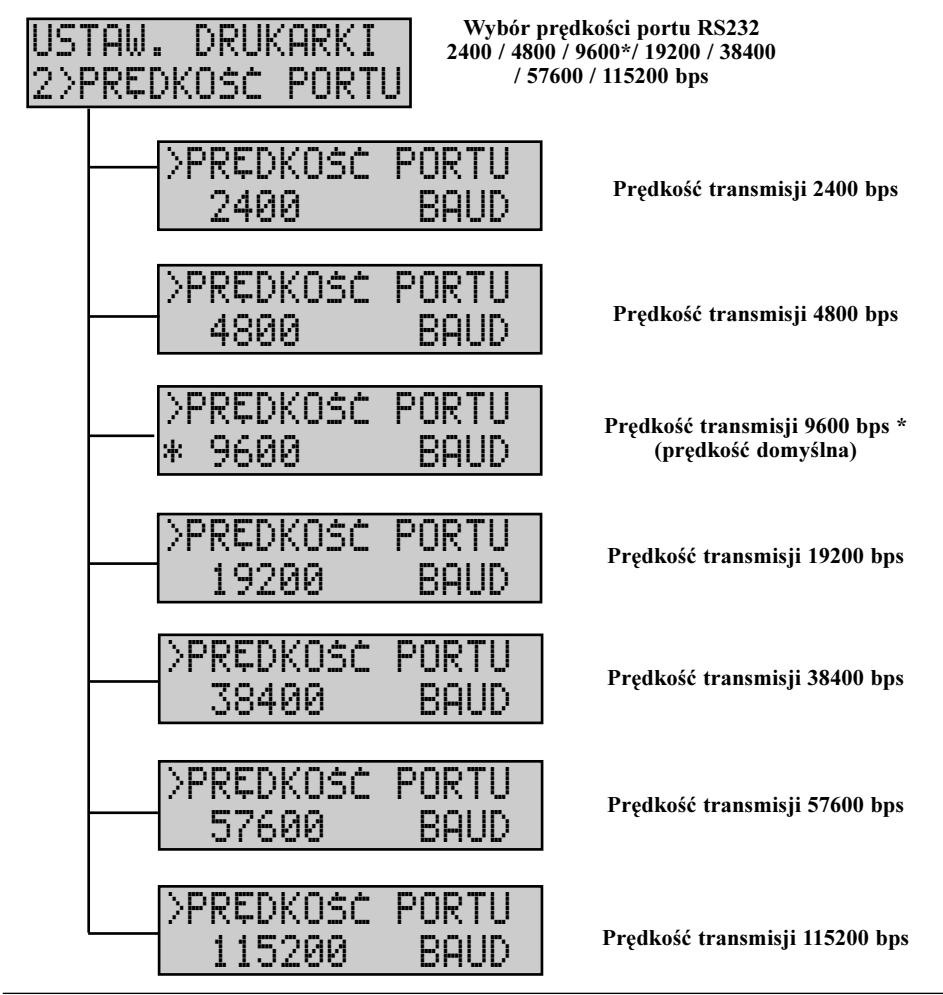

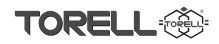

## 3.4.2.3. Sposób wyboru predkości portu RS232 PROCEDURA:

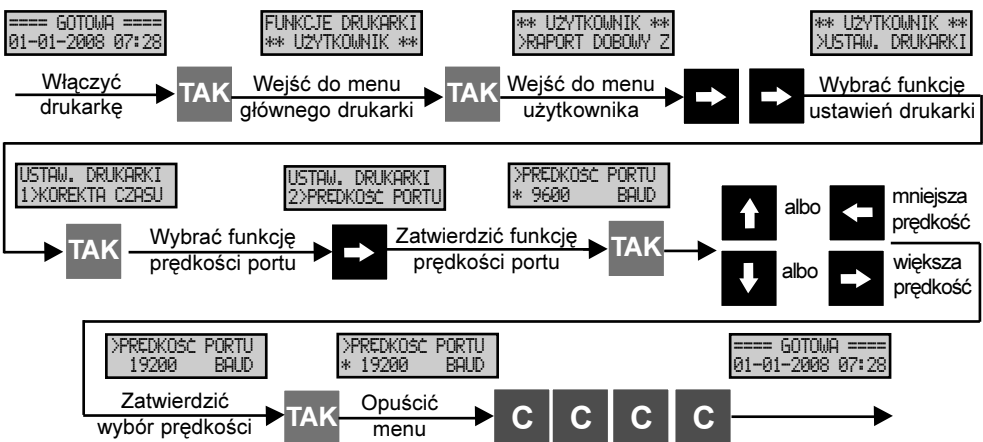

#### 3.4.3. Wybór metody kodowania polskich znaków

Metodę kodowania polskich znaków należy dostosować do wymagań aplikacji. Niezgodność metody powoduje wyświetlanie i drukowanie niewłaściwych znaków w tekstach przesyłanych do drukarki.

#### 3.4.3.1. Dostêpne metody kodowania

Możliwe jest ustawienie następujących metod kodowania polskich znaków:<br>a) Win-EE (CP1250) c) IBM (CP852)

a) Win-EE (CP1250)  $h$ ) ISO-8859-2

d) MAZOVIA<sup>\*</sup> (ustawienie domyślne)

Uwaga: \* Oznacza aktualny wybór metody kodowania polskich znaków. W ustawieniach fabrycznych metoda MAZOVIA (domyślna).

#### 3.4.3.2. Schemat wyboru funkcji w menu metody kodowania

MAZOVIA \* (domyślne) IBM (CP852) Win-EE (CP1250) ISO-8859-2 >KODOW. POL. ZNAK \* MAZOVIA >KODOW. POL. ZNAK WIN-EE (CP1250) >KODOM.P I BM ( CP852) >KODOW. POL. ZNAK  $\sim$  11 USTAW. DRUKARKI 3>KODOW. POL. ZNAK Wybór metody kodowania polskich znaków: MAZOVIA\*/ WIN-EE (CP1250) / ISO-8859-2 / IBM (CP852)

#### 3.4.3.3. Sposób wyboru kodowania polskich znaków

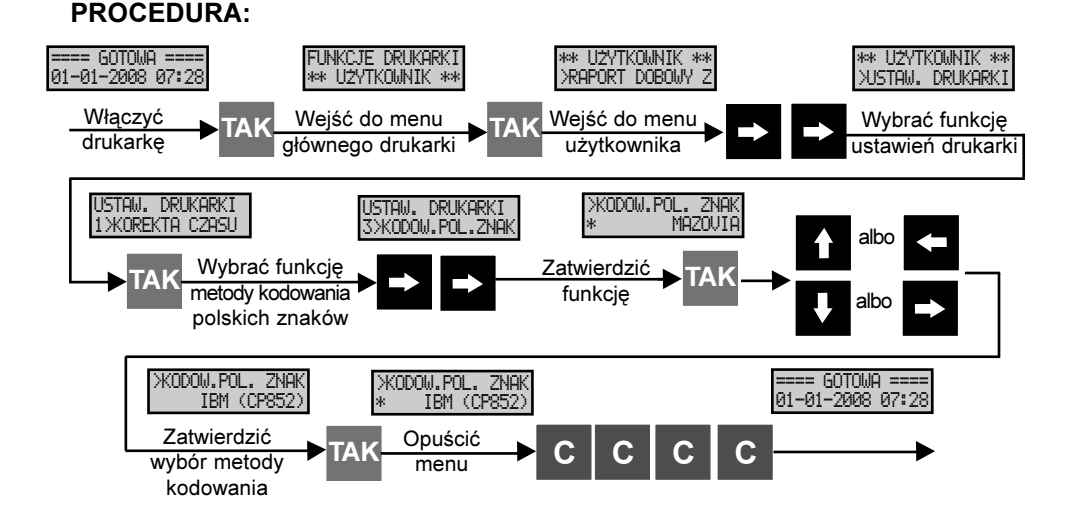

#### 3.4.4. Ustawienie wysokości drukowanego kodu kreskowego

Drukarka posiada możliwość drukowania numeru systemowego jako kodu kreskowego. Funkcja ta pozwala na ustawienie wysokości drukowanego kodu kreskowego. Istnieje możliwość ustawienie wysokości w zakresie od 8 do 100 punktów grzejnych drukarki, jednak zalecane jest ustawienia od 40 punktów wzwy¿.

Uwaga1: W ustawieniach fabrycznych wysokością domyślną jest 40 pkt grzejnych drukarki (ok. 5 mm).

Uwaga2: Punkty grzejne drukarki maja wymiar 1/8 mm.

#### 3.4.4.1. Komunikaty na wyświetlaczu z menu ustawienie wysokości drukowanego kodu kreskowego

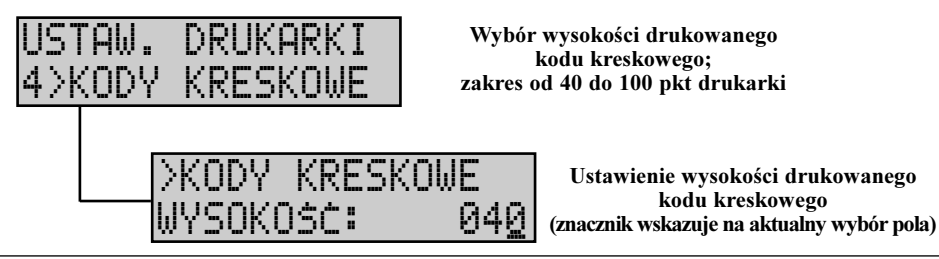

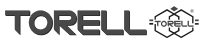

#### 3.4.4.2. Sposób ustawiania wysokości drukowanego kodu kreskowego

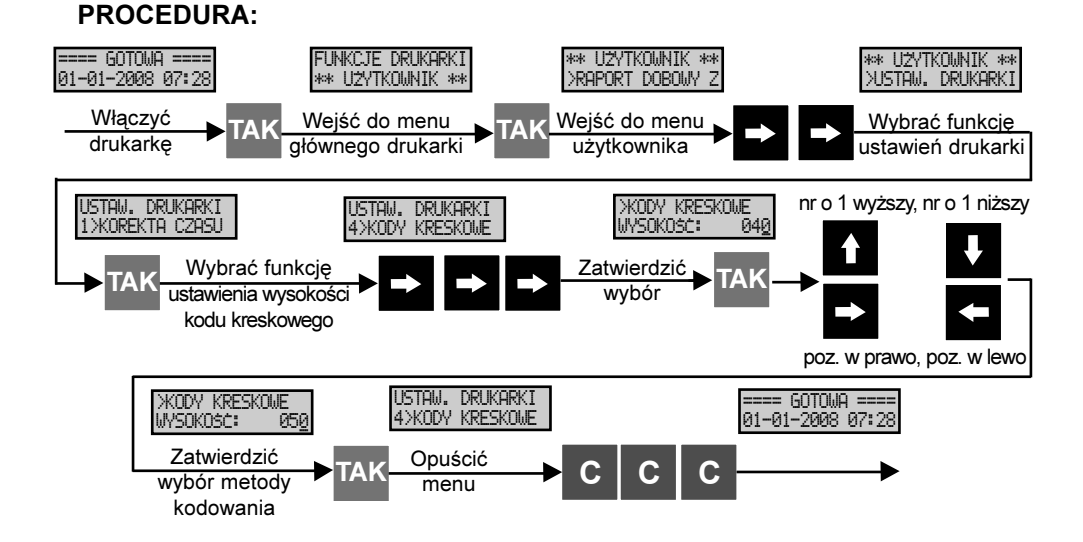

#### 3.4.5. Wybór metody drukowania dokumentów niefiskalnych

Funkcja pozwala na wyłaczenie drukowania wszystkich wydruków niefiskalnych przez drukarke paragonowa (drukowanie oryginału dokumentu). Kopia na rolce kontrolnej (nawijana na nawijak) jest drukowana zawsze i niezależnie od ustawienia funkcji. Funkcja jest szczególnie przydatna w trybie niefiskalnym podczas szkolenia personelu.

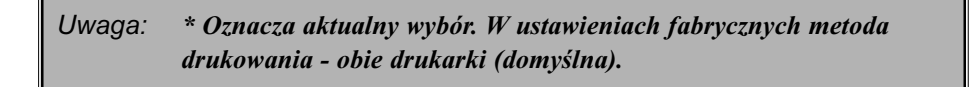

#### 3.4.5.1. Schemat wyboru funkcji w menu metody drukowania dokumentów niefiskalnych

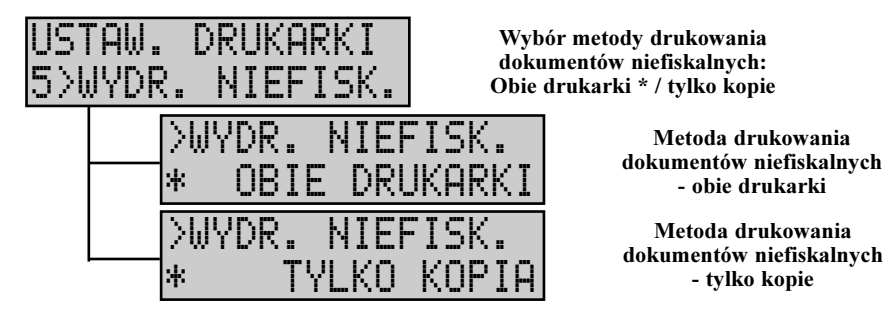

#### 3.4.5.2. Sposób drukowania dokumentów niefiskalnych

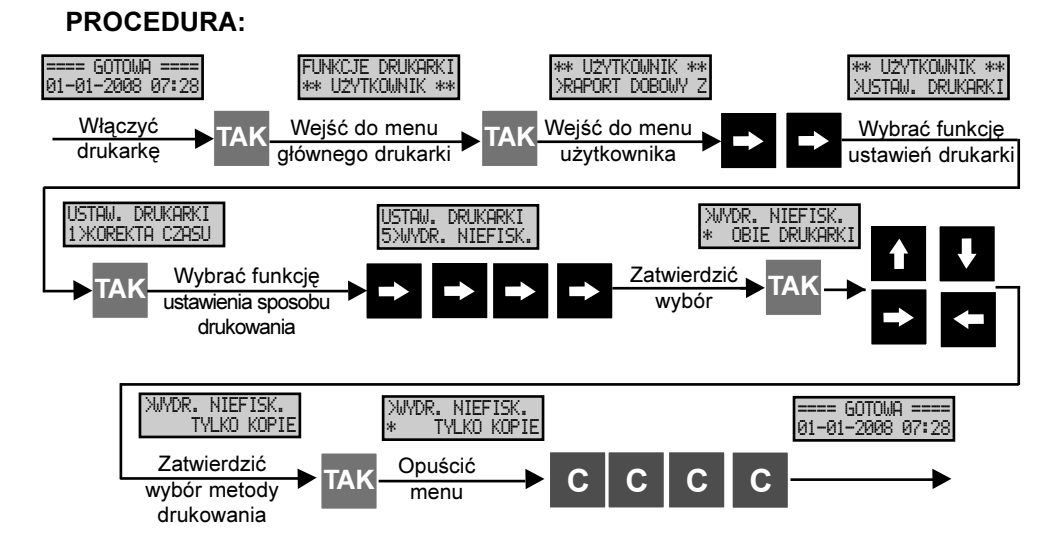

#### 3.4.6. Wybór metody kasowania licznika paragonów

Funkcja pozwala na wybór metody kasowania licznika paragonów fiskalnych. Licznik może być kasowany lub nie po wykonaniu raportu dobowego zerującego.

Domyślnie numer paragonu nie jest kasowany po raporcie dobowym zerującym.

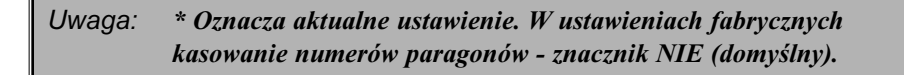

#### 3.4.6.1. Schemat wyboru funkcji w menu kasowania licznika paragonów

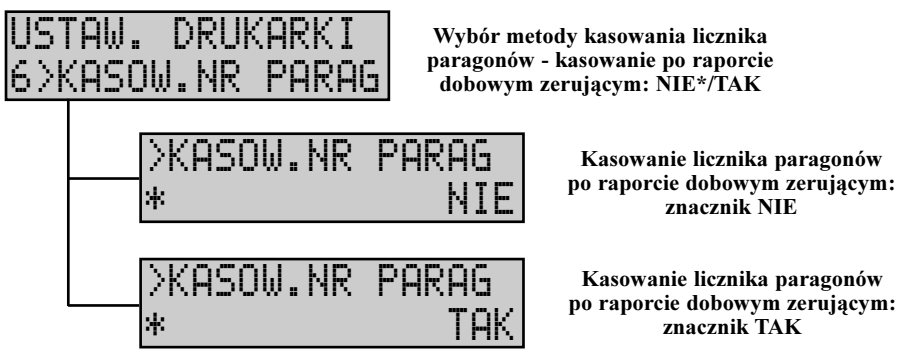

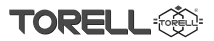

#### 3.4.6.2. Sposób wyboru funkcji w menu kasowania licznika paragonów

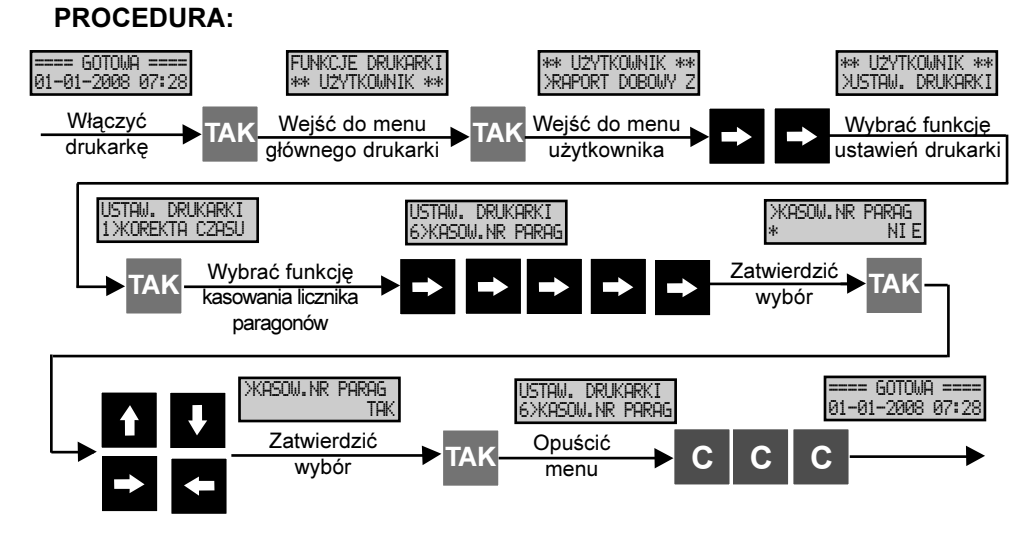

### 3.4.7. Kod serwisowy (autoryzacyjny)

Drukarka fiskalna **TORELL ANDROS** została wyposażona w funkcję kodów serwisowych (autoryzacyjnych). Funkcja ta pozwala na czasowe blokowanie pracy drukarki fiskalnej. Blokowanie pracy polega wyłącznie na zablokowaniu możliwości rejestracji transakcji.

Uwaga1: Blokada ma na celu zabezpieczenie należności za sprzęt a użytkownik powinien zostaæ poinformowany o zastosowanym ograniczeniu pracy urządzenia odpowiednim wpisem na fakturze sprzedaży.

Funkcja ta aktywowana jest dopiero po użyciu jednego z kodów ograniczających prace drukarki:

- a) kody ograniczające pracę drukarki
	- kod 10 dni ogranicza/przedłuża pracę drukarki do 10 dni kalendarzowych;
	- kod 30 dni ogranicza/przedłuża pracę drukarki do 30 dni kalendarzowych;
	- kod 60 dni ogranicza/przedłuża pracę drukarki do 60 dni kalendarzowych;
- b) kod bezterminowy odblokowujący drukarkę.

Uwaga2: Każdy z kodów możne być użyty tylko jeden raz.

Uwaga3: Nie występuje kumulacja okresów.

#### TOREI INSTRUKCJA OBS£UGI DRUKARKI TORELL ANDROS

#### 3.4.7.1. Dzia³anie funkcji

- Jeżeli funkcja nie jest aktywna, tzn. żaden kod nie został w drukarce wprowadzony brak jakichkolwiek ograniczeñ pracy drukarki.

- Jeżeli funkcja jest aktywna i drukarka nie jest zablokowana, to przy każdym włączeniu drukarki na wyświetlaczu operatora wyświetlany jest komunikat, jak poniżej:

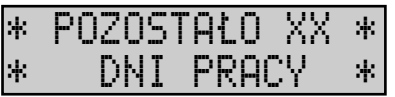

gdzie: XX - ilość dni do zablokowania pracy drukarki

Komunikat wyświetlany jest ok. 20 sekund.

Aby wcześniej usunąć komunikat należy nacisnąć dowolny klawisz.

- Jeżeli drukarka jest zablokowana, to przy każdym włączeniu drukarki na wyświetlaczu operatora wyświetlany jest komunikat, jak poniżej:

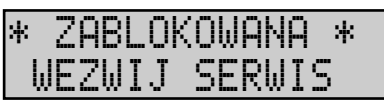

W tym stanie drukarka nie akceptuje rozkazu rozpoczecia transakcji (nie można rejestrować paragonu) i każda próba rejestracji zakończona jest błędem \$h21.

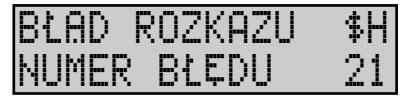

Ponadto aktywne są wszystkie pozostałe funkcje drukarki; wszystkie funkcje dostępne z menu drukarki oraz realizowane są rozkazy drukowania raportów fiskalnych i niefiskalnych.

#### 3.4.7.2. Komunikaty na wyświetlaczu z menu wprowadzenie kodu serwisowego (autoryzacyjnego)

USTAW. DRUKARKI >PROGR.KOD Wprowadzanie kodu serwisowego (autoryzacyjnego) ograniczenie czasowe pracy drukarki Wprowadzić posiadany kod autoryzacyjny (znacznik wskazuje na aktualny wybór pola) Wprowadzenie niewłaściwego kodu (próba ponownego u¿ycia kodu używanego) >PROGR. KOD SERW AAAAAA R.KOD SERW DNY KOD!

#### 3.4.7.3. Wprowadzanie kodu serwisowego w celu przedłużenia okresu pracy dukarki, bądź odblokowania drukarki

Kod serwisowy (autoryzacyjny) można wprowadzić na dwa sposoby

- wykorzystując menu drukarki

- wykorzystując program do obsługi drukarki - Zelos (patrz str. 31)

Aby wprowadzić kod serwisowy (autoryzacyjny) wykorzystując menu drukarki należy wykonać następujące kroki według schematu na następnej stronie.

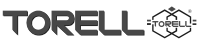

#### 3.4.7.3.1. Schemat wprowadzania kodu serwisowego z menu drukarki PROCEDURA:

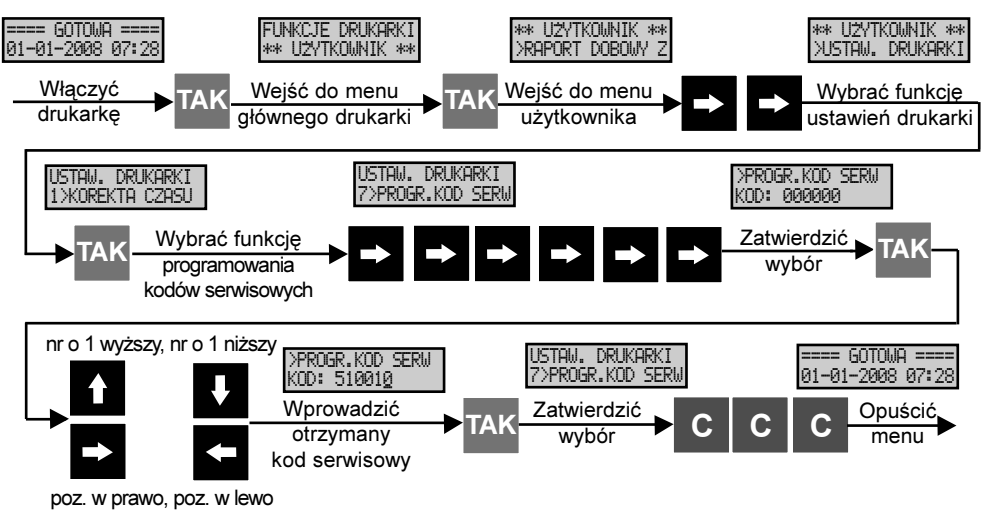

#### 3.4.7.3.2. Uwagi do wprowadzania kodu serwisowego

- Wprowadzenie właściwego kodu (aktywowanie funkcji badź przedłużenie okresu pracy drukarki) dokumentowane jest następującym wydrukiem:

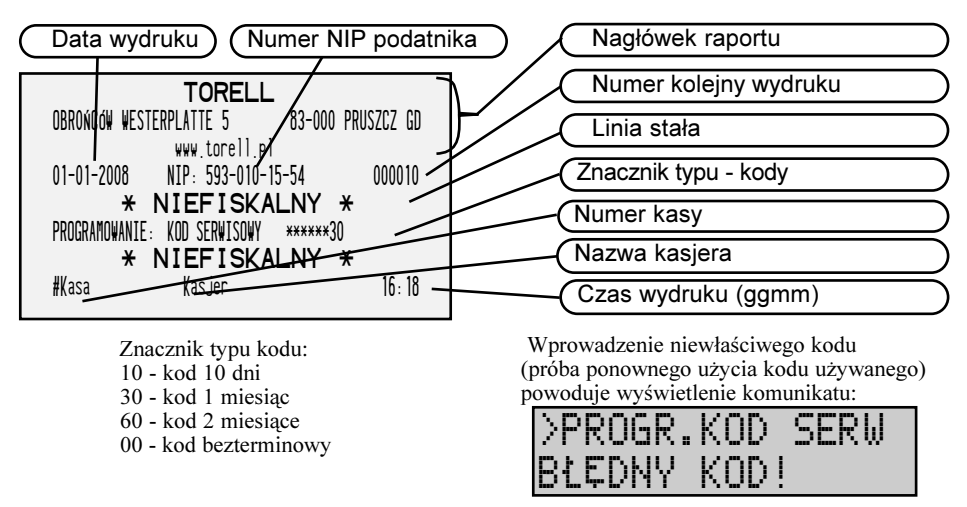

Uwaga1: Lista kodów serwisowych (autoryzacyjnych) jest indywidualna dla ka¿dego egzemplarza drukarki.

Uwaga2: Aby uzyskać kod serwisowy (autoryzacyjny) należy skontaktować się z serwisantem urządzenia

# PROGRAM UŻYTKOWNIKA 4.1. Zelos - program do obsługi drukarki Andros

Do obsługi drukarki **TORELL ANDROS** dedykowany jest program Zelos. Program zawiera szereg funkcji niezbędnych dla serwisanta instalującego i serwisującego urządzenie jak również dla użytkownika, który doraźnie zmuszony jest zmienić ustawienie drukarki, np. treść nagłówka, korekta czasu, itp.

 $Uw$ aga: Wszystkie funkcje programu oznaczone w poniższym tekście opisem "TYLKO SERWIS" powinny być wykonane wyłacznie przez serwisanta, który uzyskał autoryzacje z firmy TORELL. Próba uruchomienia funkcji przez osoby trzecie (osoby nie posiadające odpowiedniej autoryzacji) może zakończyć się uszkodzeniem lub zablokowaniem drukarki. Usuniecie usterki spowodowanej takim działaniem nie podlega gwarancji.

#### 4.1.1. Uruchamianie programu

Aby przygotować program do pracy z drukarka należy:

- podłaczyć drukarke do komputera (patrz punkt 2.6 str. 13 Instrukcji Użytkownika)
- właczyć drukarkę
- sprawdzić aktualna predkość portu RS232 drukarki (punkt 3.4.2 str. 20 Instrukcji Użytkownika)
- uruchomić program Zelos

Po uruchomieniu programu pojawia się okno główne aplikacji jak poniżej:

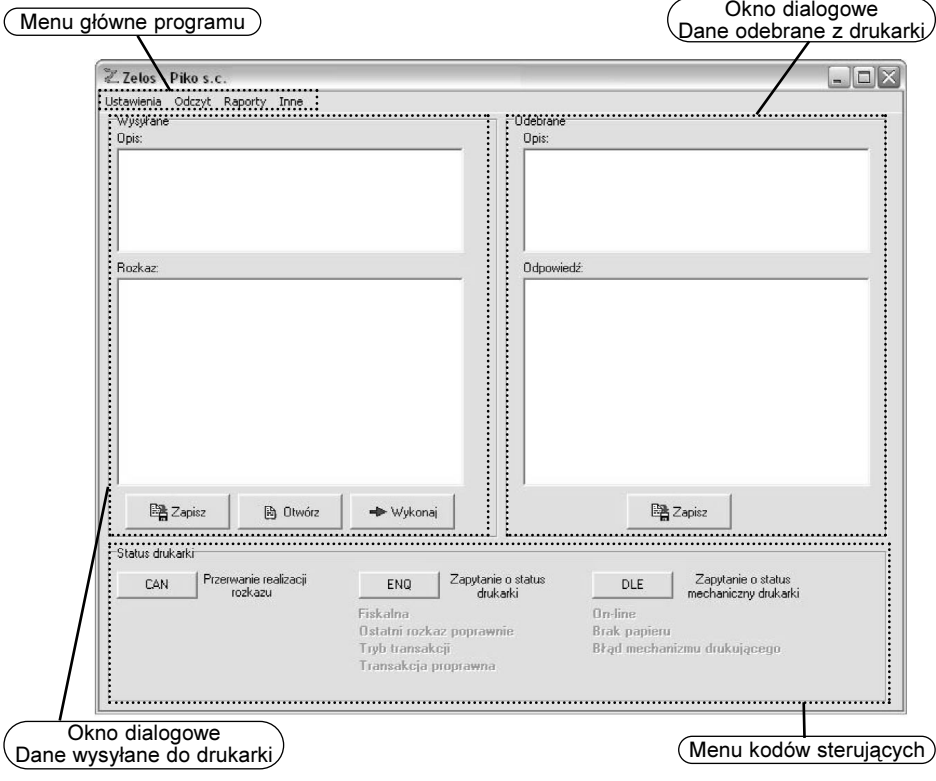

Menu główne programu podzielone jest na cztery grupy: Ustawienia, Odczyt, Raporty, Inne.

### 4.1.2. Grupa USTAWIENIA

#### 4.1.2.1. Funkcja Port COM

Funkcja umożliwia wybór właściwego numeru portu COM oraz predkości transmisji. Aby transmisja była możliwa należy: w programie ustawiæ numer portu COM zgodny z numerem portu COM, do którego podłaczona jest drukarka oraz ustawić zgodną prędkość transmisji. Domyślna prędkość transmisji ustawiona w drukarce to 9600 bps (sprawdzić w menu drukarki).

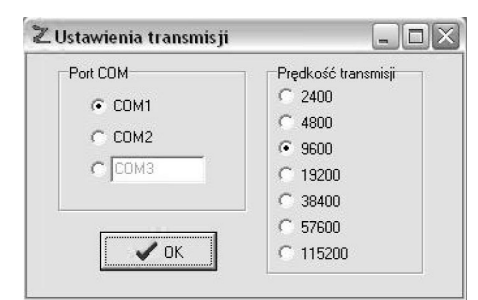

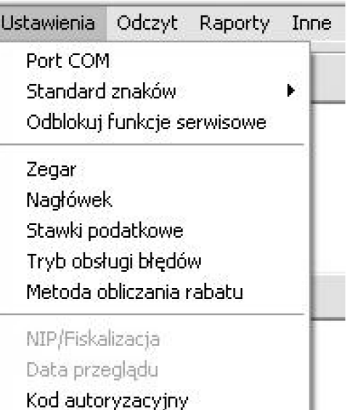

#### 4.1.2.2. Funkcja Zegar

Funkcja umożliwia:

a) odczyt zegara drukarki. Aby odczytać zegar

drukarki należy nacisnąć klawisz → Odczytaj

b) serwisantowi ustawienie właściwej daty i czasu (data nie może być wcześniejsza, niż data ostatniego zapisu w pamięci fiskalnej;

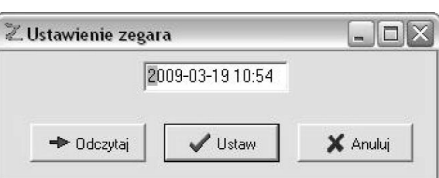

c) użytkownikowi korekte czasu w zakresie +/- 1 godzina. Korekta czasu możliwa jest wyłacznie po raporcie dobowym zerującym, przed pierwszą sprzedażą. Możliwa jest tylko jedna korekta w ramach jednej doby.

Aby dokonać ustawienia zegara drukarki należy wprowadzić aktualna date i czas a nastepnie nacisnać klawisz  $\bigcup_{u \in \mathbb{R}^n} \mathbb{R}^n$  . Po tej operacji pojawi się główne okno programu, zawierające w oknie dialogowym dane, które maj¹ byæ wys³ane do drukarki (opis oraz rozkaz). Aby kontynuowaæ nale¿y nacisn¹æ klawisz .

- Jeżeli zmiana ustawień zegara drukarki jest możliwa to zostanie wydrukowany dokument potwierdzający dokonaną zmianę.
- Jeżeli zmiana ustawień zegara drukarki nie jest możliwa to w zależności od aktywnego trybu obsługi błędów drukarka wyświetli albo wydrukuje informacje o błędzie.

#### 4.1.2.3. Funkcja Nagłówek

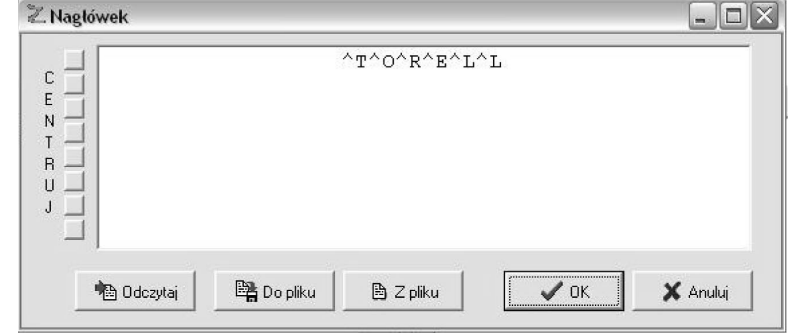

#### INSTRUKCJA OBS£UGI DRUKARKI TORELL ANDROS

Funkcja umożliwia:

a) odczyt nagłówka z drukarki. Aby odczytać nagłówek z drukarki należy nacisnać klawisz . . . [8] Odczytaj Treść nagłówka zostanie wyświetlona w oknie.

b) zapis treści nagłówka do pliku. Aby zapisać treść nagłówka do pliku należy nacisnać klawisz 图 Do pliku .

c) edycje treści nagłówka. Treść nagłówka należy wprowadzić w oknie. Istnieje możliwość centrowania treści w wierszu za pomoca klawisza z lewej strony każdego wiersza. Znaki o podwójnej szerokości można uzyskać poprzedzając dany znak symbolem "^"

d) odczyt treœci nag³ówka z pliku. Aby odczytaæ treœæ nag³ówka z pliku nale¿y nacisn¹æ klawisz .

e) przesłanie treści nagłówka do drukarki. Aby przesłać treść nagłówka do drukarki należy nacisnąć klawisz  $\mathbb{R}^n$  . Po tej operacji pojawi się główne okno programu, zawierające w oknie dialogowym dane, które mają być wysłane do drukarki (opis oraz rozkaz). Aby kontynuować należy nacisnąć klawisz

. Zmiana treści nagłówka możliwa jest wyłacznie po raporcie dobowym zerującym, przed → Wukonai

pierwsza sprzedaża.

- Jeżeli zmiana treści nagłówka jest możliwa to zostanie wydrukowany dokument potwierdzający dokonana zmiane.
- Jeżeli zmiana treści nagłówka nie jest możliwa to w zależności od aktywnego trybu obsługi błedów drukarka wyświetli albo wydrukuje informacje o błedzie.

#### 4.1.2.4. Funkcja Stawki Podatkowe

Funkcja umo¿liwia:

a) odczyt wartości zaprogramowanych w drukarce stawek podatkowych. Aby odczytać wartości

stawek należy nacisnąć klawisz  $\leftarrow$  Odczytaj

b) ustawienie/ modyfikację wartości stawek podatkowych.

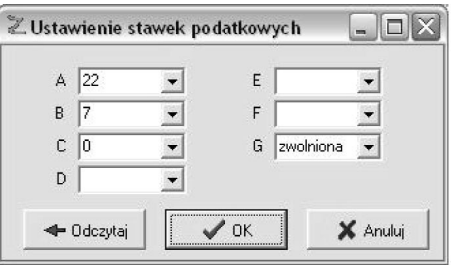

C

#### Uwaga1: Mo¿liwe jest 50 zmian stawek podatkowych. Po kolejnej drukarka zostanie zablokowana.

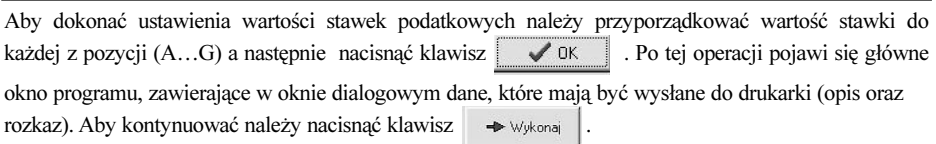

- Jeżeli zmiana wartości stawek jest możliwa na wyświetlaczu pojawi się komunikat zawierający aktualna date oraz prośbe o potwierdzenie operacji. Należy sprawdzić czy wyświetlana data jest poprawna:
- Jeżeli data jest poprawna należy nacisnąć klawisz **TAK**. Zostanie wydrukowany dokument potwierdzajacy dokonana zmiane.
- Jeżeli data nie jest poprawna to należy przerwać operacje naciskając klawisz  $\bigcap$  i wezwać serwis.
- Jeżeli zmiana wartości stawek podatkowych nie jest możliwa to w zależności od aktywnego trybu obsługi błędów drukarka wyświetli albo wydrukuje informacje o błędzie.

#### Uwaga2: Próba przesłania identycznych jak odczytane wartości stawek podatkowych nie jest mo¿liwa.

#### 4.1.2.5. Funkcja Tryb Obsługi Błedów

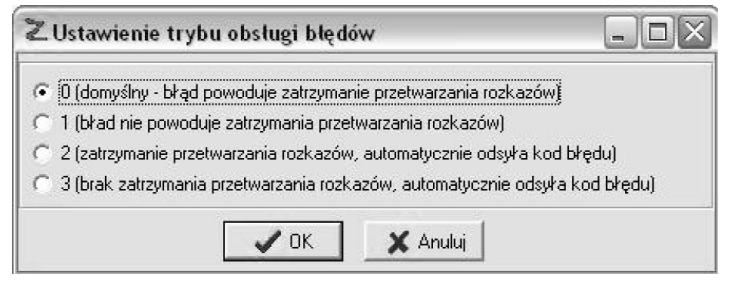

Funkcja umożliwia wybór trybu obsługi błędów drukarki. Dostępne są cztery tryby obsługi błędów (domyślnie ustawiony jest tryb 0). Więcej informacji o trybie obsługi błędów znajduje się w dokumentacji dla programistów aplikacji. Program sprzedaży współpracujący z drukarką samodzielnie ustawia tryb obsługi błędów w zależności od zaawansowania sterownika urządzenia.

Aby dokonać zmiany trybu obsługi błędów należy wybrać wymagany tryb i nacisnąć klawisz

#### 4.1.2.6. Funkcja Metoda Rozliczania Rabatu

Funkcja umożliwia wybór metody rozliczania rabatu procentowego. Domyślnie ustawiona jest metoda 1. Wiecej informacji o trybie obsługi błedów znajduje się w dokumentacji dla programistów aplikacji. Program sprzedaży współpracujący z drukarką samodzielnie ustawia metode rozliczania rabatu procentowego w zależności od stosowanej w programie metody.

Aby dokonać zmiany trybu metody rozliczania rabatu należy wybrać wymagany tryb i nacisnać klawisz  $\overline{\mathsf{R}}$ .

### 4.1.2.7. Funkcja NIP/ Fiskalizacja (TYLKO SERWIS)

Funkcja umożliwia:

- a) zapis numeru NIP do pamieci RAM;
- b) zapis numeru NIP do pamieci fiskalnej ufiskalnienie drukarki.

#### 4.1.2.8. Funkcja Data Przegladu Okresowego (TYLKO SERWIS)

Funkcia umożliwia:

- a) właczenie funkcji przypominania o przegladzie okresowym;
- b) wyłaczenie funkcji przypominania o przegladzie okresowym.

#### 4.1.2.9. Funkcja Kody Autoryzacyjne

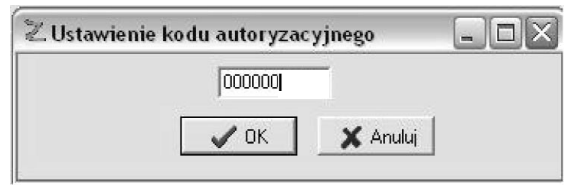

Funkcja umożliwia przesłanie do drukarki kodu autoryzacyjnego, który spowoduje przedłużenie czasu pracy urządzenia albo odblokowującego drukarkę.

Aby przesłać do drukarki uzyskany od serwisanta kod autoryzacyjny należy wprowadzić kod a następnie nacisnać klawisz **WA** OK

- Jeżeli kod jest właściwy to zostanie wydrukowany dokument potwierdzający wprowadzenie kodu.
- Jeżeli kod nie jest właściwy to w zależności od aktywnego trybu obsługi błędów drukarka wyświetli albo wydrukuje informacje o błędzie.

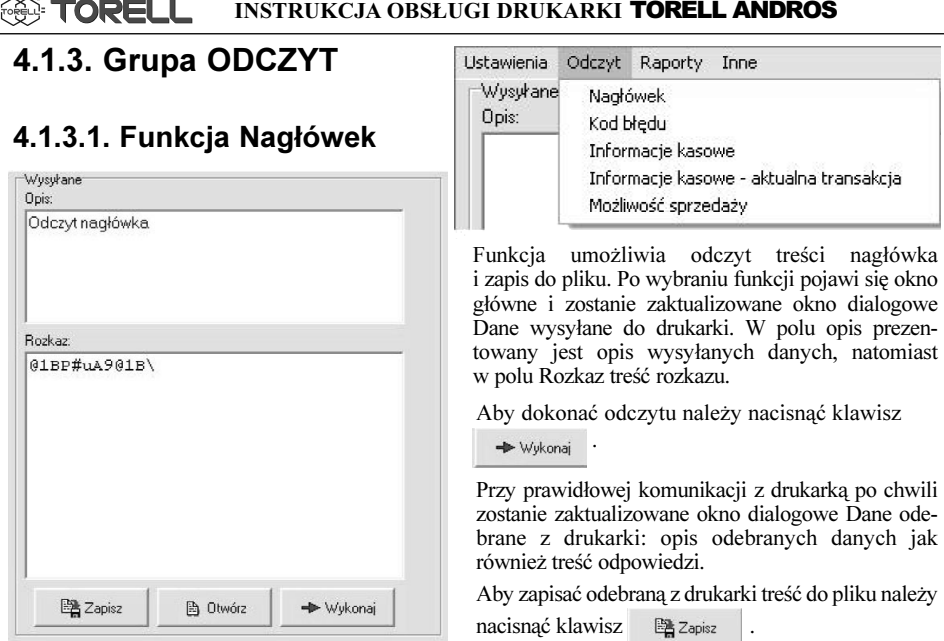

#### 4.1.3.2. Funkcia Kod Błedu

Funkcja umożliwia odczyt kodu ostatniego błedu drukarki. Obsługa funkcji jest analogiczna jak obsługa obsługi funkcji *Nagłówek*. Opis kodów błedów rozkazów znajduje się na końcu instrukcji.

#### 4.1.3.3. Funkcja Informacje Kasowe

Funkcja umożliwia odczyt informacji kasowych. Odczytywane są następujące informacje: błąd ostatniego rozkazu, tryb pracy drukarki (fiskalna / niefiskalna), tryb transakcji (drukarka w trybie transakcji / drukarka poza trybem transakcji), status ostatniej transakcji, liczba zerowañ pamiêci RAM, data ostatniego zapisu do pamiêci fiskalnej, wartości stawek podatkowych, numer ostatniego paragonu, wartości brutto totalizerów dziennych w poszczególnych stawkach podatkowych, stan gotówki w kasie, numer unikatowy pamiêci fiskalnej. Obsługa funkcji jest analogiczna jak obsługa funkcji Nagłówek.

#### 4.1.3.4. Funkcja Informacje Kasowe - Aktualna Transakcja

Funkcja umożliwia odczyt informacji kasowych zawierającej dane totalizerów aktualnej transakcji. Odczytywane są następujące informacje: błąd ostatniego rozkazu, tryb pracy drukarki (fiskalna / niefiskalna), tryb transakcji (drukarka w trybie transakcji / drukarka poza trybem transakcji), status ostatniej transakcji, liczba zerowañ pamiêci RAM, data ostatniego zapisu do pamięci fiskalnej, wartości stawek podatkowych, numer ostatniego paragonu, wartości brutto totalizerów aktualnej transakcji w poszczególnych stawkach podatkowych, stan gotówki w kasie, numer unikatowy pamiêci fiskalnej.

Obsługa funkcji jest analogiczna jak obsługa funkcji Nagłówek.

#### 4.1.3.5. Funkcja Możliwość **Sprzedaży**

Funkcja umożliwia sprawdzenie możliwości sprzedaży dowolnego towaru (nazwy) z daną wartością stawki podatkowej. W sekwencji odpowiedzi drukarka odsyła status towaru (informację czy towar jest zablokowany) i wartość stawki podatkowej z którą towar był rejestrowany po raz ostatni.

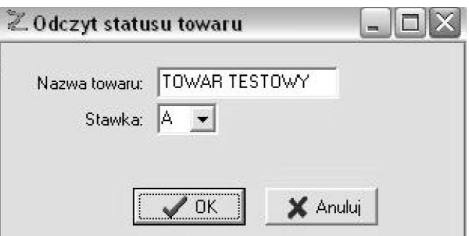

Zgodnie z wymaganiami odnośnie drukarek fiskalnych, towar (nazwa) dla której czasowo zmieniono wartość stawki podatkowej na niższą, powinien zostać zablokowany przy próbie sprzedaży ze stawką pierwotną (wyższą). Obsługa funkcji jest analogiczna jak obsługa funkcji Nagłówek.

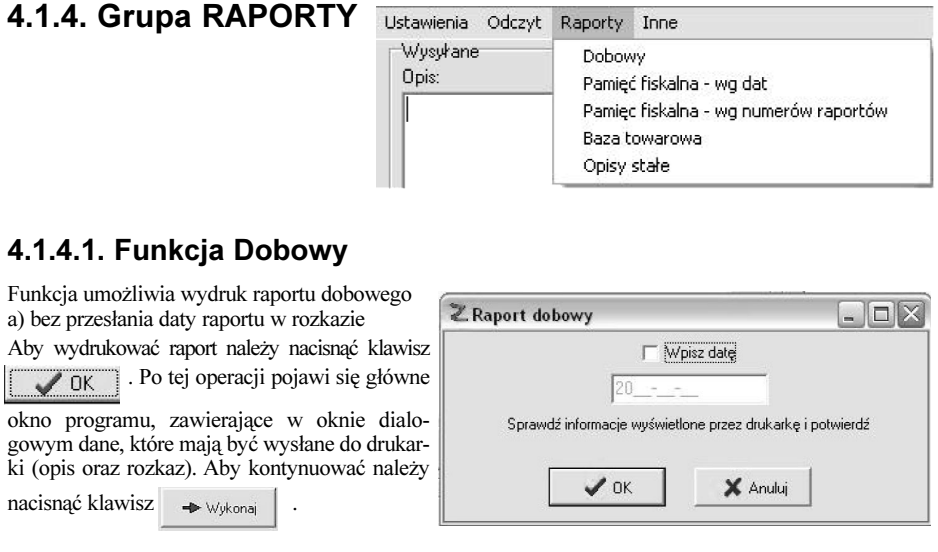

Po otrzymaniu rozkazu drukarka wyświetla date i oczekuje na potwierdzenie operacji. Należy sprawdzić czy

data na wyswietlaczu operatora jest właściwa i potwierdzić (klawisz TAK) albo anulować operację

(klawisz ). Po zatwierdzeniu drukarka wydrukuje raport.

b) z przesłaniem daty raportu w rozkazie Aby wydrukować raport należy zaznaczyć opcje Wpisz date, następnie wprowadzić aktualna date

i nacisnać klawisz  $\sim$  DK

C

Po tej operacji pojawi się główne okno programu, zawierające w oknie dialogowym dane, które maja być wysłane do drukarki (opis oraz rozkaz). Aby kontynuować należy nacisnać

klawisz  $\rightarrow$  Wykonai

Drukarka wydrukuje raport bez konieczności dodatkowego potwierdzenia.

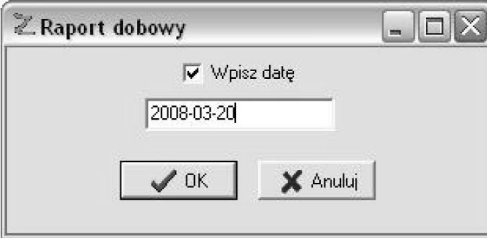

Uwaga1: W przypadku błednej daty raport nie zostanie wydrukowany.

Uwaga2: Przy zerowych totalizerach (nie było sprzedaży od ostatniego raportu dobowego) wykonanie raportu rozkazem z programu nie jest mo¿liwe. **Expredience EL** INSTRUKCJA OBS£UGI DRUKARKI TORELL ANDROS

Z Raport okresowy wg dat

2008-02-01

Typ raportu

← Raport fiskalny okresowy [0] C Skrócony raport okresowy (1) C Raport fiskalny miesięczny (6) C Skrócony raport miesieczny (7) C Raport fiskalny rozliczeniowy (96) C Skrócony raport rozliczeniowy (97)

2008-02-29

X Cancel

 $\Box$ 

#### 4.1.4.2. Funkcja Pamięć Fiskalna - wg dat

Funkcja umożliwia wydruk raportów z pamięci fiskalnej (pełnych i skróconych) według zakresu dat raportów.

Aby wydrukować raport należy wprowadzić zakres dat, zaznaczyć rodzaj raportu oraz

nacisnąć klawisz  $\sqrt{aK}$ 

Po tej operacji pojawi się główne okno programu, zawierające w oknie dialogowym dane, które maja być wysłane do drukarki (opis oraz rozkaz). Aby kontynuować należy nacisnąć

klawisz  $\rightarrow$  Wykonaj

Drukarka wydrukuje raport.

Uwaga: W przypadku gdy w danym zakresie dat nie była rejestrowana sprzedaż i nie był wykonany żaden raport dobowy drukarka wydrukuje jedynie dokument niefiskalny zawierający informację "\*\*\* BRAK ZAPISÓW PAMIĘCI FISKALNEJ \*\*\*".

 $\mathscr{S}$  OK

#### 4.1.4.3. Funkcja Pamięć Fiskalna - wg numerów raportów

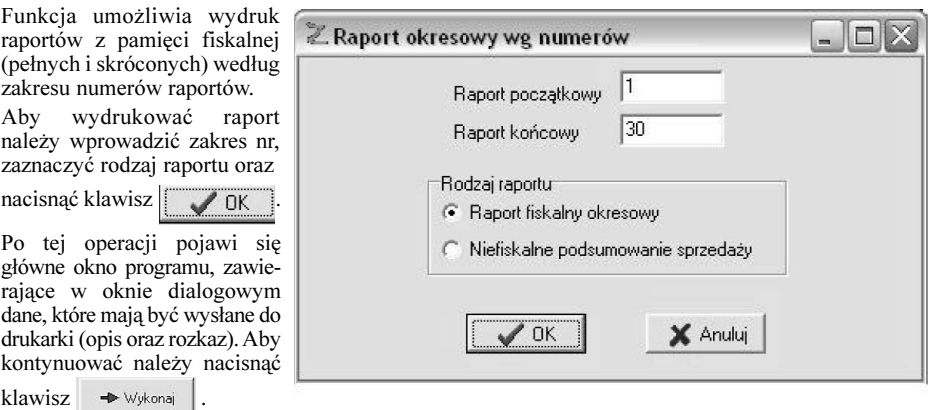

Drukarka wydrukuje raport.

Uwaga: W przypadku gdy podany zakres numerów raportów nie jest prawidłowy drukarka wydrukuje jedynie dokument niefiskalny zawierający informację "\*\*\* BRAK ZAPISÓW PAMIĘCI FISKALNEJ \*\*\*".

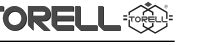

#### 4.1.4.4. Funkcja Baza Towarowa

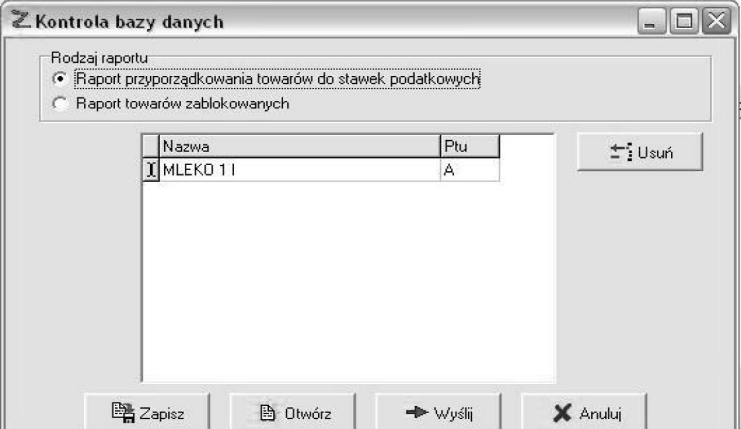

Funkcja umożliwia kontrolę bazy towarowej. Do dyspozycji są dwa raporty:

a) Raport przyporządkowania towarów do stawek podatkowych, który umożliwia wydruk całej bazy towarowej zawierający informacje o historii zamian stawki podatkowej towaru (nazwy)

b) Raport towarów zablokowanych, który umo¿liwia wydruk towarów (nazw) zablokowanych.

Aby wydrukowaæ raport nale¿y wybraæ rodzaj raportu, wprowadziæ towar (nazwê) i oznaczenie stawki

podatkowej a następnie nacisnać klawisz  $\longrightarrow$  Wysli

#### 4.1.4.5. Funkcja Opisy Stałe

Funkcja umożliwia wydruk raportu zawierającego wszystkie opisy stałe (teksty) zawarte w programie drukarki. Ze względu na długi wydruk bezcelowe uruchamianie funkcji nie jest wskazane.

Wusukaner

flnis:

Ustawienia Odczyt Raporty

#### 4.1.5. Grupa INNE

#### 4.1.5.1. Funkcja Paragon **Testowy**

Funkcja umożliwia wydruk paragonu testowego (paragon za 1 grosz)

Aby wydrukować paragon należy wybrać funkcję, a następnie po pojawieniu się okna (jak po prawej) i potwierdzić wydruk

paragonu naciskając klawisz  $\parallel \sqrt{\phantom{a}}$  OK

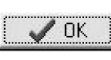

Z Paragon testowy  $\mathbb{E}[\mathbf{x}]$  $\mathscr{L}$  OK X Anului

Inne

Paragon testowy

Dowolna sekwencja Anulowanie transakcji

Aby zrezygnować z wydruku paragonu należy nacisnać klawisz  $\mathsf{X}$  Anuluj

### 4.1.5.2. Funkcja Dowolna Sekwencja (TYLKO SERWIS)

Funkcja przeznaczona jest dla programistów testujących komunikację z drukarką. Umożliwia przesłanie do drukarki dowolnej sekwencji (rozkazu) zgodnej opisem protokołu komunikacji drukarki TORELL ANDROS.

#### 4.1.5.3. Funkcja Anulowanie Transakcji

Funkcja umożliwia anulowanie transakcji.

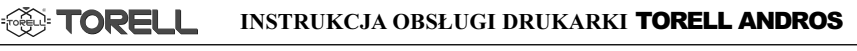

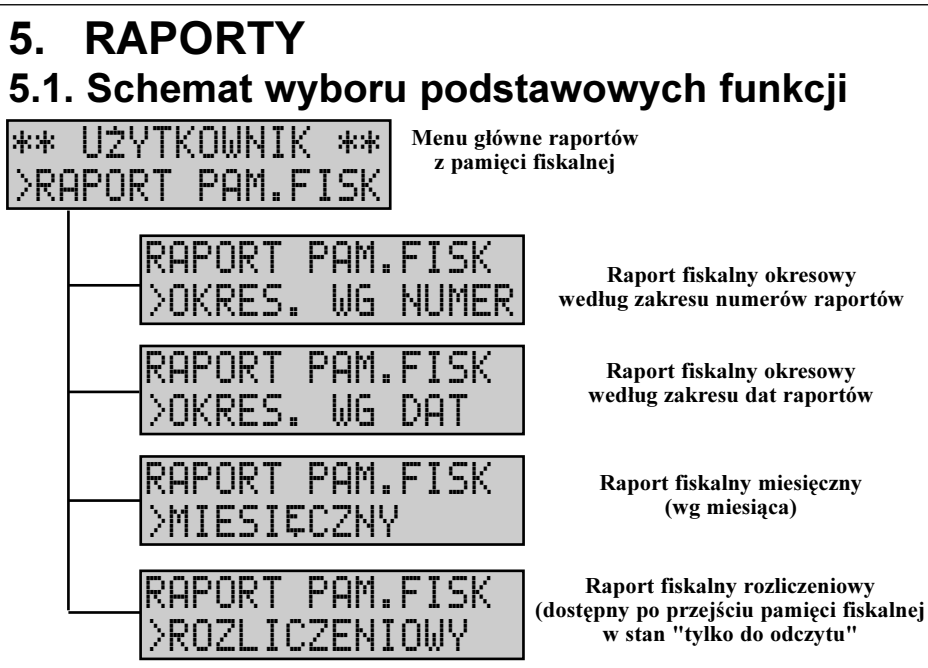

# 5.2. Raport dobowy zerujący

W sytuacji, jeżeli nie ma możliwości wydruku raportu dobowego zerującego rozkazem z aplikacji, można posłużyć się funkcją wydruku raportu dobowego zerującego dostępną z menu drukarki.

Uwaga: Przed wydrukiem raportu dobowego zerującego w trybie fiskalnym (RAPORT FISKALNY DOBOWY) należy bezwzględnie upewnić się, *ie data w drukarce jest prawidłowa. Zapis raportu z błedna data* związany jest z odpłatną wymianą pamięci fiskalnej. Aktualna data wyświetlana jest po włączeniu drukarki - jeżeli nie jest prawidłowa należy wezwać serwis.

#### 5.2.1. Schemat wyboru funkcji w menu raport dobowy zerujący

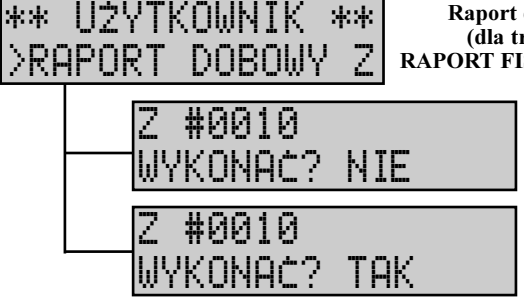

Raport dobowy zerujący (dla trybu fiskalnego RAPORT FISKALNY DOBOWY)

> Funkcja wydruku raportu dobowego zerującego - rezygnacja z wykonania (w górnej linii wyświetlacza pojawi się informacja o numerze raportu, np. 10) Funkcja wydruku raportu dobowego zerującego - potwierdzenie wykonania (w górnej linii wyświetlacza pojawi się informacja o numerze raportu, np. 10)

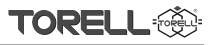

#### 5.2.2. Wykonanie raportu fiskalnego dobowego zerujacego PROCEDURA:

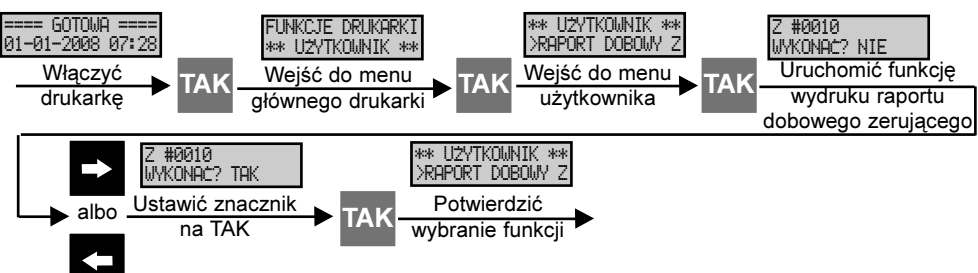

#### 5.2.3. Przykład wydruku raportu fiskalnego dobowego zerujacego

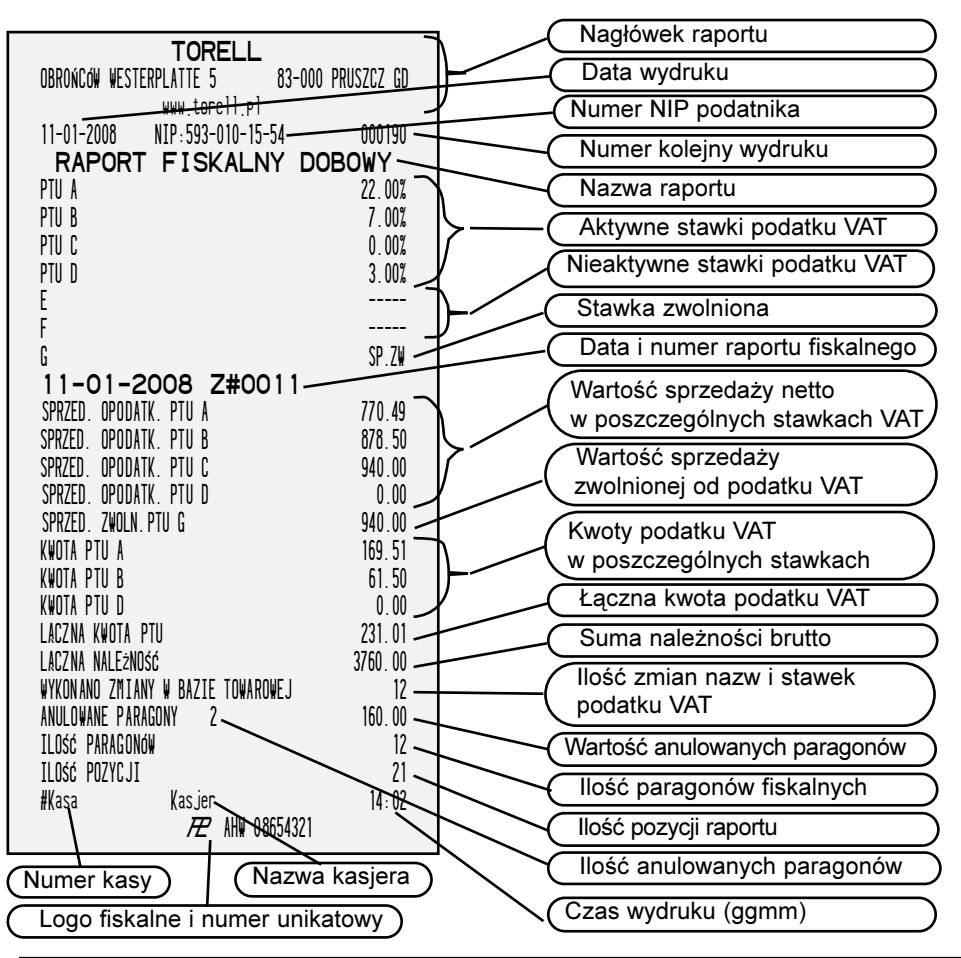

# 5.3. Raporty z pamięci fiskalnej

### 5.3.1. Raport fiskalny okresowy według numerów raportów

Istnieje możliwość wydruku raportu fiskalnego okresowego: według numerów raportów i według dat raportów.

Ponadto mo¿liwy jest wydruk wersji niefiskalnych raportów okresowych (podsumowanie).

#### 5.3.1.1. Schemat wyboru funkcji w menu raport fiskalny okresowy według numerów raportów

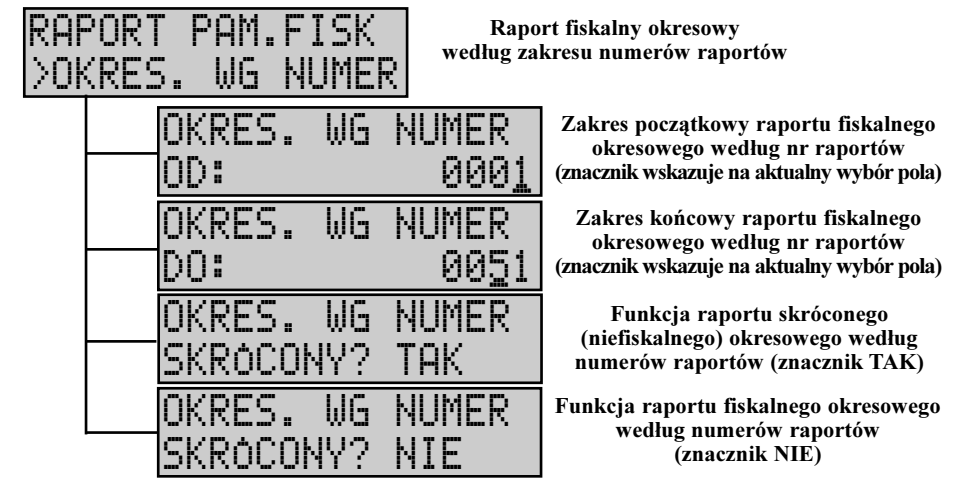

#### 5.3.1.2. Wykonanie raportu okresowego według numerów raportów

#### TAK ==== GOTOWA ==== 01 -01 -2008 07: 28 FUNKCJE DRUKARKI \*\* UzYTKOWNIK \*\* \*\* UzYTKOWNIK \*\* >RAPORT DOBOWY Z \*\* UzYTKOWNIK \*\* >RAPORT PAM. FI SK RAPORT PAM. FI SK >OKRES. WG NUMER OKRES. WG NUMER SKRoCONY? TAK OKRES. WG NUMER DRUKOWANIE RAPOR OKRES. WG NUMER SKRoCONY? NIE OKRES. WG NUMER OD: 0001 \_ PROCEDURA: Właczyć drukarkê Wybrać funkcję wydruku raportow z pamieci fiskalnei  $\blacktriangleright$  albo TAK TAK Zatwierdzić wybór Wejść do menu<br>TAK głównego drukarki TA K Weiść do menu użytkownika Wprowadzić nr początkowy zakresu numerów raportów nr o 1 wy¿szy, nr o 1 ni¿szy poz. w prawo, poz. w lewo OKRES. WG NUMER DO: 0053\_ OKRES. WG NUMER OD: 0005\_ Wprowadzić nr<br>
FAK koñcowy zakresu numerów raportów nr o 1 wy¿szy, nr o 1 ni¿szy poz. w prawo, poz. w lewo Wybrać typ raportu Potwierdzić wybor

38 TORELL: 83-000 Pruszcz Gdañski, ul. Obroñców Westerplatte 5, tel. (0-58) 773-99-00, fax (0-58) 773-99-75, e-mail:technika@torell.pl, Internet: http//www.torell.pl

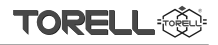

#### 5.3.2. Raport fiskalny okresowy według dat raportów 5.3.2.1. Schemat wyboru funkcji w menu raport fiskalny okresowy według dat raportów

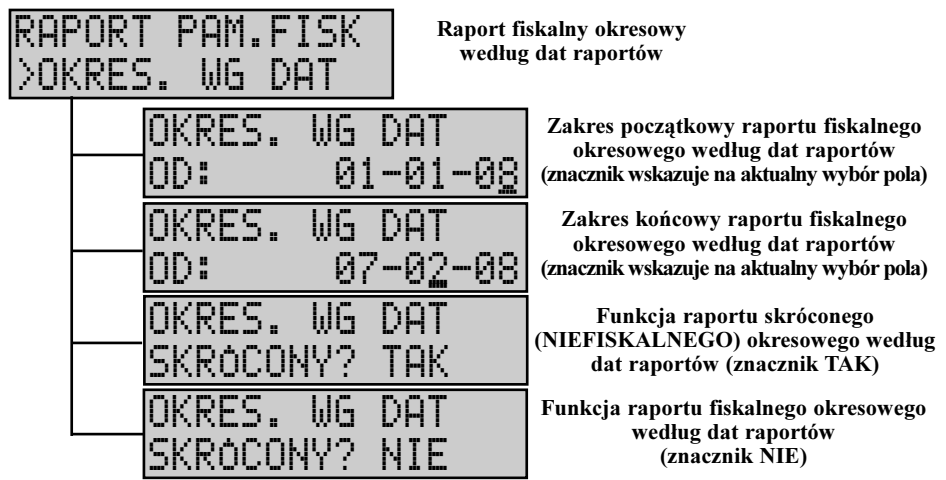

#### PROCEDURA: 5.3.2.2. Wykonanie raportu okresowego według dat raportów

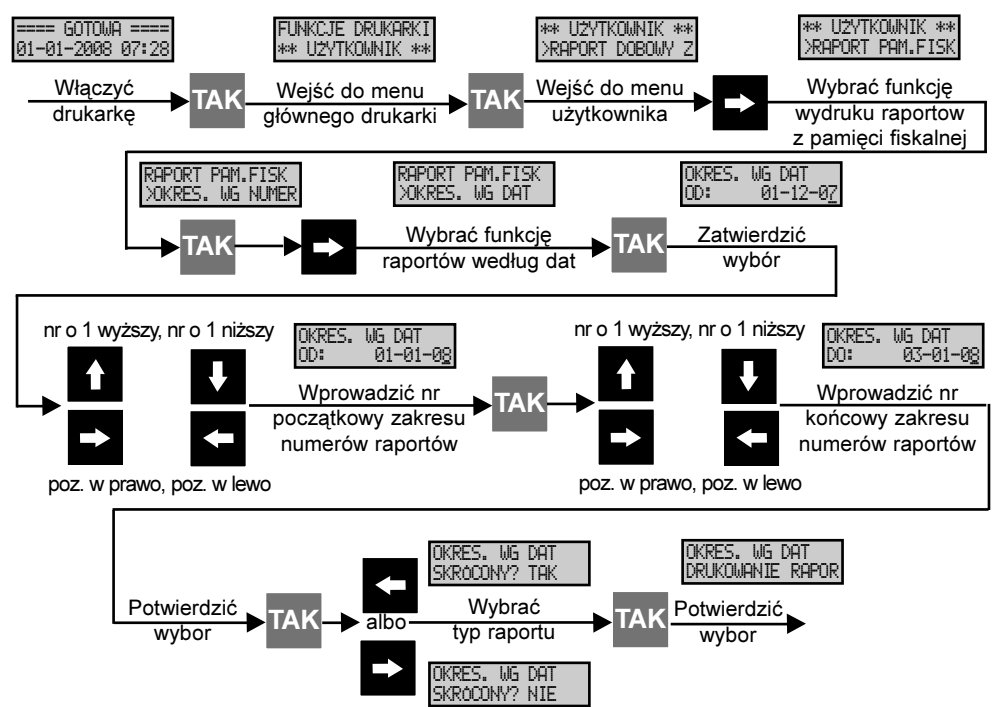

#### 5.3.3. Uwagi na temat raportów fiskalnych okresowych według numerów i dat raportów

Możliwy jest wydruk wersji fiskalnych i niefiskalnych raportów okresowych, według numerów i dat. Przeprowadzając procedury drukowania raportów wybieramy odpowiedni typ raportu.

W wypadku raportów według numerów raportów:

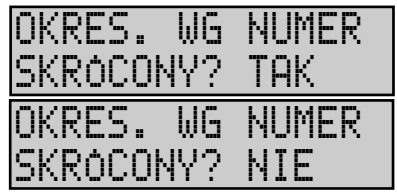

Funkcja raportu skróconego (niefiskalnego) okresowego według numerów raportów (znacznik TAK)

Funkcja raportu fiskalnego okresowego według numerów raportów (znacznik NIE)

W wypadku raportów według dat raportów:

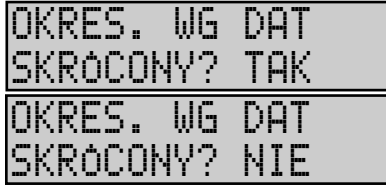

Funkcja raportu skróconego (niefiskalnego) okresowego według dat raportów (znacznik TAK)

Funkcja raportu fiskalnego okresowego według dat raportów (znacznik NIE)

.

Uwaga1: Raporty skrócone według numerów i dat raportów są raportami NIEFISKALNYMI.

Uwaga2: Jeżeli w danym zakresie numerów albo dat raportów nie były zapisywane żadne raporty dobowe zerujące to na wyświetlaczu drukarki pojawi siê komunikat

# BRAK DANYCH

i zostanie wygenerowany niefiskalny dokument zawierający w treści wprowadzony zakres numerów raportów albo dat i komunikat

\*\*\* BRAK ZAPISOW PAMIECI FISKALNEJ \*\*\*

#### 5.3.4. Raport fiskalny miesieczny

Raport fiskalny miesięczny jest raportem fiskalnym okresowym drukowanym za dany miesiąc roku.

Możliwy jest także wydruk wersji niefiskalnych raportów miesięcznego.

Uwaga: Raport miesięczny za dany miesiąc można wydrukować dopiero w pierwszym dniu kolejnego miesiąca.

#### 5.3.4.1. Schemat wyboru funkcji w menu raport fiskalny miesięczny

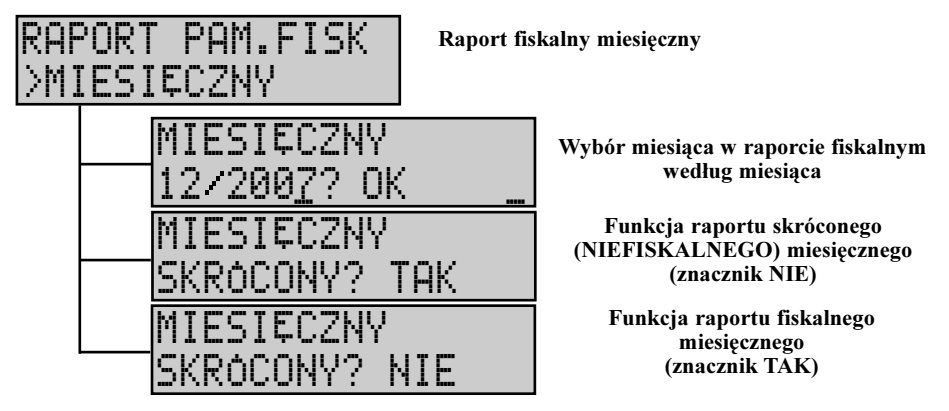

#### 5.3.4.2. Wykonanie raportu miesięcznego

#### PROCEDURA:

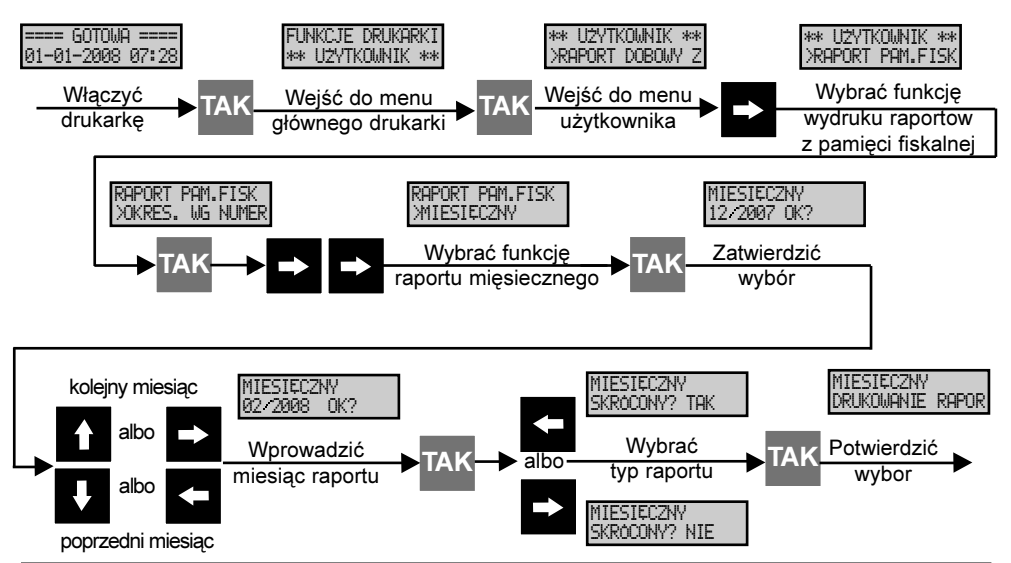

**A: TOREL** INSTRUKCJA OBS£UGI DRUKARKI TORELL ANDROS

#### 5.3.5. Uwagi na temat raportu fiskalnego miesięcznego

Możliwy jest wydruk wersji fiskalnej i niefiskalnej raportu miesięcznego. Przeprowadzając procedury drukowania raportów wybieramy odpowiedni typ raportu.

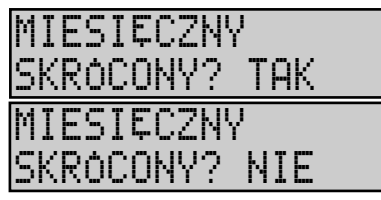

Funkcja raportu skróconego (NIEFISKALNEGO) miesięcznego (znacznik NIE)

> Funkcja raportu fiskalnego miesięcznego (znacznik TAK)

Uwaga1: Raport skrócony miesięczny jest raportem NIEFISKALNYM.

Uwaga2: Jeżeli w danym miesiącu nie był zapisywany żaden raport dobowy zerujący to na wyświetlaczu drukarki pojawi się komunikat i zostanie wygenerowany niefiskalny dokument zawierający w treści wprowadzony zakres numerów raportów albo dat i komunikat . \*\*\* BRAK ZAPISOW PAMIECI FISKALNEJ \*\*\* BRAK DANYCH

#### 5.3.6. Raport fiskalny rozliczeniowy

Raport fiskalny rozliczeniowy jest raportem fiskalnym okresowym, który można wykonać tylko wtedy, gdy pamięć fiskalna jest w trybie "tylko do odczytu".

Pamięć fiskalna przechodzi do trybu "tylko do odczytu":

a) po zapełnieniu;

b) po operacji zamknięcia pamięci fiskalnej wykonanej przez serwis (po wykonaniu operacji zamkniêcia pamiêci fiskalnej przez serwis pierwszy raport fiskalny rozliczeniowy jest drukowany automatycznie).

Po zamknięciu pamięci fiskalnej na wyświetlaczu operatora wyświetlany jest komunikat

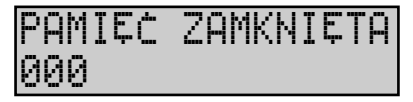

Uwaga: W przypadku, gdy pamięć fiskalnana jest w trybie "tylko do odczytu", próba wykonania raportu fiskalnego rozliczeniowego zostanie zakoñczona komunikatem . Wykonanie raportu w tym stanie nie jest mo¿liwe. RAPORT PAM. FI SK WNA PAM.FISK

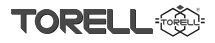

#### 5.3.6.1. Schemat wyboru funkcji w menu raport fiskalny rozliczeniowy

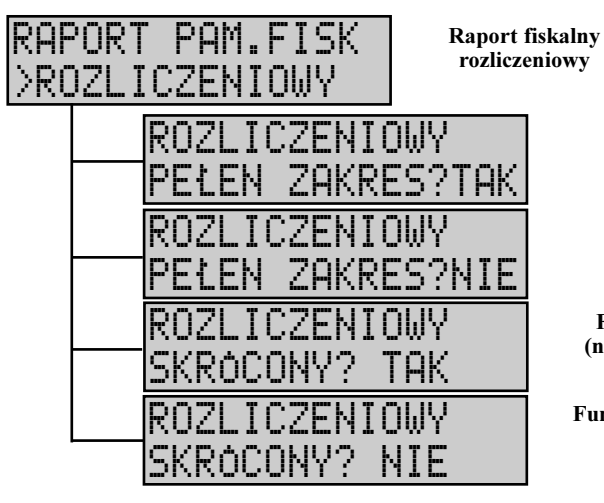

Zakres raportu fiskalnego rozliczeniowego pełny (znacznik TAK)

Zakres raportu fiskalnego rozliczeniowego - (znacznik NIE)

Funkcja raportu skróconego (niefiskalnego) rozliczeniowego (znacznik TAK)

Funkcja raportu rozliczeniowego (znacznik NIE)

#### 5.3.6.2. Wykonanie raportu rozliczeniowego

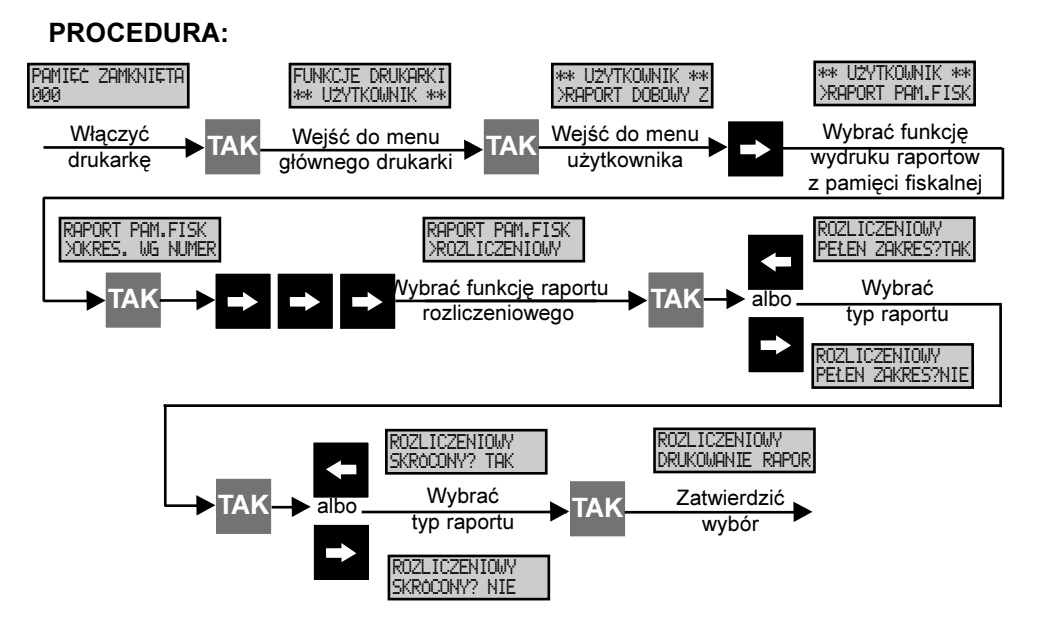

#### 5.3.7.1. Raport fiskalny okresowy według numerów raportów 5.3.7. Przykładowe wydruki raportów z pamięci fiskalnej

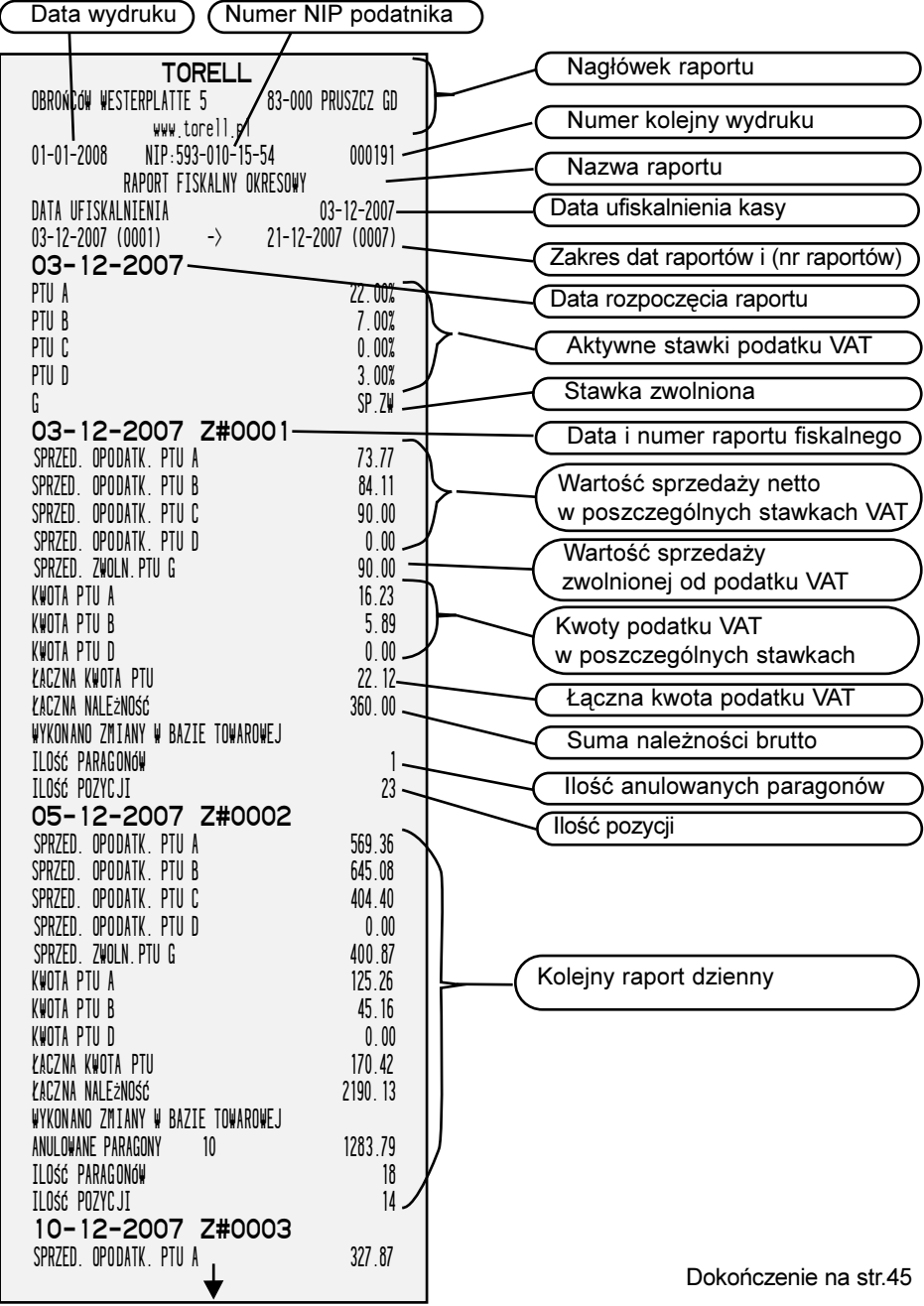

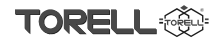

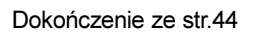

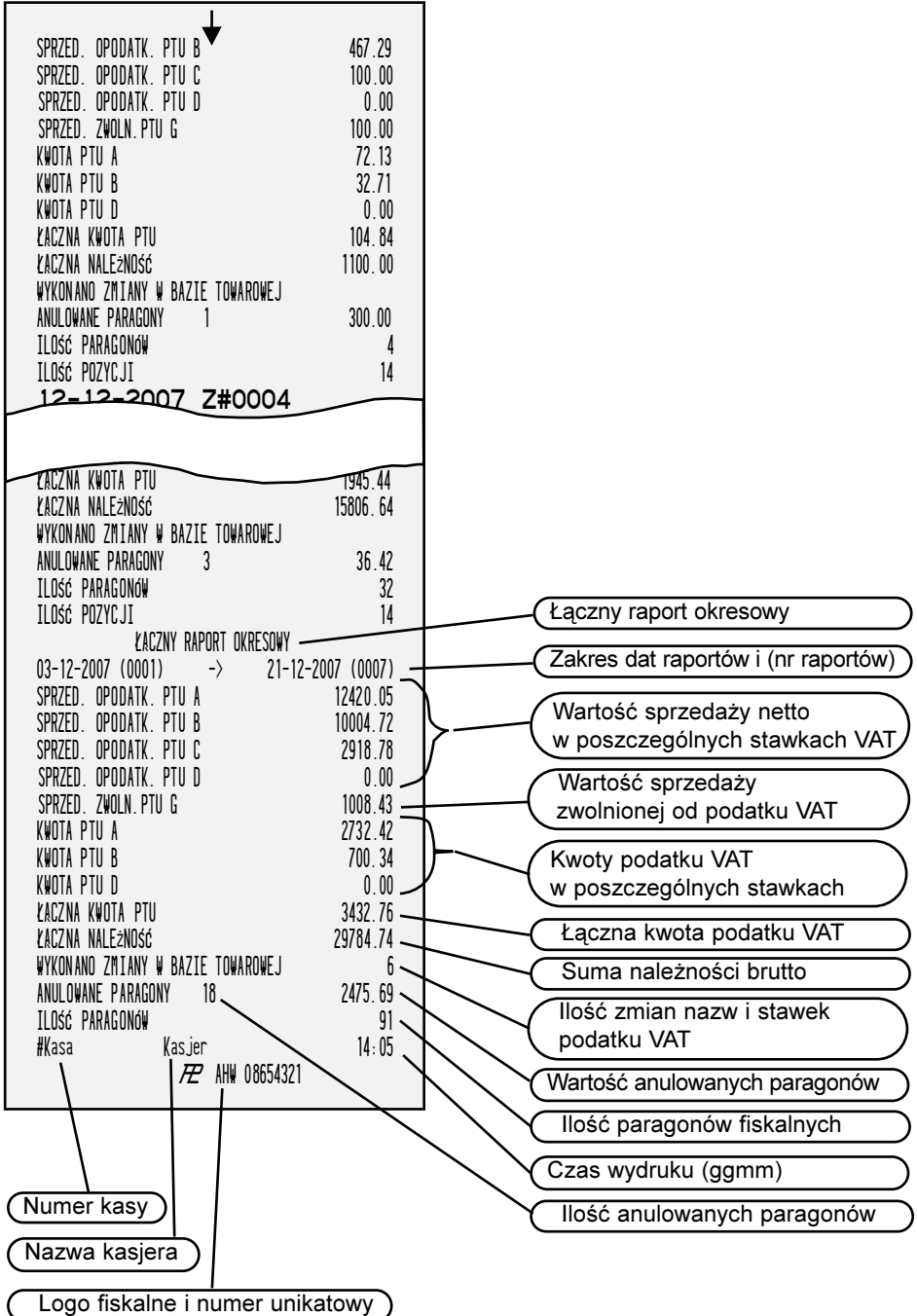

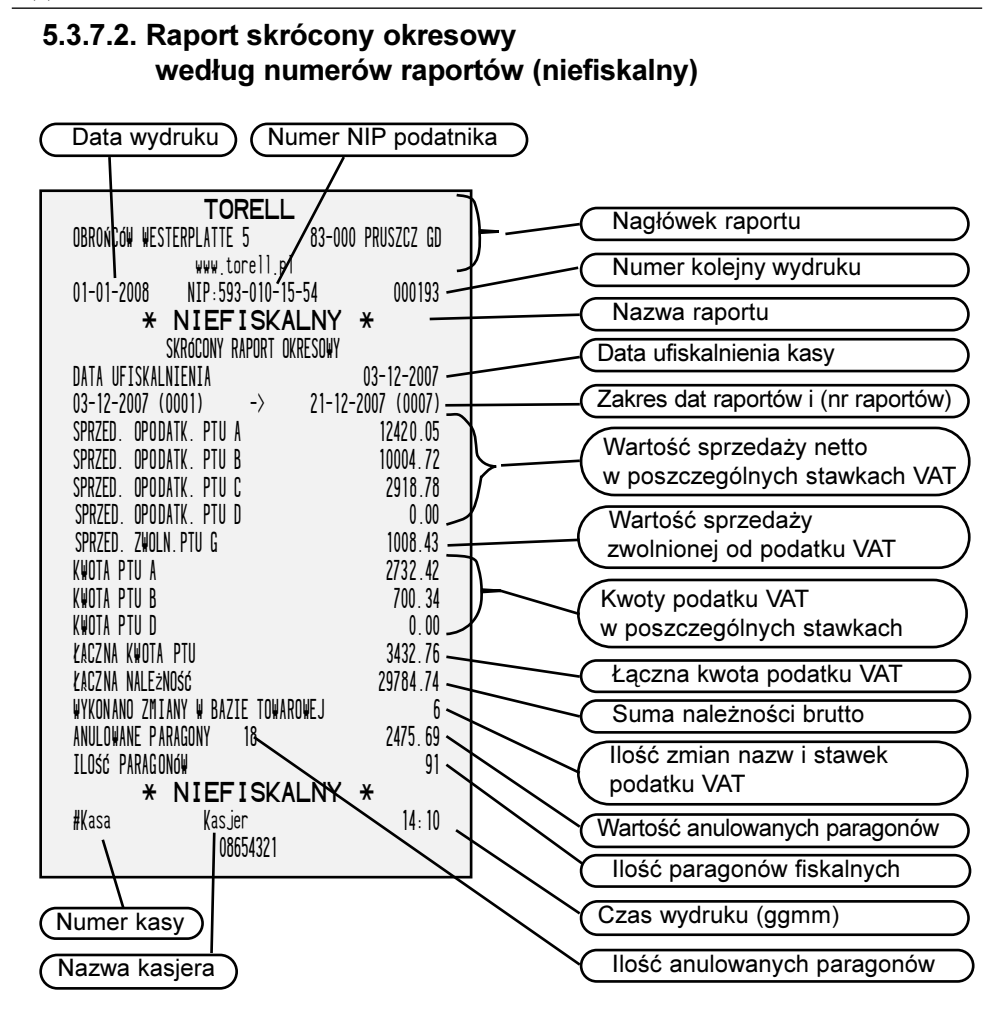

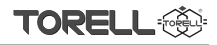

#### 5.3.7.3. Raport fiskalny miesięczny (według miesięcy)

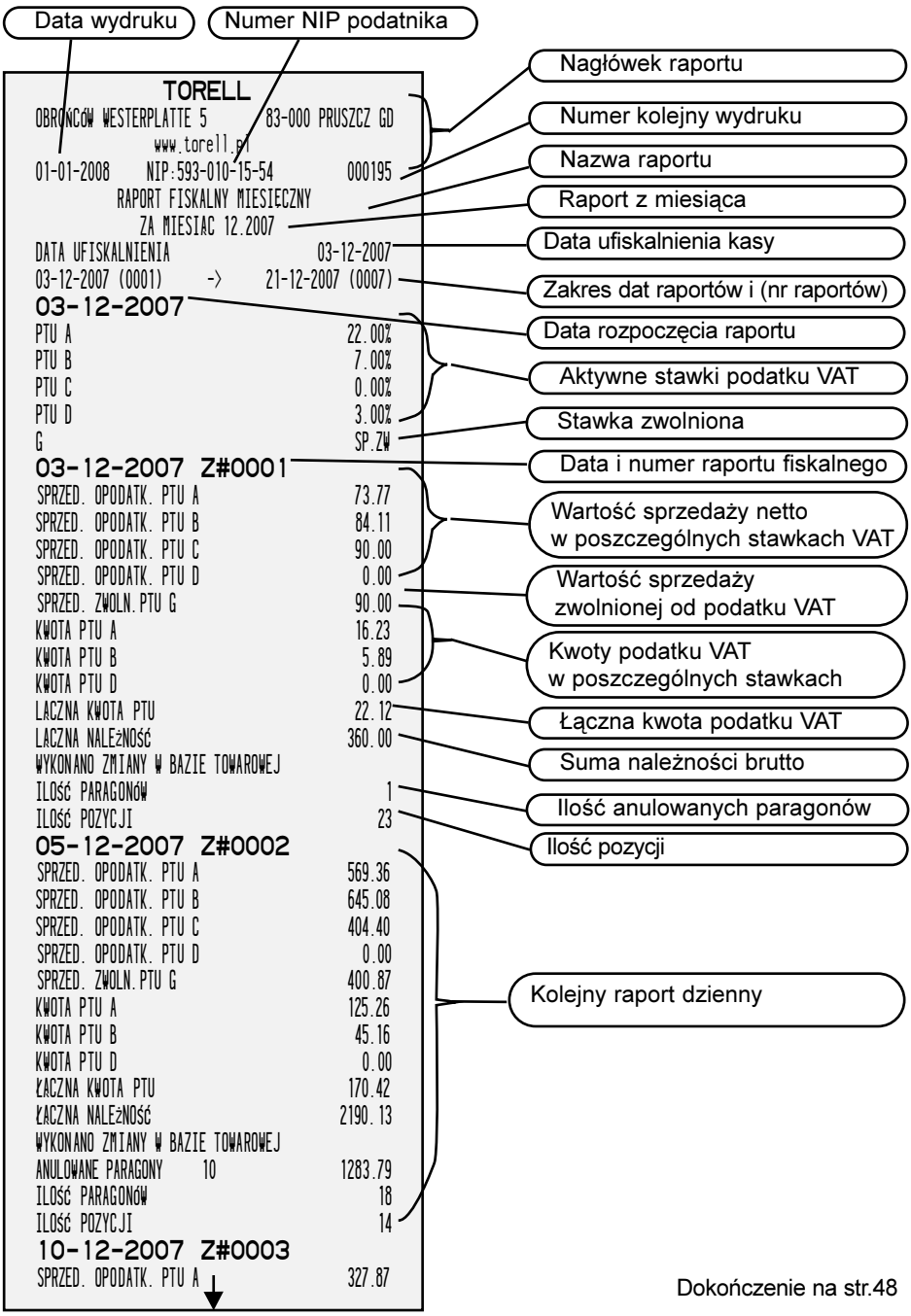

Dokoñczenie ze str.47

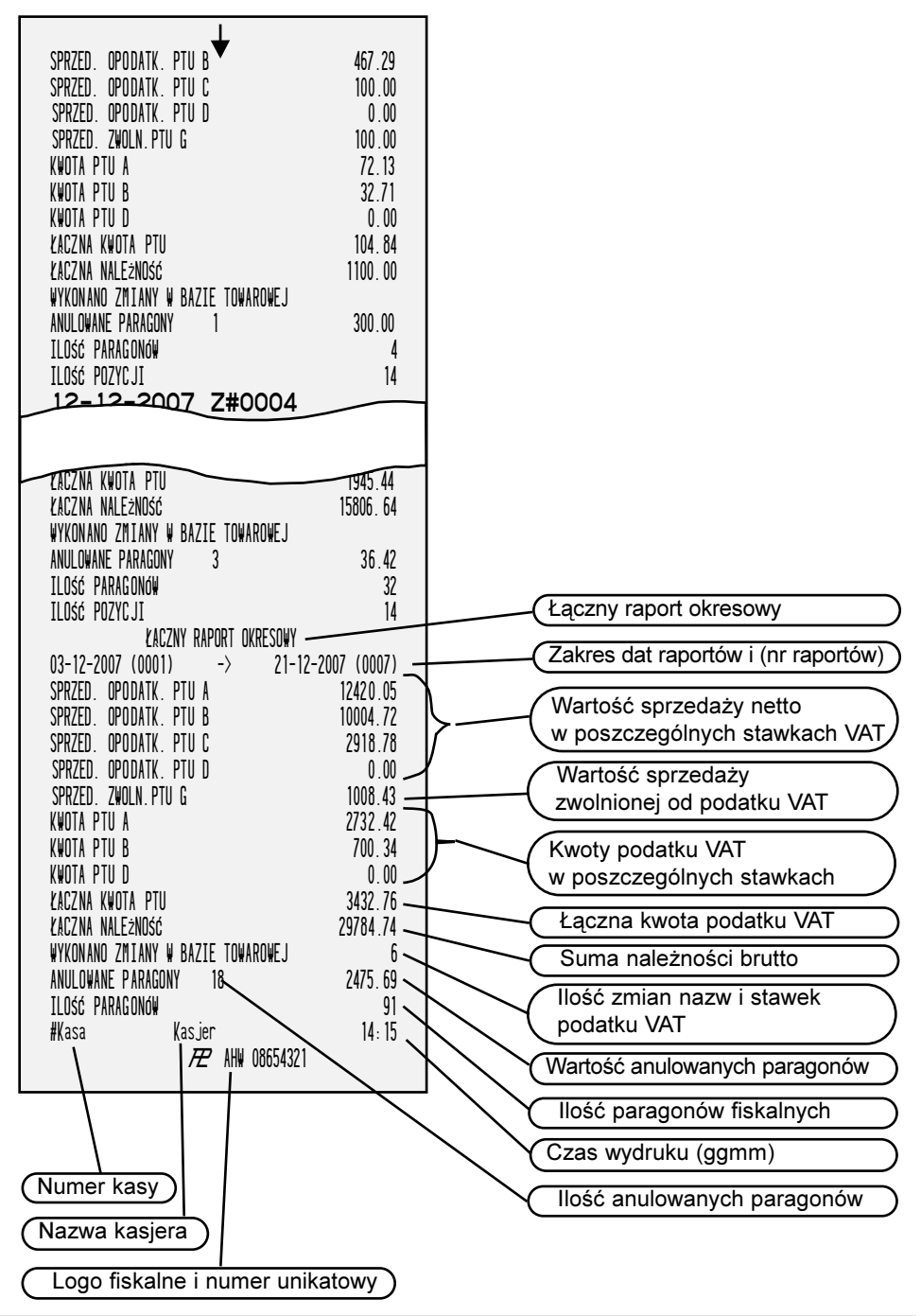

#### 5.3.7.4. Raport skrócony miesięczny (niefiskalny)

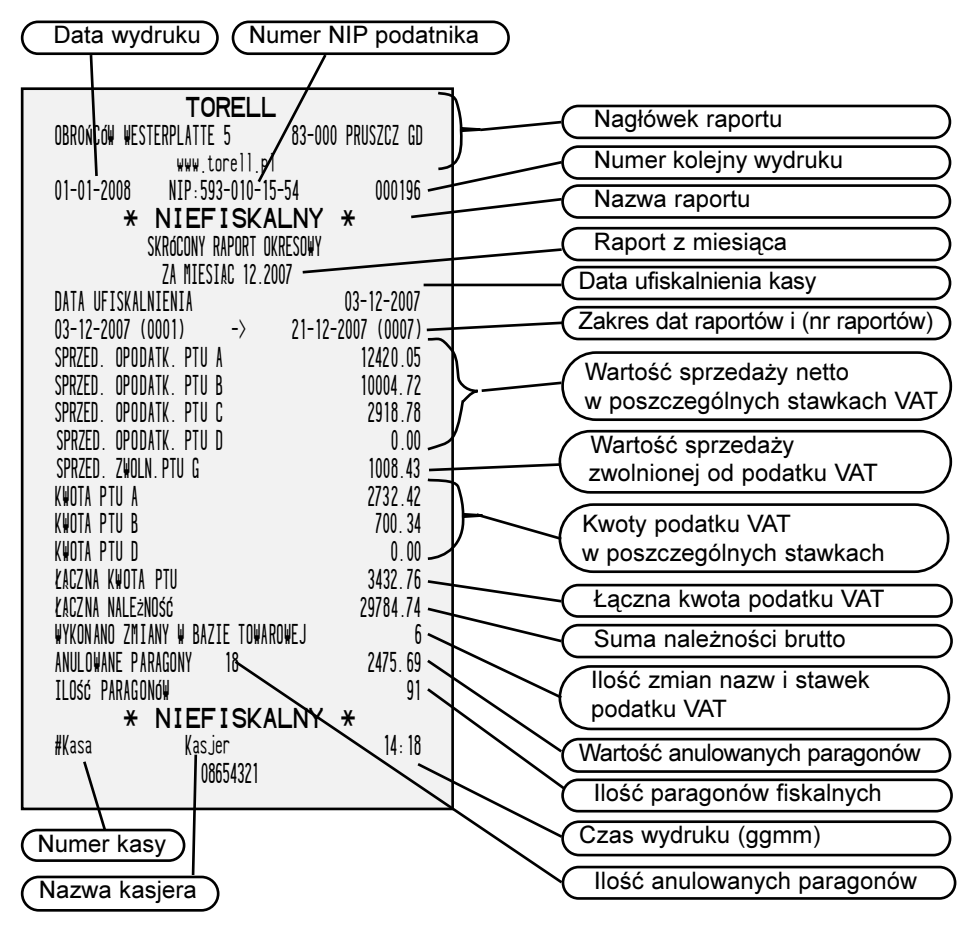

## 5.3.7.5. Raport fiskalny rozliczeniowy

**<b><sup>1</sup> TORELL** 

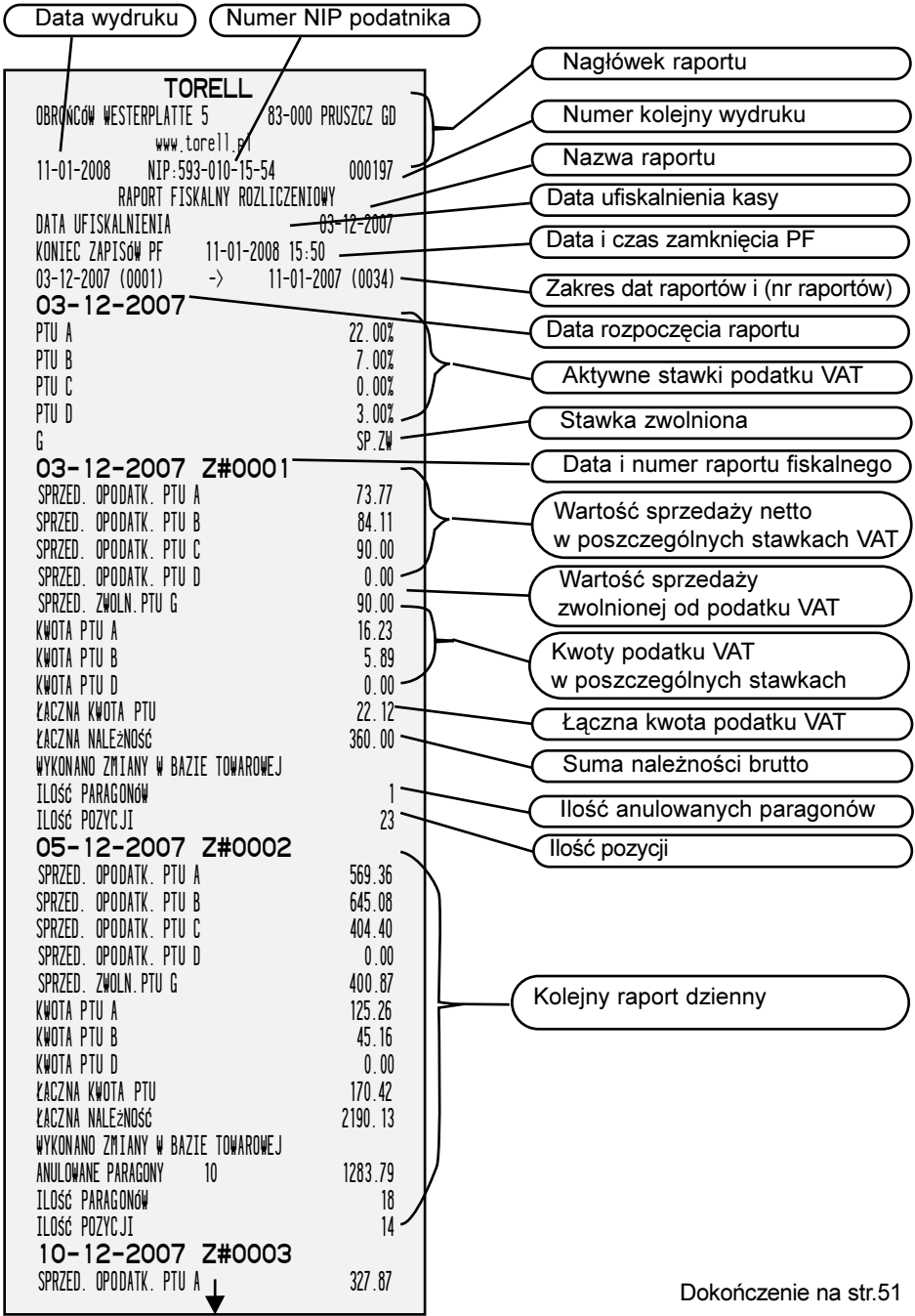

50 TORELL: 83-000 Pruszcz Gdañski, ul. Obroñców Westerplatte 5, tel. (0-58) 773-99-00, fax (0-58) 773-99-75, e-mail:technika@torell.pl, Internet: http//www.torell.pl

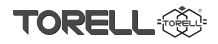

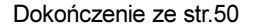

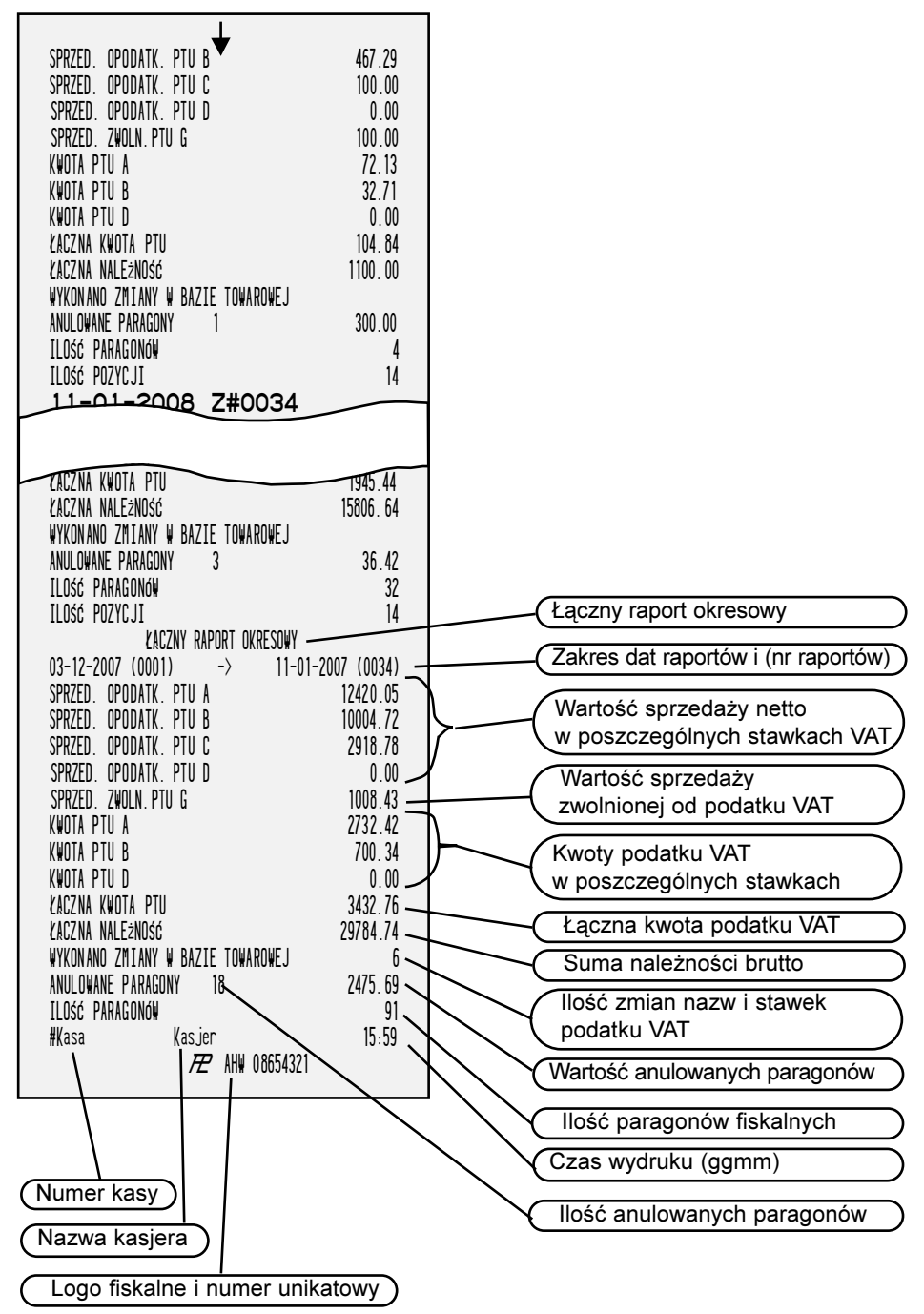

**. TORELL** INSTRUKCJA OBS£UGI DRUKARKI TORELL ANDROS

#### 5.3.7.6. Raport skrócony rozliczeniowy (niefiskalny)

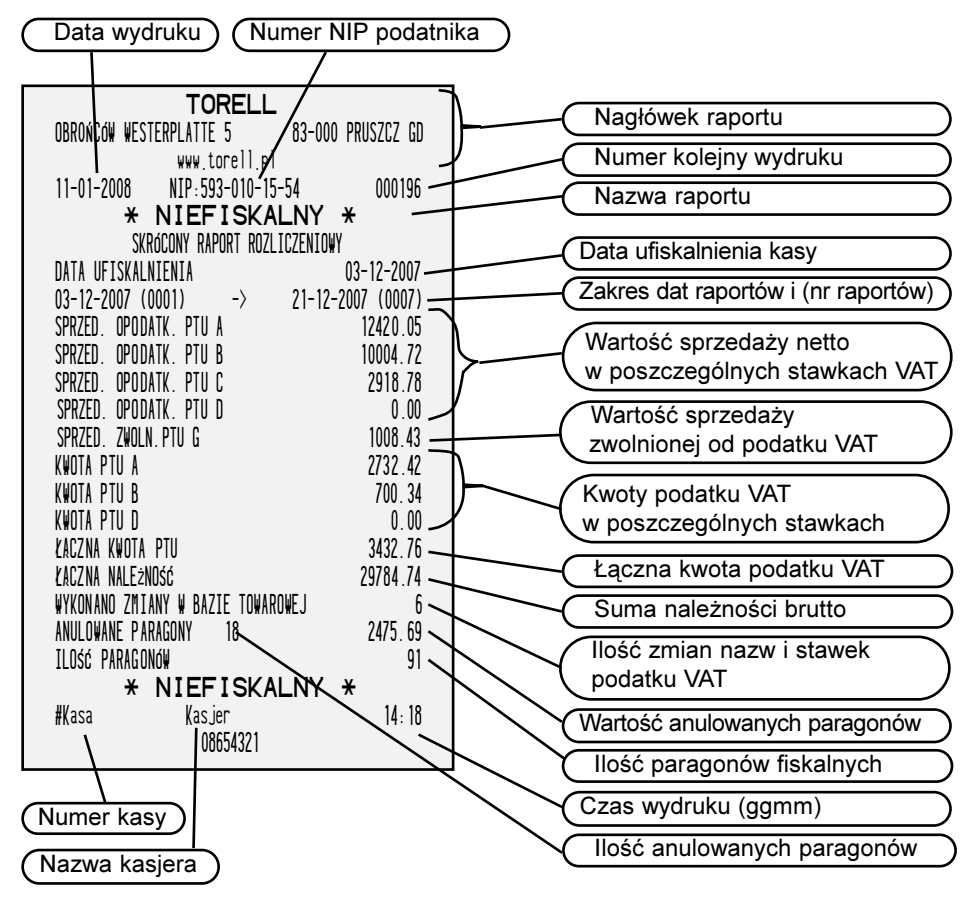

#### 3.5.7.6. Raport zmianowy (niefiskalny)

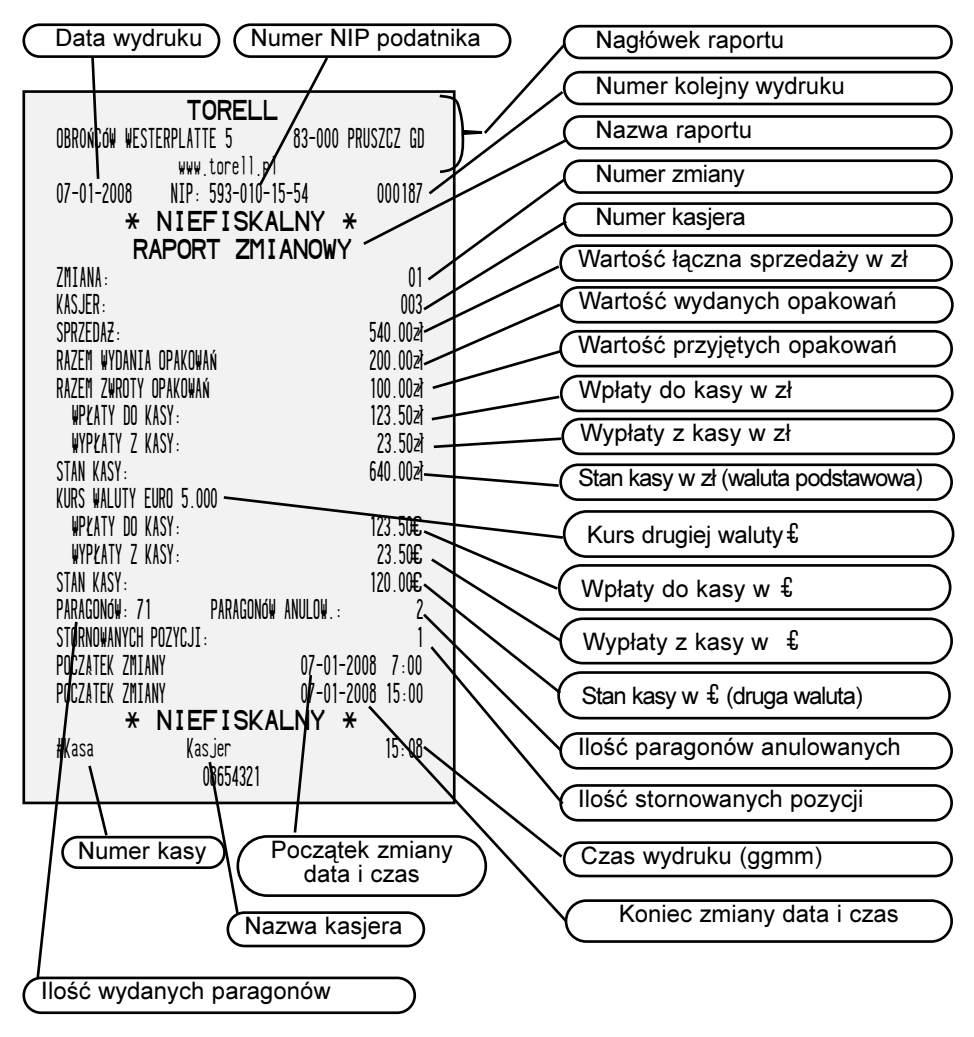

Uwaga: Powyższy raport można wydrukować wyłącznie rozkazem przesłanym z aplikacji (programu).

#### 5.3.7.7. Raport zmianowy zerujacy (niefiskalny)

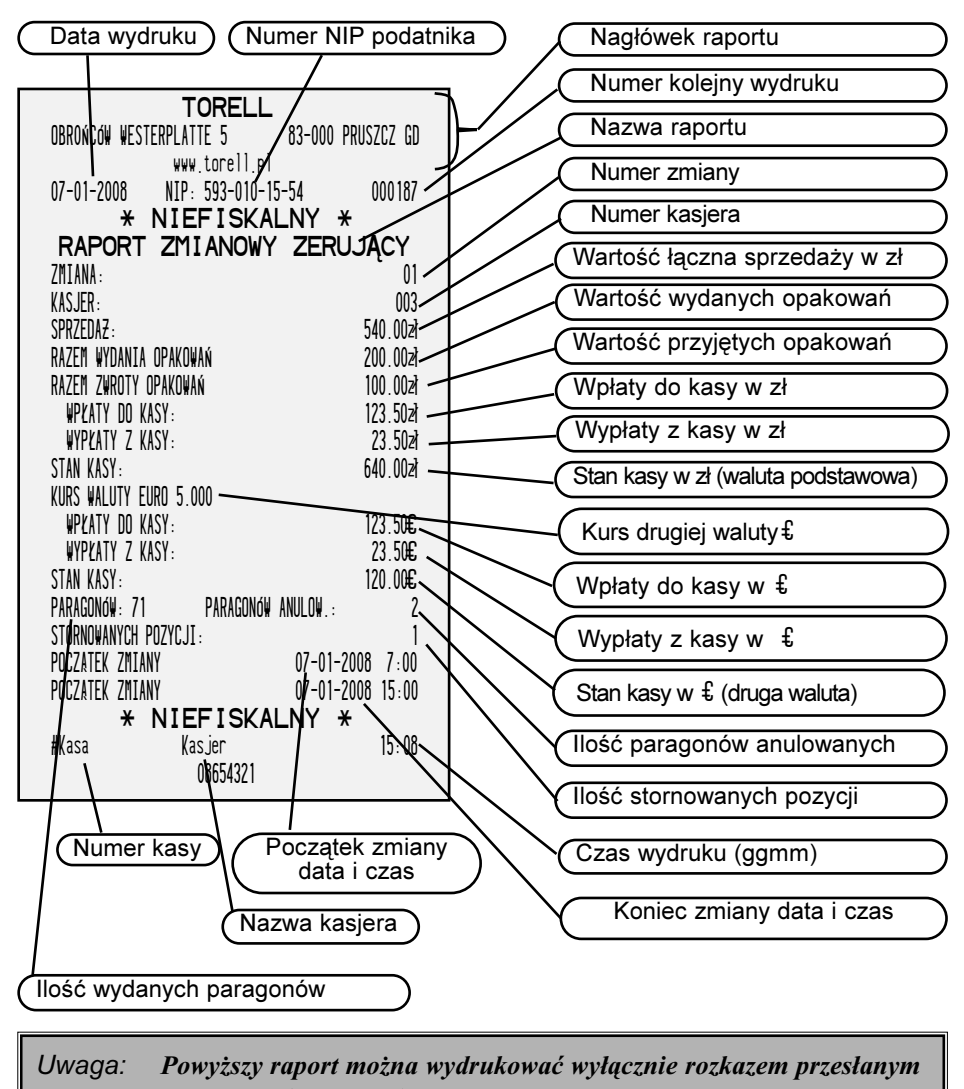

z aplikacji (programu).

# 6. KOMUNIKATY 6.1. Komunikaty o stanie drukarki

Podczas pracy drukarki na wyświetlaczu operatora mogą pojawić się komunikaty nie związane z błędem otrzymanej sekwencji ale z określonym stanem albo niewłaściwą pracą drukarki. Praca drukarki zostanie wstrzymana do momentu interwencji użytkownika, serwisu albo producenta drukarki. Wykaz wszystkich komunikatów i sposobów postêpowania zawiera poni¿sza tabela.

### 6.1.1. Tabela - komunikaty i sposoby postępowania

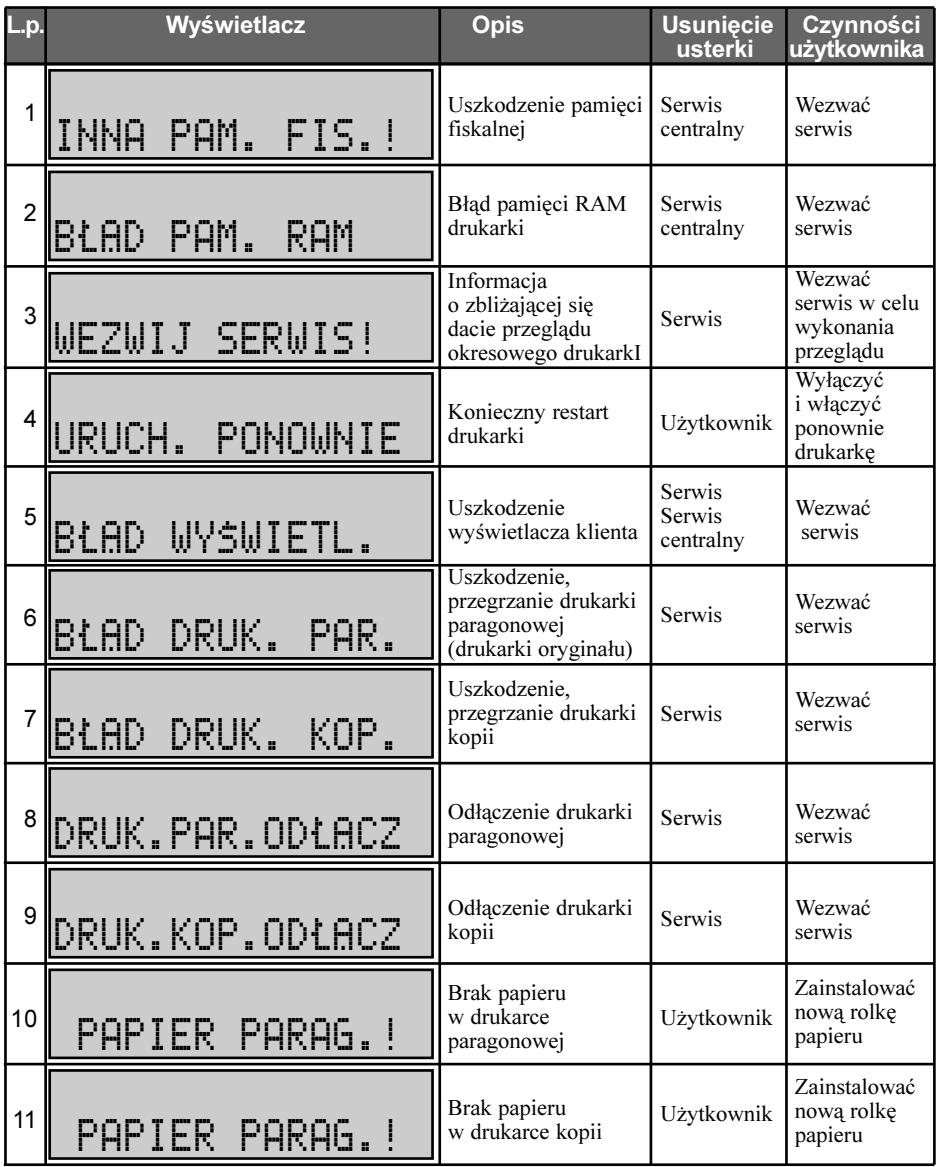

OREI INSTRUKCJA OBS£UGI DRUKARKI TORELL ANDROS

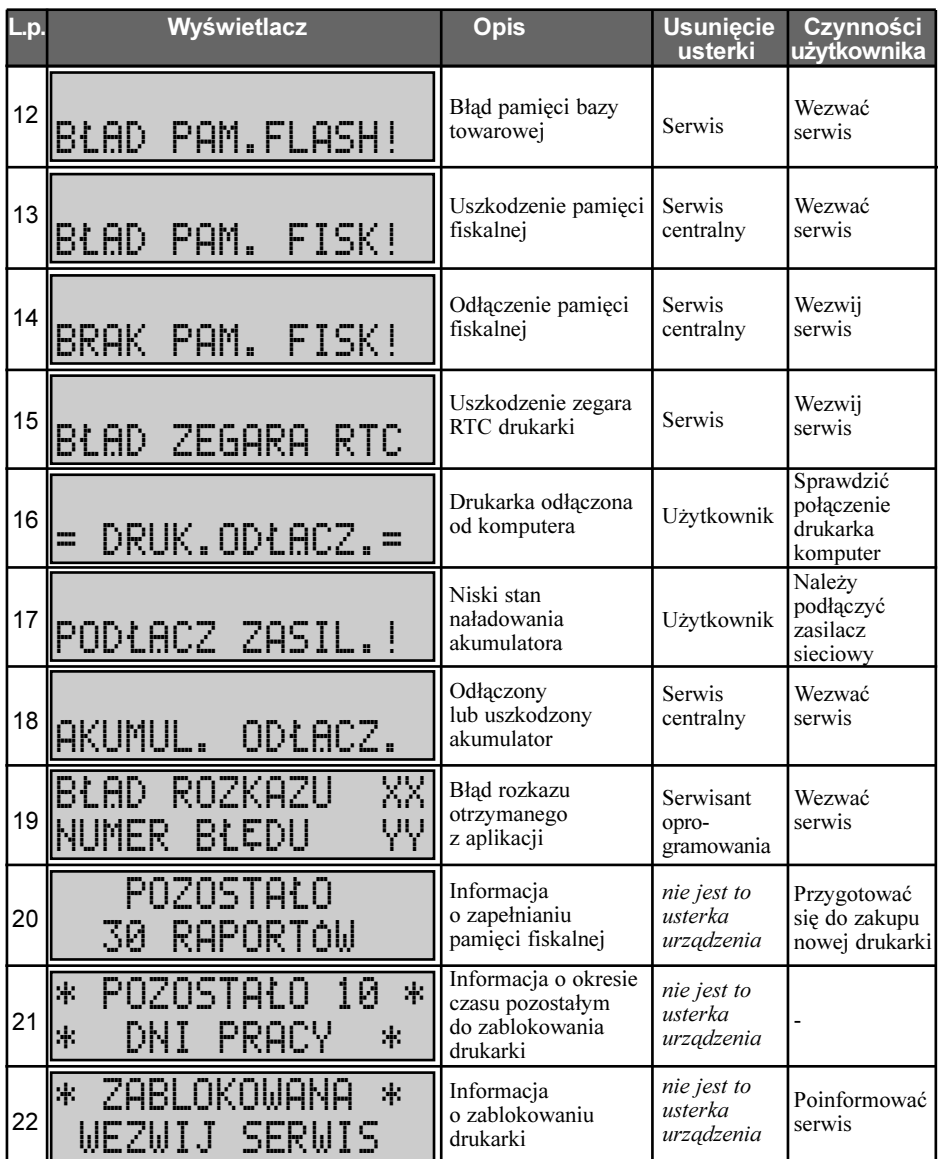

#### Uwaga: Jeżeli wystąpi sytuacja wymagająca wezwania serwisu należy zaprzestać pracy na drukarce i wyłączyć drukarkę wyłącznikiem na tylnej ściance drukarki (pozycja O).

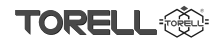

# 6.2. Komunikaty funkcji wykonywanych z menu drukarki

Podczas pracy drukarki na wyświetlaczu operatora mogą pojawić się komunikaty związane z funkcjami wykonywanymi z menu drukarki.

Wykaz wszystkich komunikatów i sposobów postępowania zawiera poniższa tabela.

#### 6.2.1. Tabela - komunikaty i sposoby postępowania

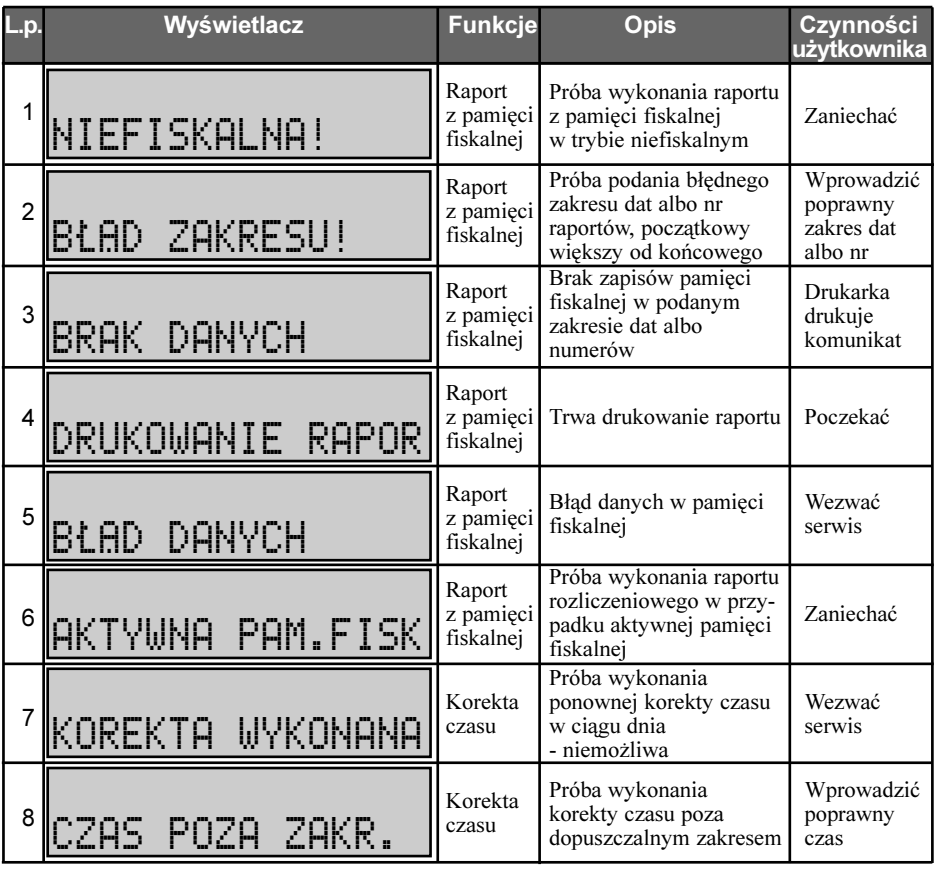

## 6.3. Komunikaty o błedach i kodach rozkazów 6.3.1. Komunikaty o błędach rozkazów

Błedy rozkazów wyświetlane sa na wyświetlaczu operatora bezpośrednio po otrzymaniu rozkazu. Spowodowane są one błędem w otrzymanej sekwencji (niezgodność z protokołem drukarki **TORELL ANDROS**) albo przesłaniem sekwencji w niewłaściwym stanie pracy drukarki.

Standardowym (domyślnym) trybem obsługi błędów, aktywnym po włączeniu drukarki jest tryb 0. W trybie tym wystąpienie błędu sygnalizowane jest sygnałem dźwiękowym, wyświetleniem na wyświetlaczu operatora identyfikatora rozkazu i kodu błędu oraz wydrukiem informacji o błędzie

przez drukarkę. Przetwarzanie rozkazów zostaje zatrzymane do momentu naciśnięcia klawisza na klawiaturze drukarki.

C

Treść komunikatu jest następująca:

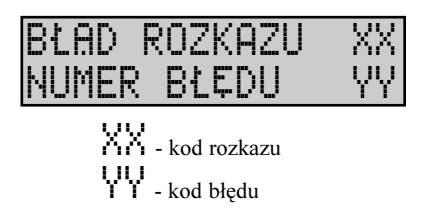

Drukarka drukuje komunikat:

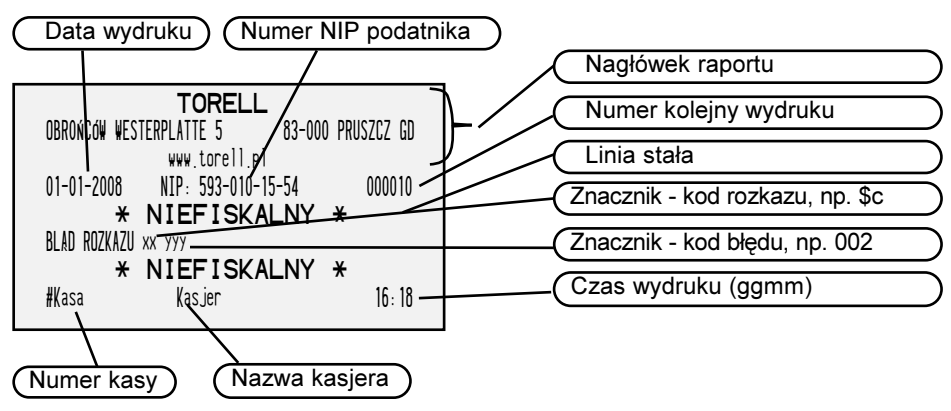

Uwaga: Wa wyświetlaczu kody rozkazów podawane sa dużymi literami, a na wydrukowanym paragonie małymi literami

Drukarka TORELL ANDROS) może pracować również w innych trybach obsługi błędów, które na życzenie klienta może zaprogramować serwis drukarki. Oprócz trybu domyślnego 0 można ustawić jeszcze tryby 1, 2, 3 i różniące się zachowaniem drukarki i komunikatami wysyłanymi do komputera. Szczególowy opis znajduje siê w tabelce na nastêpnej stronie.

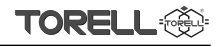

### 6.3.2. Możliwe tryby obsługi błędów

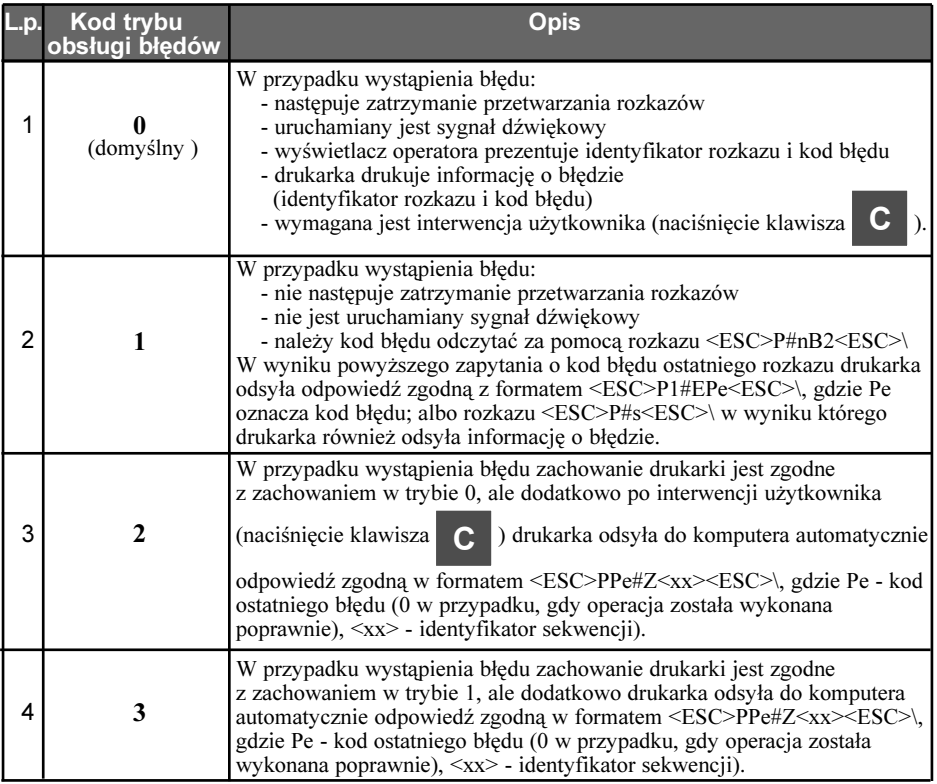

#### 6.3.3. Tabela - komunikaty o błędach rozkazów

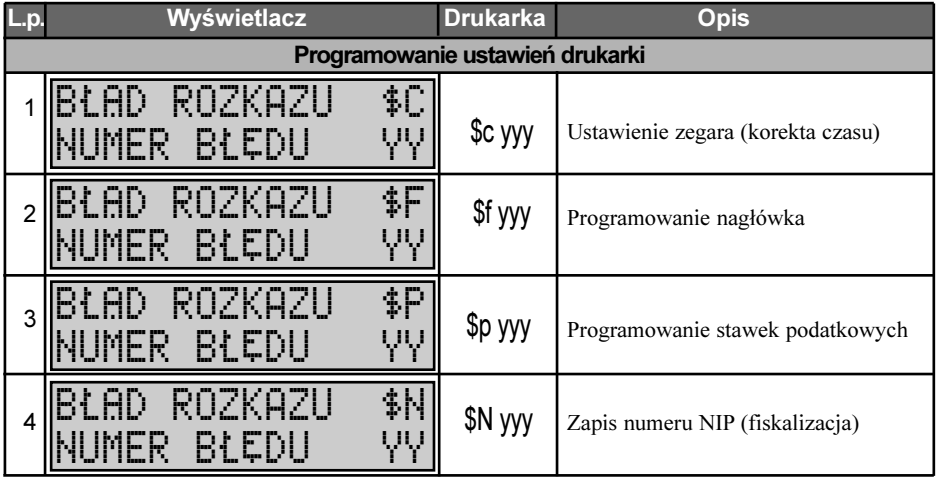

#### TORELL INSTRUKCJA OBSŁUGI DRUKARKI TORELL ANDROS

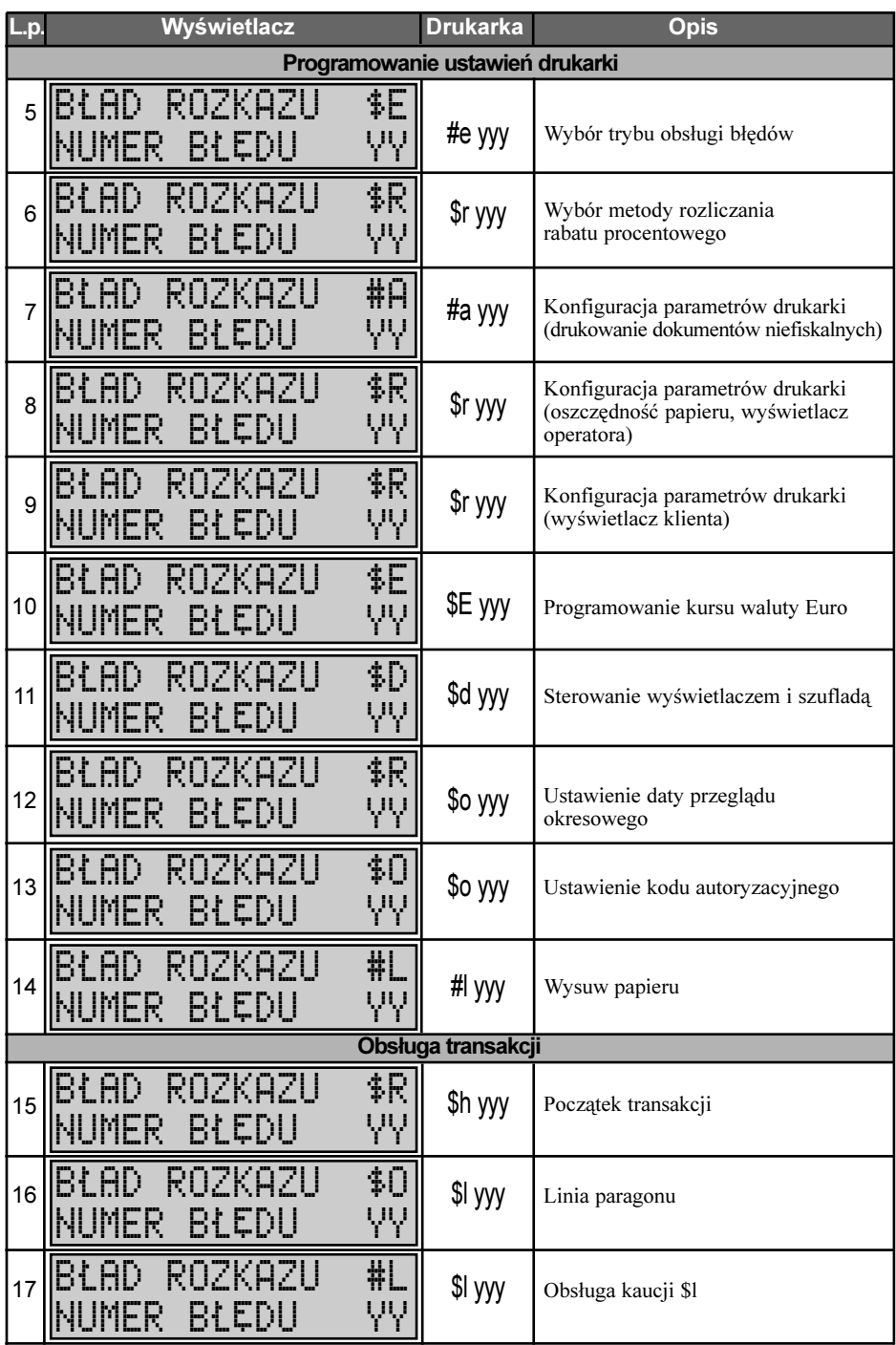

#### KOMUNIKATY O BŁĘDACH I KODACH ROZKAZÓW

**TORELI** 

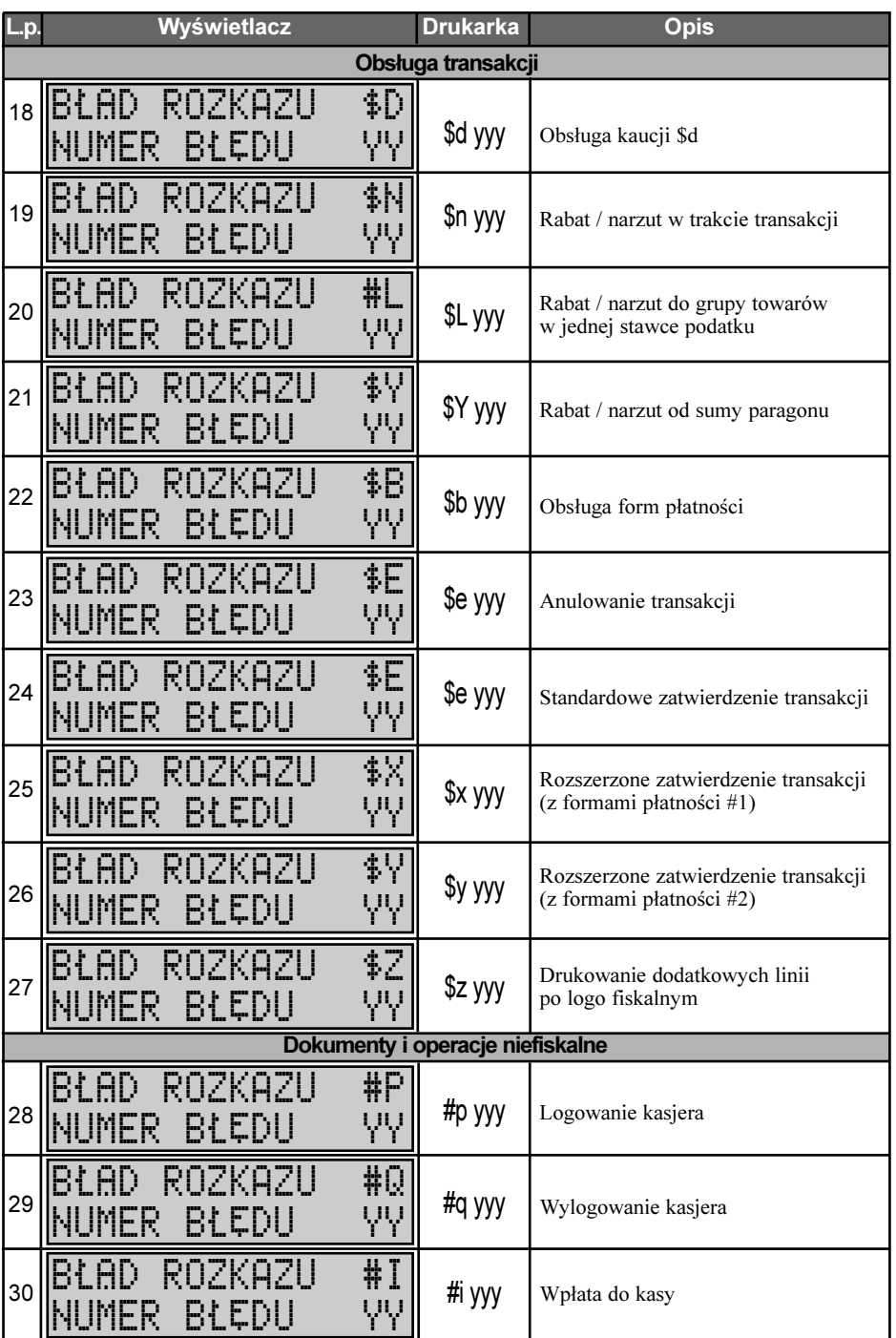

## **INSTRUKCJA OBSŁUGI DRUKARKI TORELL ANDROS**

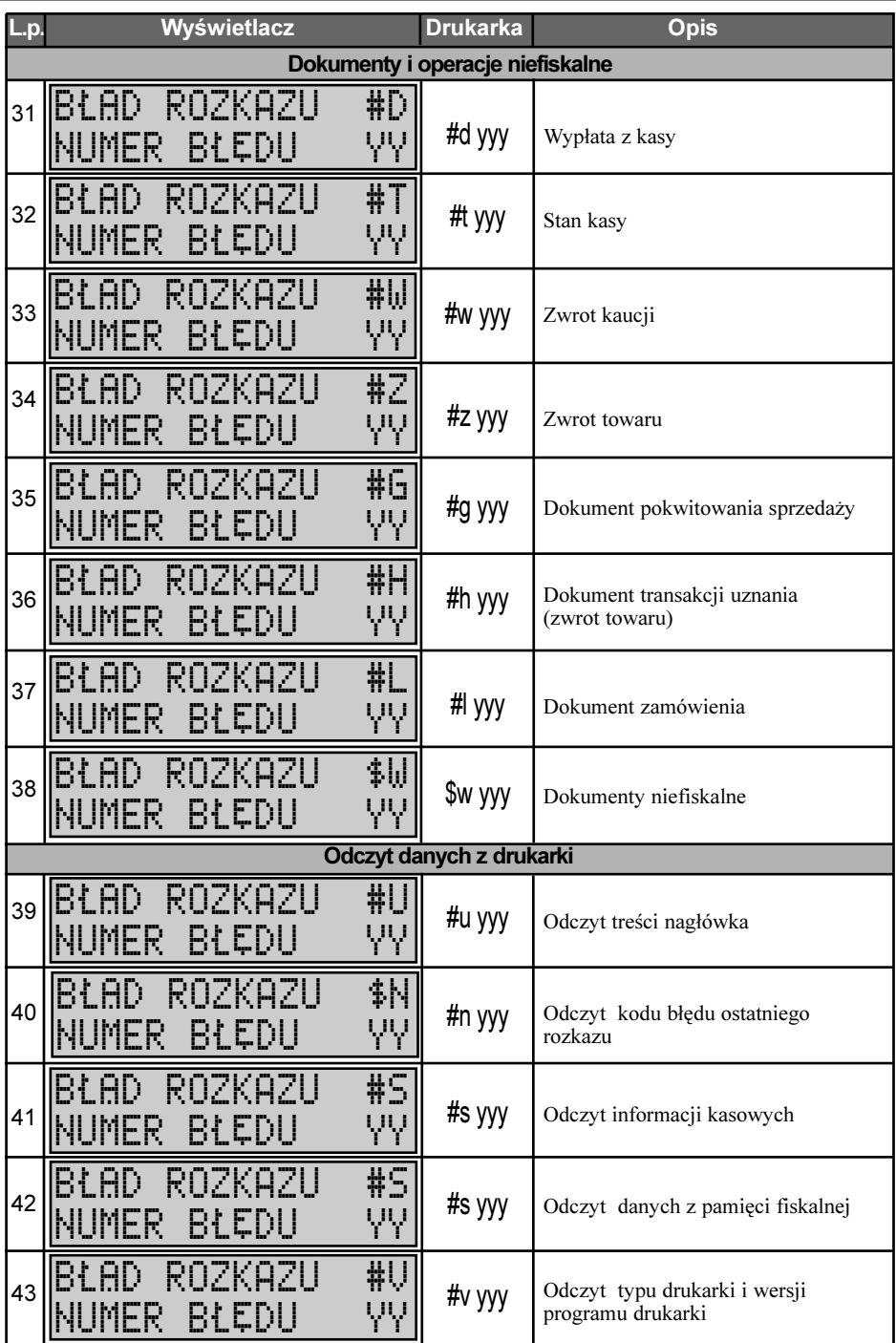

#### KOMUNIKATY O BŁĘDACH I KODACH ROZKAZÓW

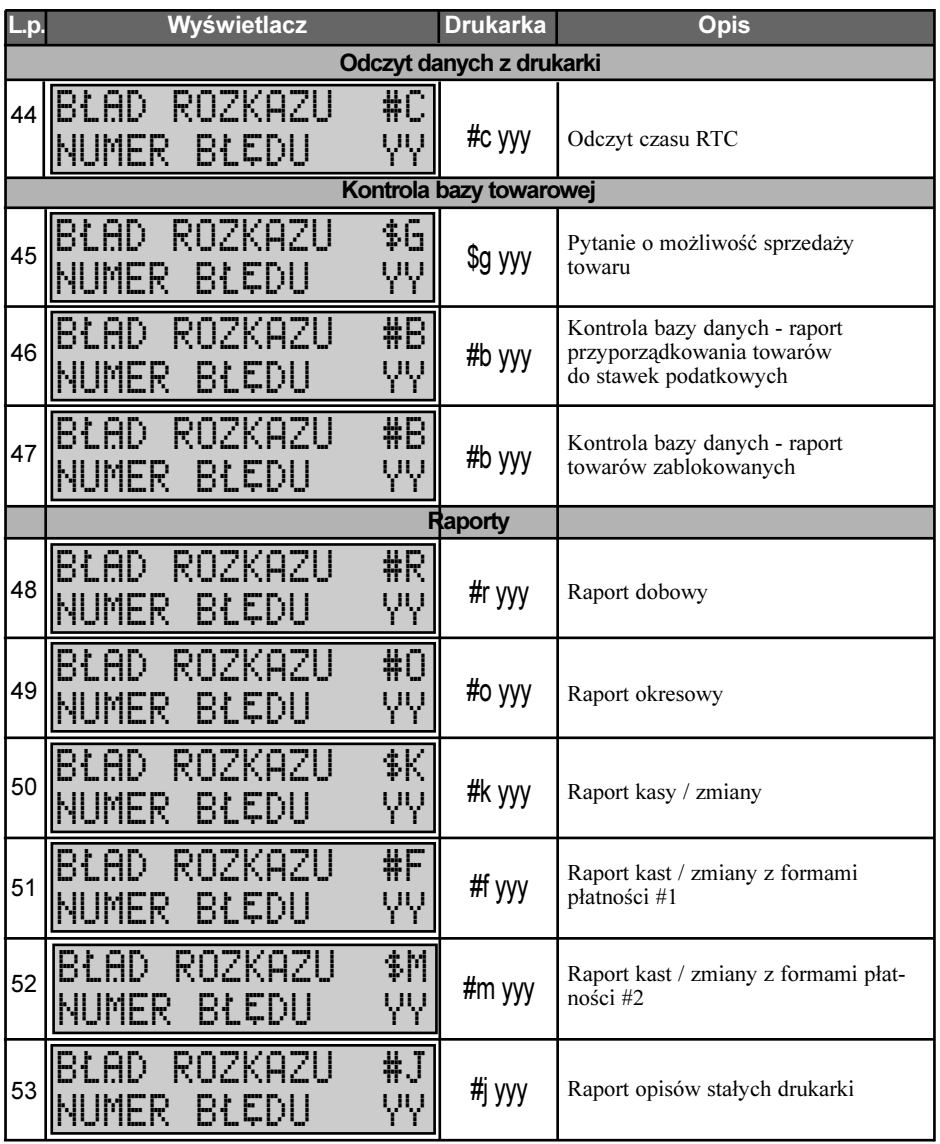

**TORE!** 

# 6.4. Komunikaty o błędach drukarki

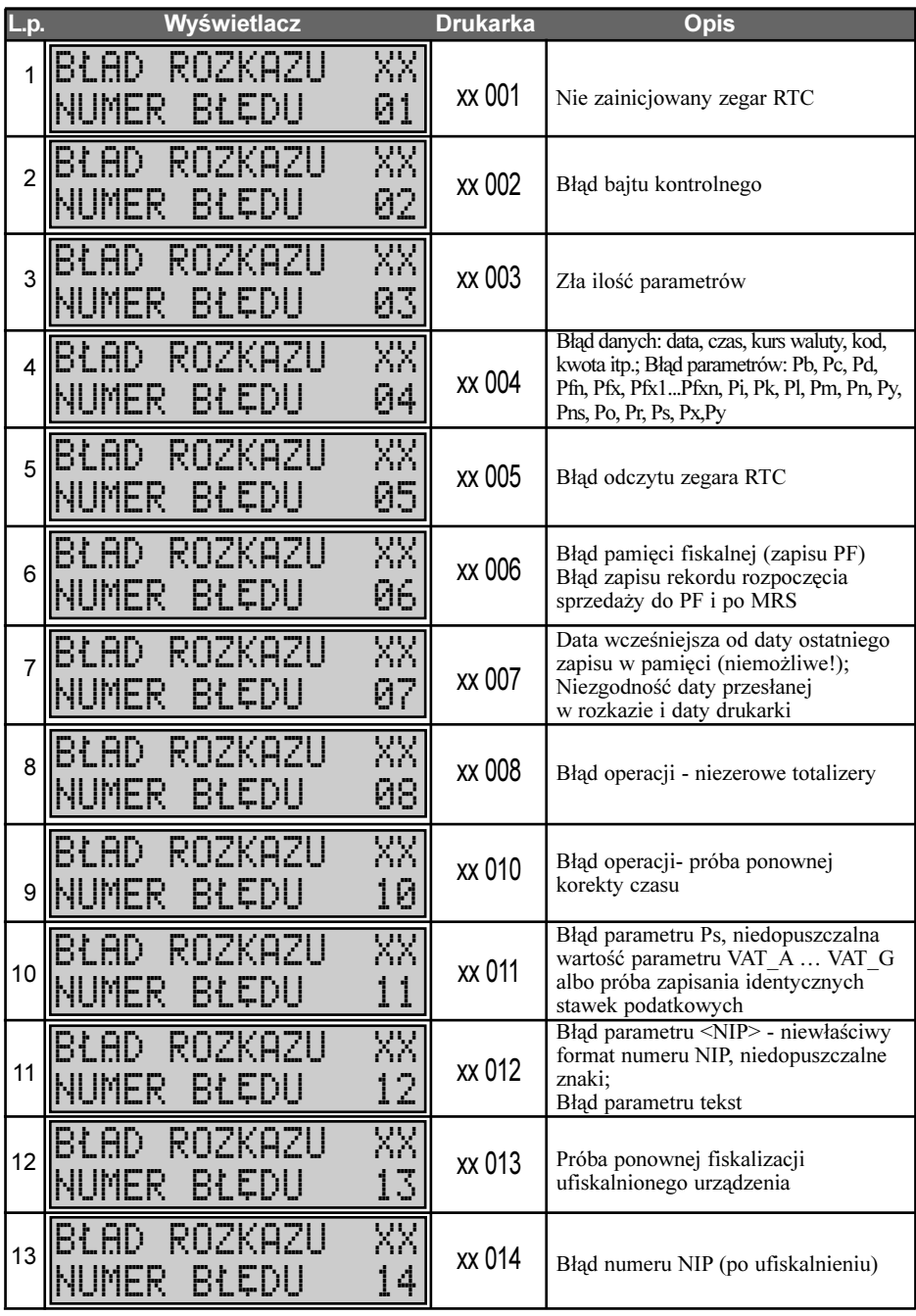

#### KOMUNIKATY O BŁĘDACH DRUKARKI

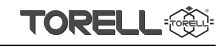

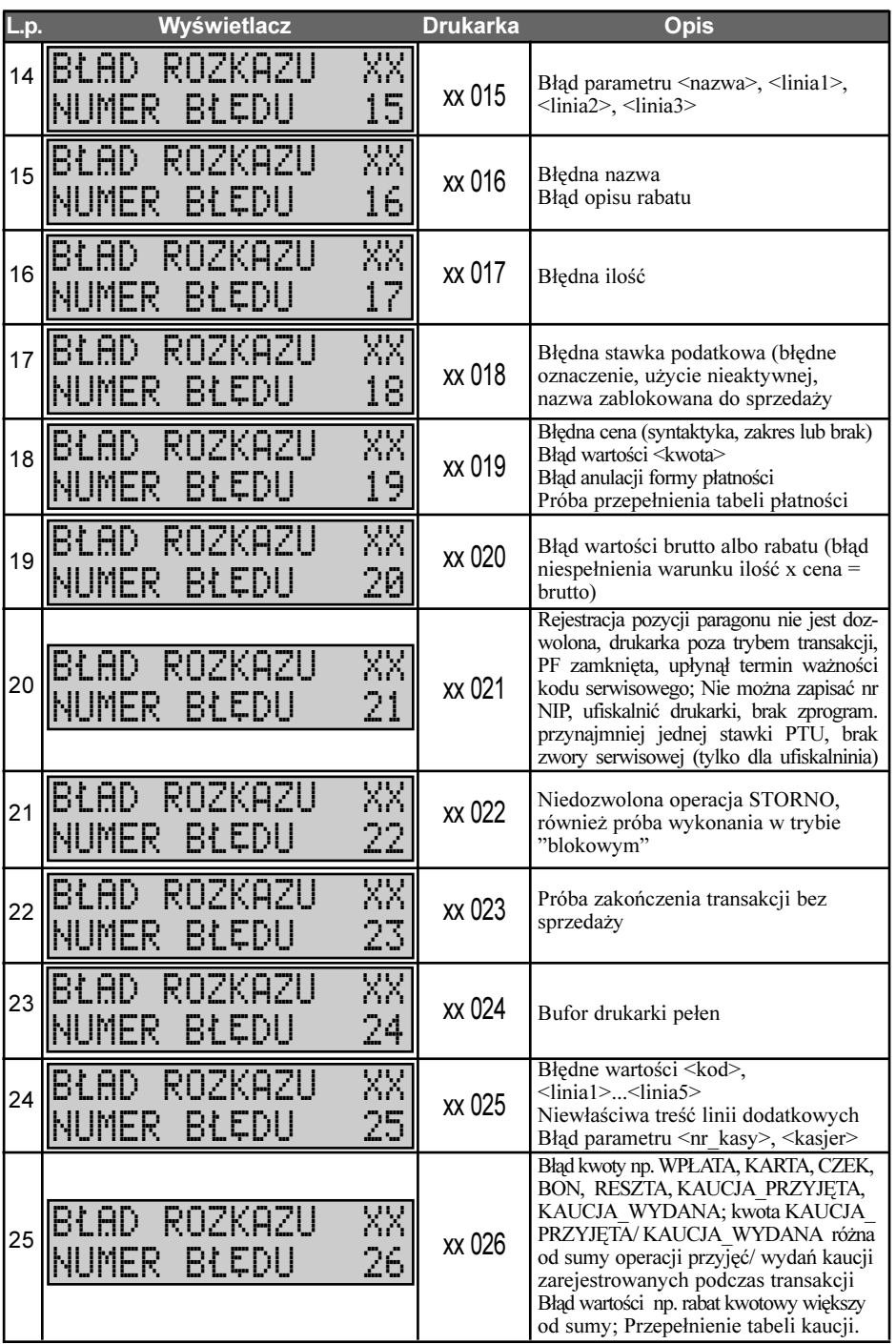

#### **INSTRUKCJA OBSŁUGI DRUKARKI TORELL ANDROS**

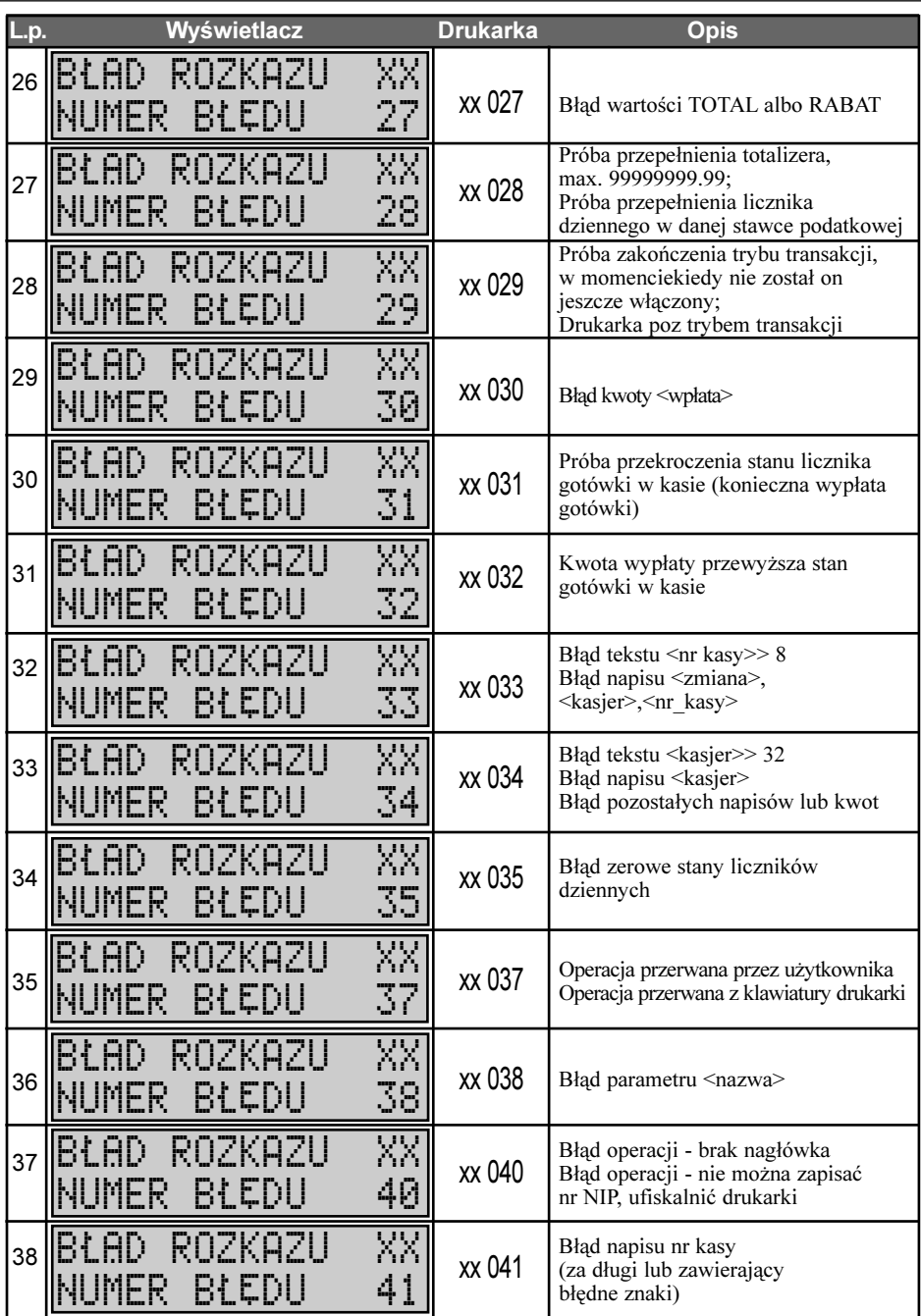

#### KOMUNIKATY O BŁĘDACH DRUKARKI

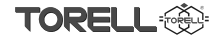

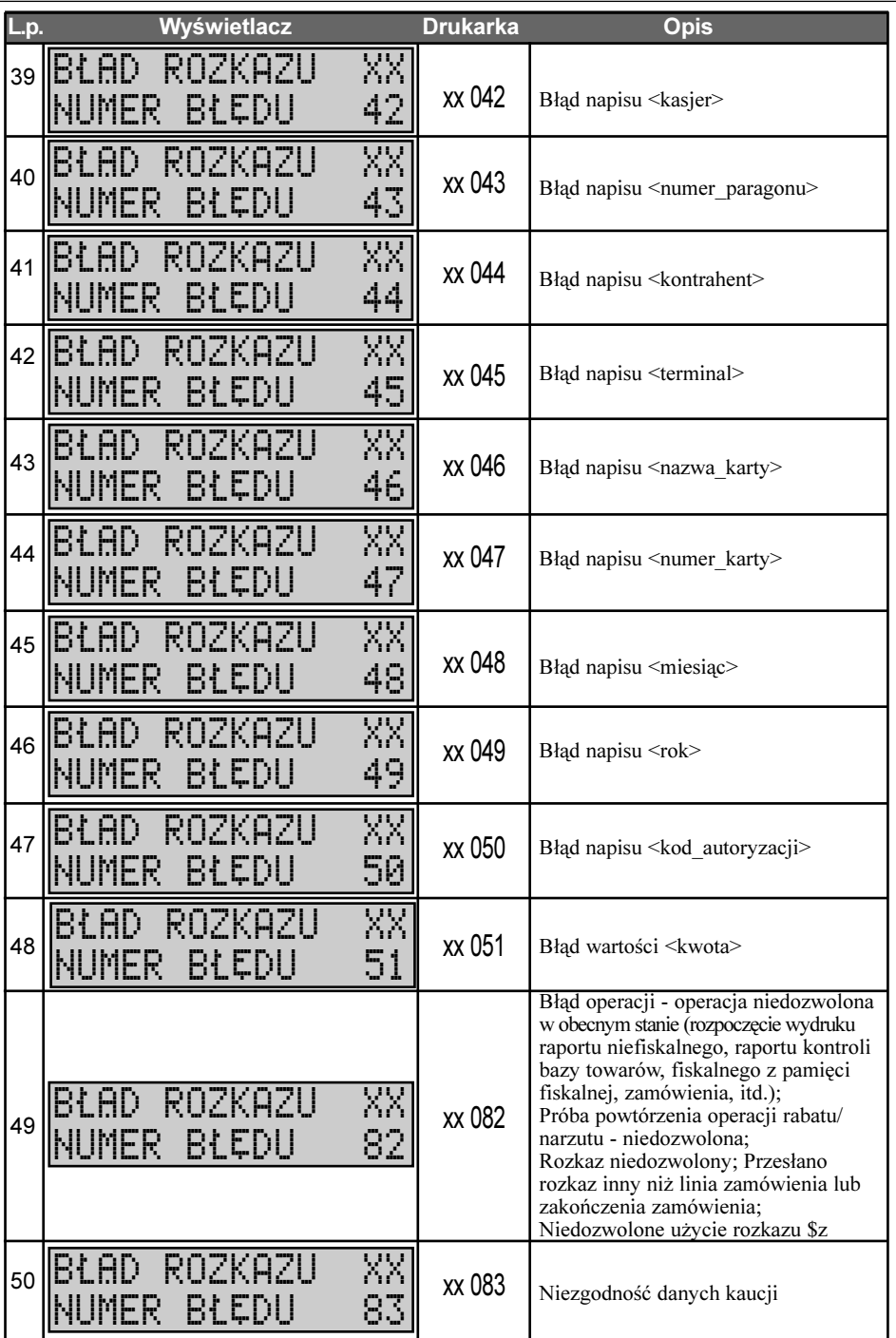

### INSTRUKCJA OBS£UGI DRUKARKI TORELL ANDROS

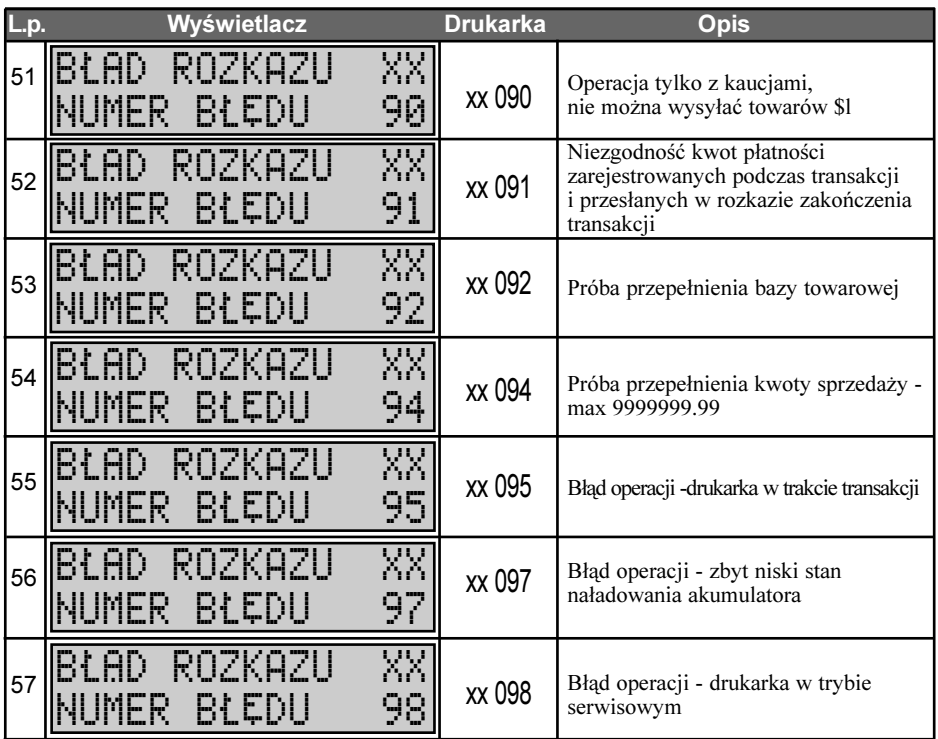

Ostrzeżenie:

Urządzenie to jest urządzeniem klasy A. W środowisku mieszkalnym może ono powodować zakłócenia radioelektryczne. W takich przypadkach można żądać od jego użytkownika zastosowania odpowiednich środków zaradczych.

Urządzenie posiada deklarację zgodności  $\epsilon$ .

Urządzenie jest zgodne z następujacymi dyrektywami i normami:

Dyrektywy: 73/23/EEC; 89/33/EEC; 92/31/EEC; 93/68/EEC

Normy: IEC 60950 - 1 (2001); EN 55022; EN 5524; EN 61000-3-2, EN 61000-3-3

Producenta drukarki MICRELEC ELECTRONICS S.A. , at 16, Isminis Str - Ateny - 122 41 Grecja

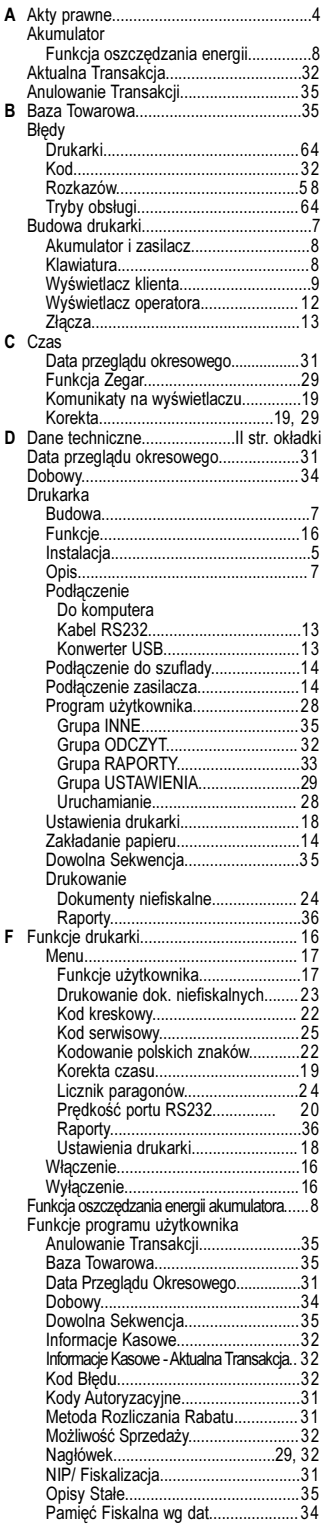

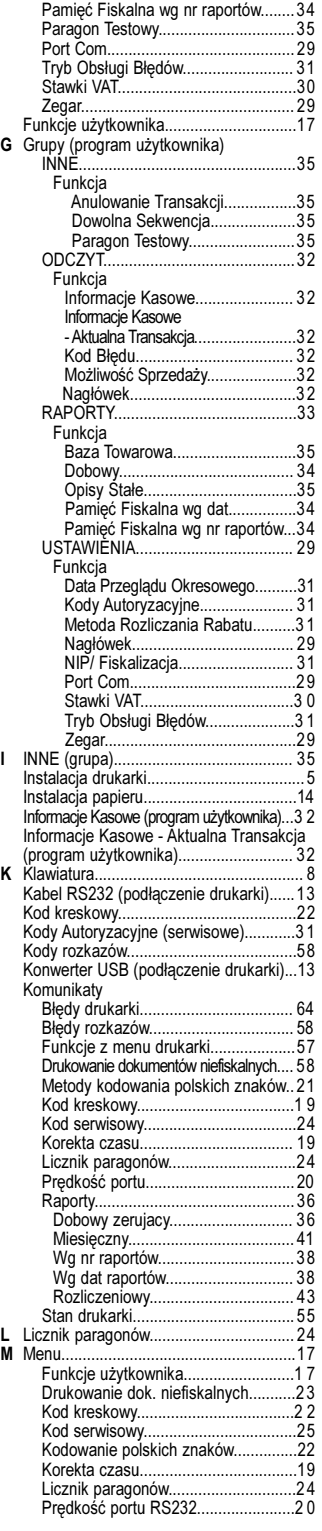

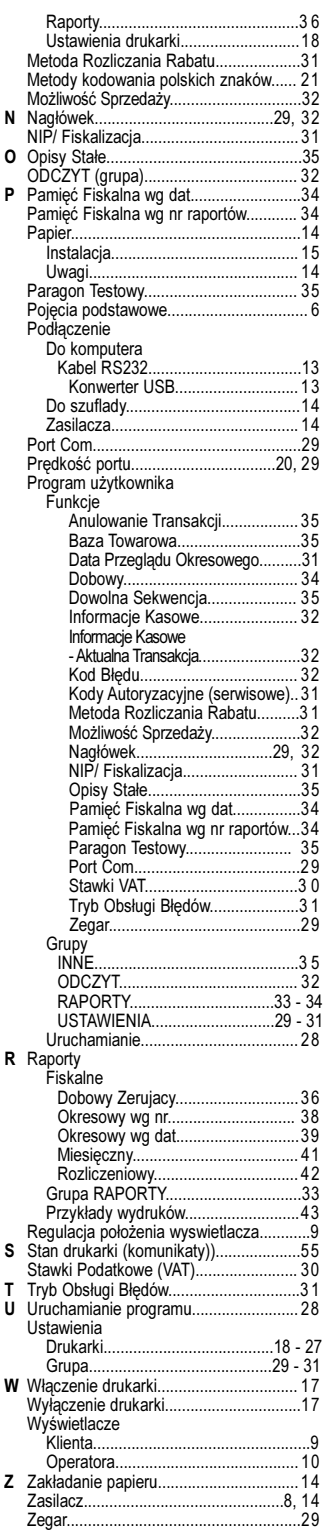